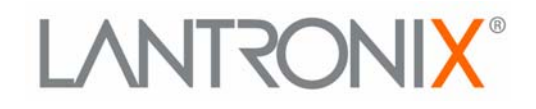

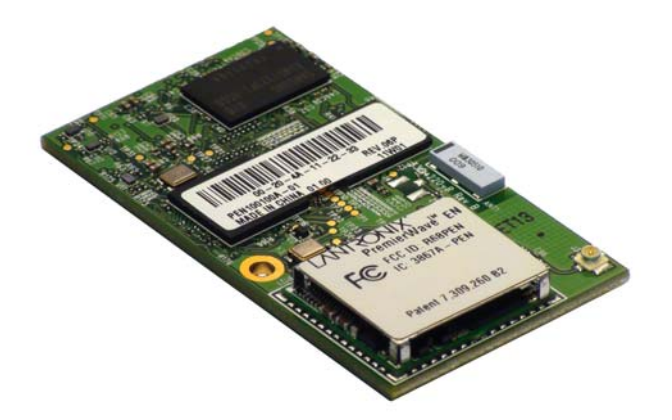

# **PremierWave™ EN User Guide**

**Part Number 900-579 Revision C July 2011**

### <span id="page-1-0"></span>**Copyright & Trademark**

© 2011 Lantronix. All rights reserved. No part of the contents of this book may be transmitted or [reproduced in any form or by any means without the written permission of Lantronix. Printed in the](http://www.lantronix.com/support/documentation.html)  United States of America.

Ethernet is a trademark of XEROX Corporation. Windows is a trademark of Microsoft Corporation. Linux is a registered trademark of Linus Torvalds.

### <span id="page-1-1"></span>**Warranty**

For details on the Lantronix warranty replacement policy, please go to our web site at www.lantronix.com/support/warranty.

### <span id="page-1-2"></span>**Contacts**

#### **Lantronix Corporate Headquarters**

167 Technology Drive Irvine, CA 92618, USA

Phone: 949-453-3990 Fax: 949-450-7249

#### **Technical Support**

Online: [www.lantronix.com/support](http://www.lantronix.com/support)

#### **Sales Offices**

For a current list of our domestic and international sales offices, go to the Lantronix web site at [www.lantronix.com/about/contact.](http://www.lantronix.com/about/contact)

### <span id="page-1-3"></span>**Disclaimer**

The information in this guide may change without notice. The manufacturer assumes no responsibility for any errors that may appear in this guide.

### <span id="page-1-4"></span>**Revision History**

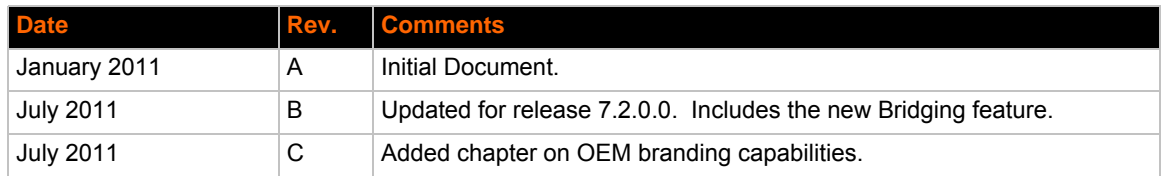

# **Table of Contents**

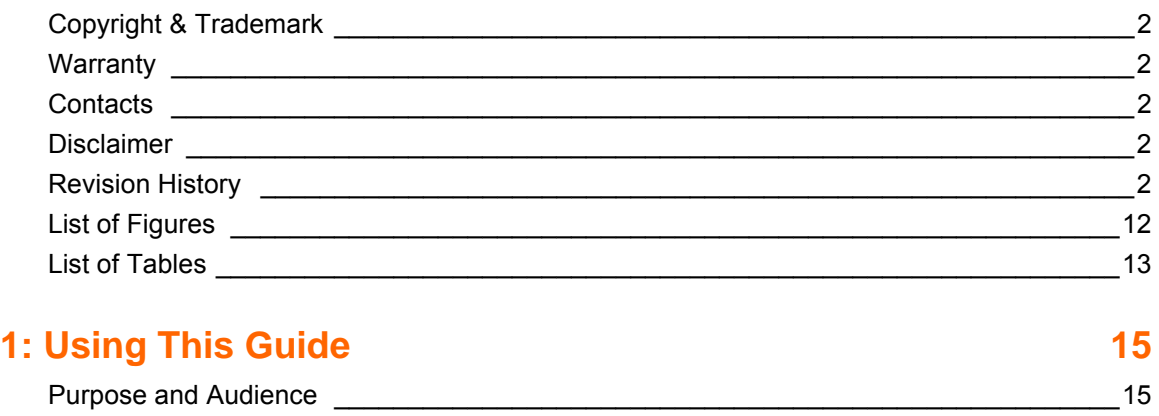

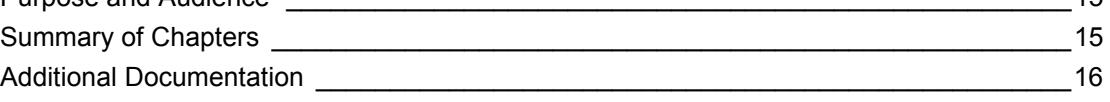

# **[2: Introduction 17](#page-16-0)**

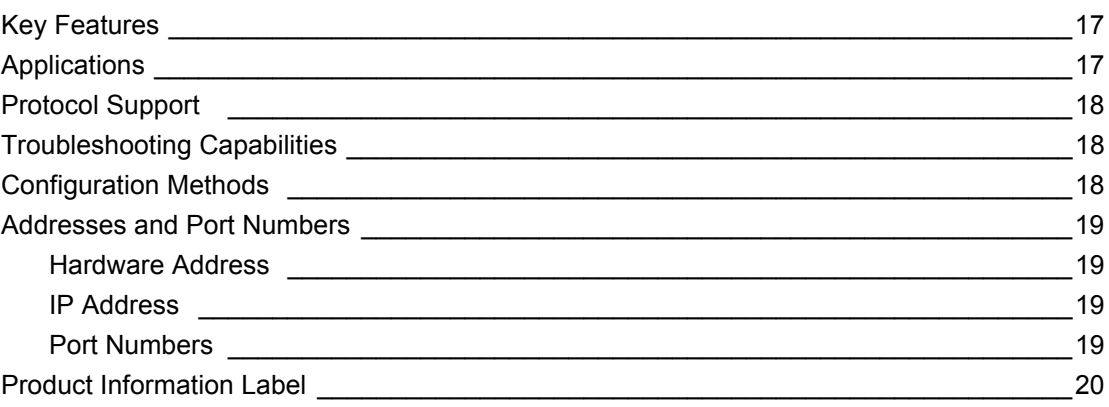

### **[3: Using DeviceInstaller 21](#page-20-0) All 21 All 21 All 21 All 21 All 21 All 21 All 21 All 21 All 21 All 21 All 21 All 21 All 21 All 21 All 21 All 21 All 21 All 21 All 21 All 21 All 21 All 21 All 21 All 21 All 21 All 21 All 21 All** [Accessing PremierWave EN using DeviceInstaller \\_\\_\\_\\_\\_\\_\\_\\_\\_\\_\\_\\_\\_\\_\\_\\_\\_\\_\\_\\_\\_\\_\\_\\_\\_\\_\\_\\_\\_\\_\\_\\_21](#page-20-1)

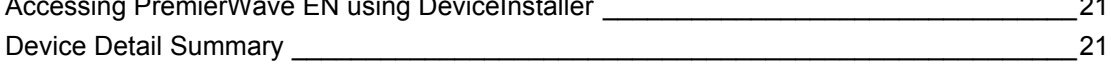

# **[4: Configuration Using Web Manager 23](#page-22-0)**

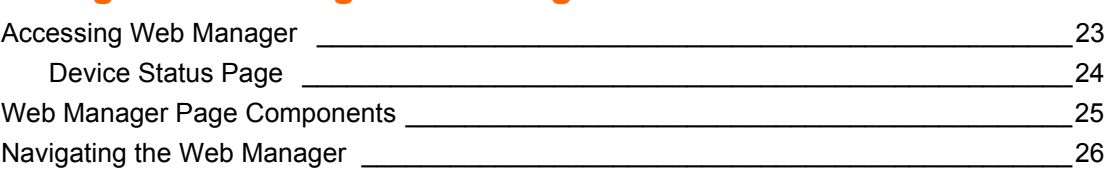

# **[5: Network Settings 28](#page-27-0)**

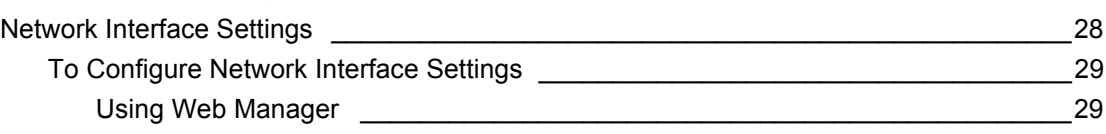

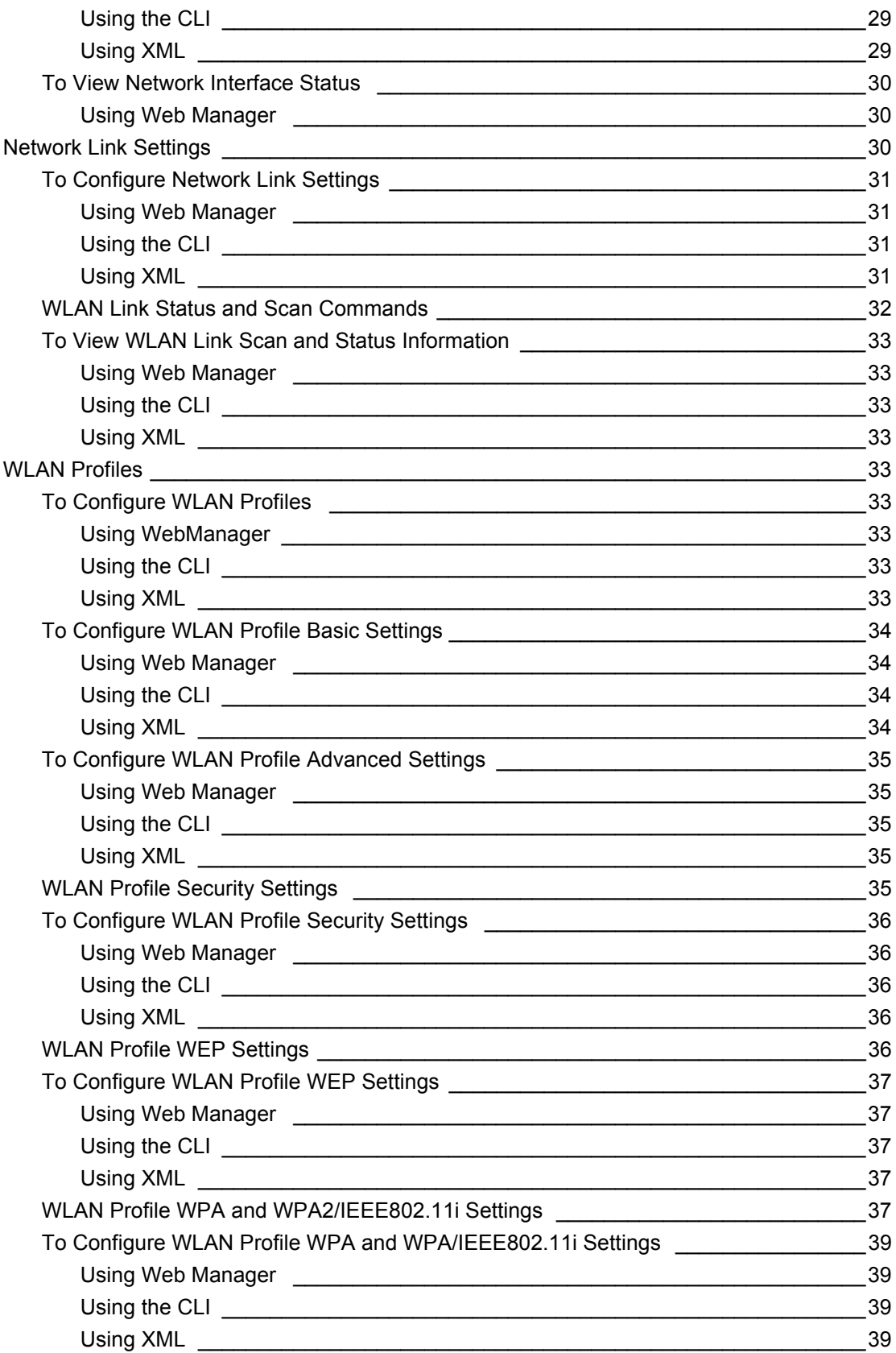

# **6: Line and Tunnel Settings**

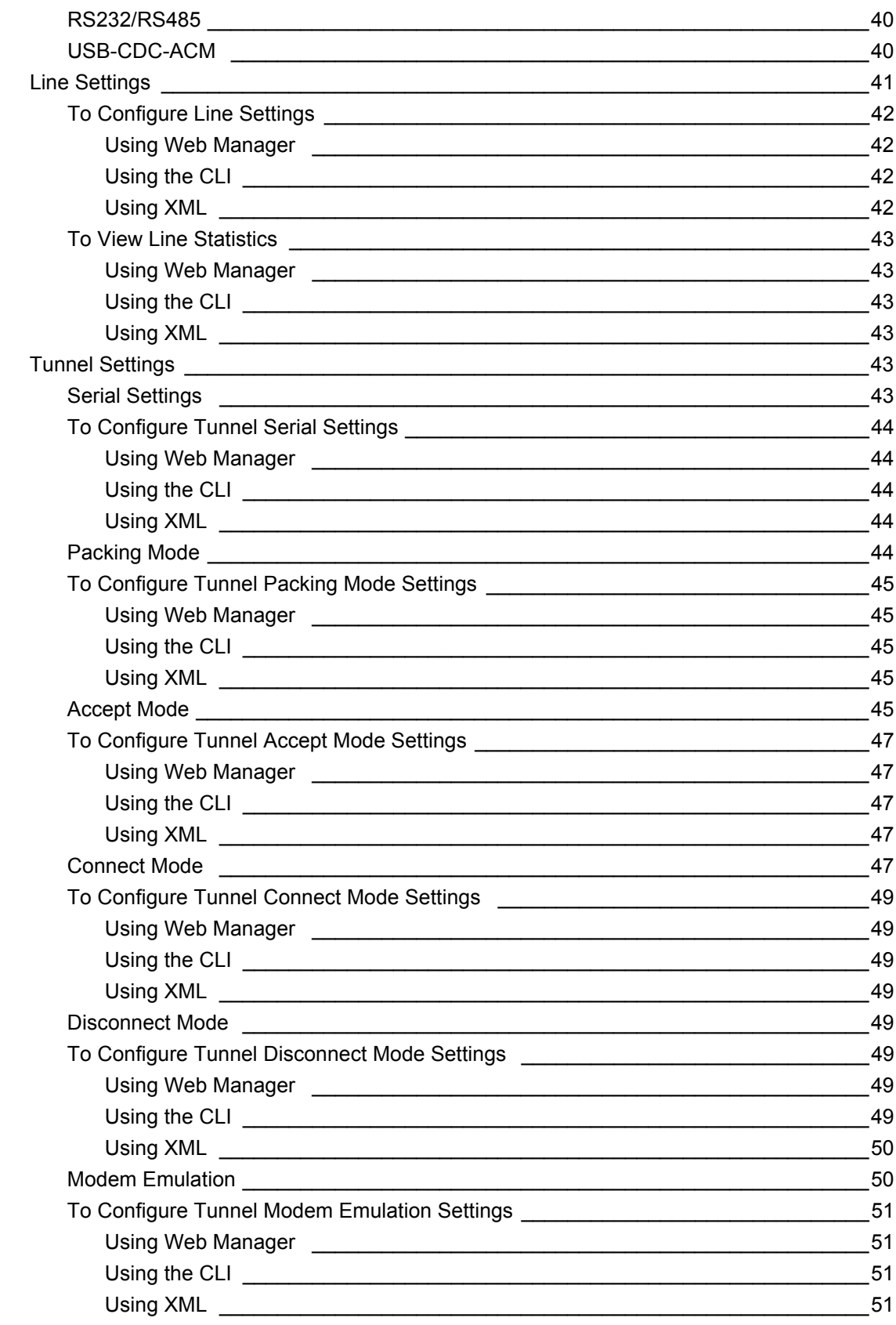

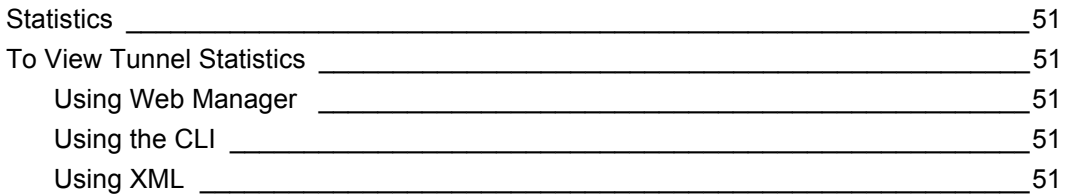

# **7: Terminal and Host Settings**

## $52$

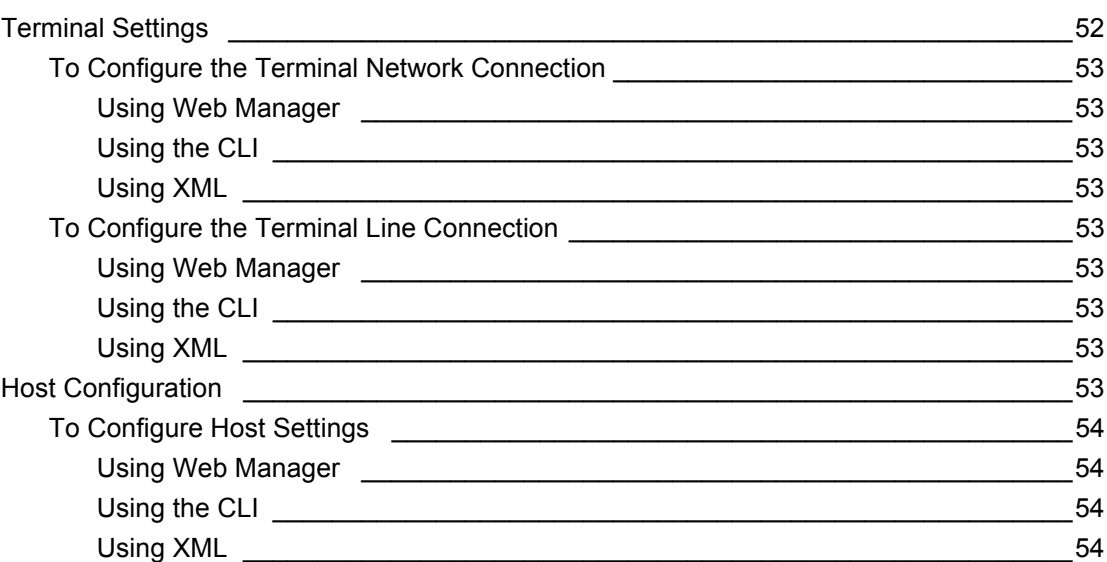

# 8: Configurable Pin Manager

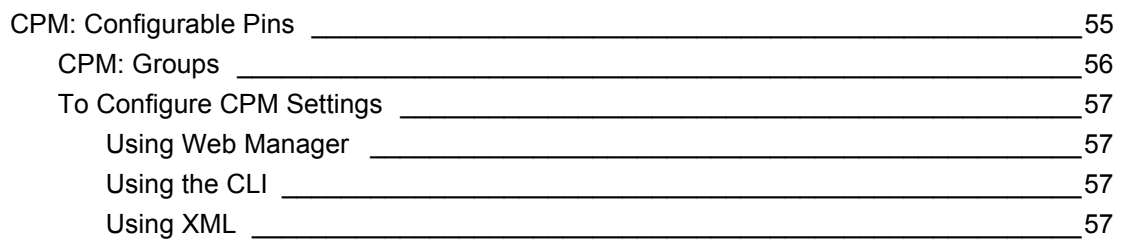

# **9: Services Settings**

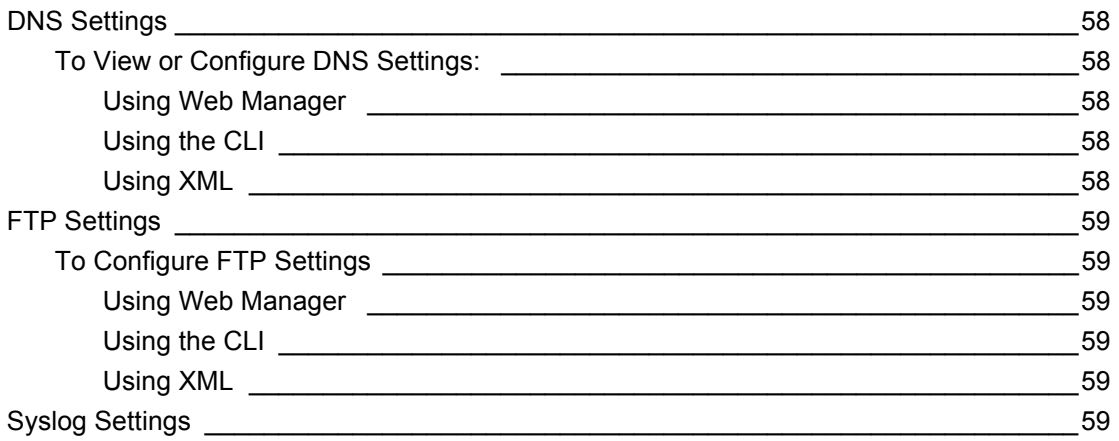

### 58

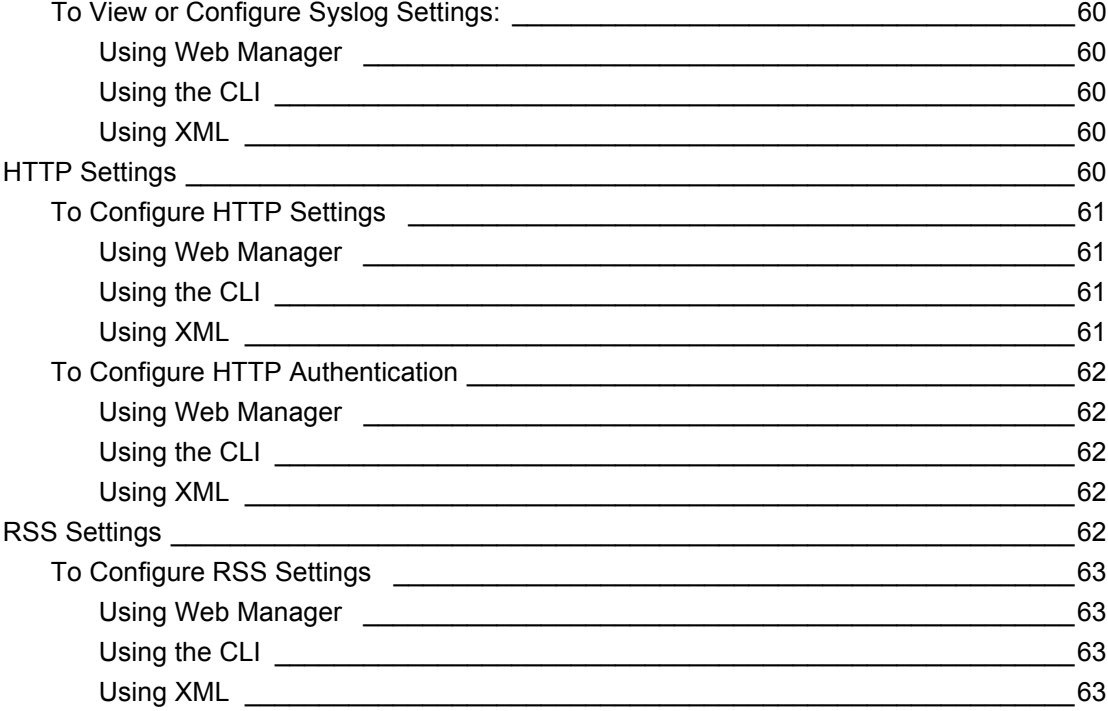

# **10: Security Settings**

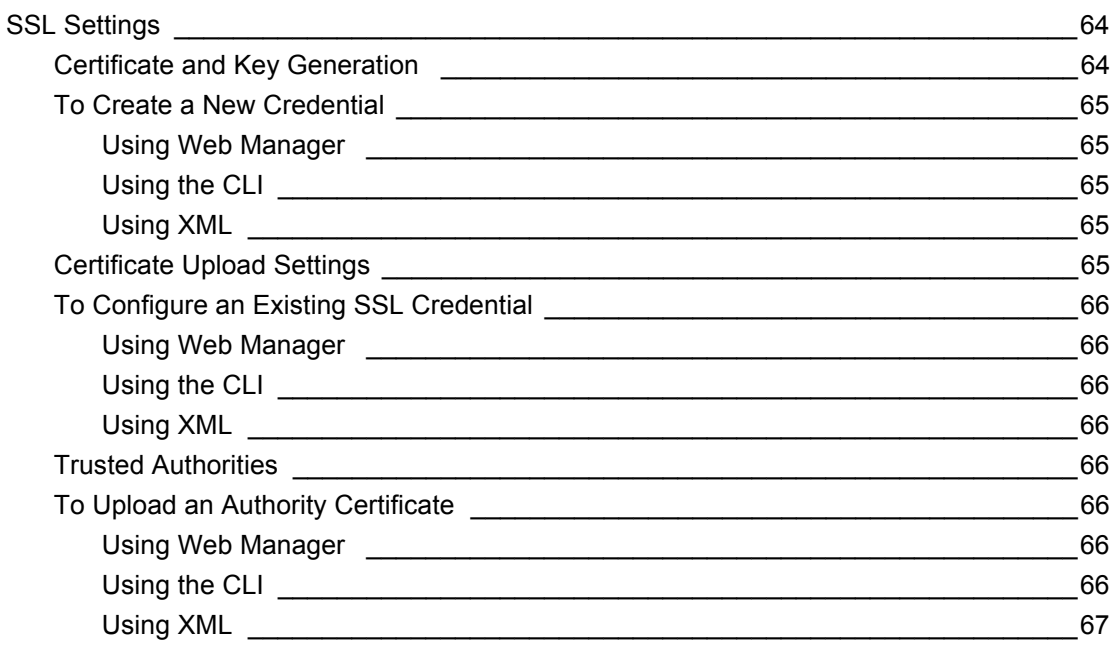

# **11: Maintenance and Diagnostics Settings**

68

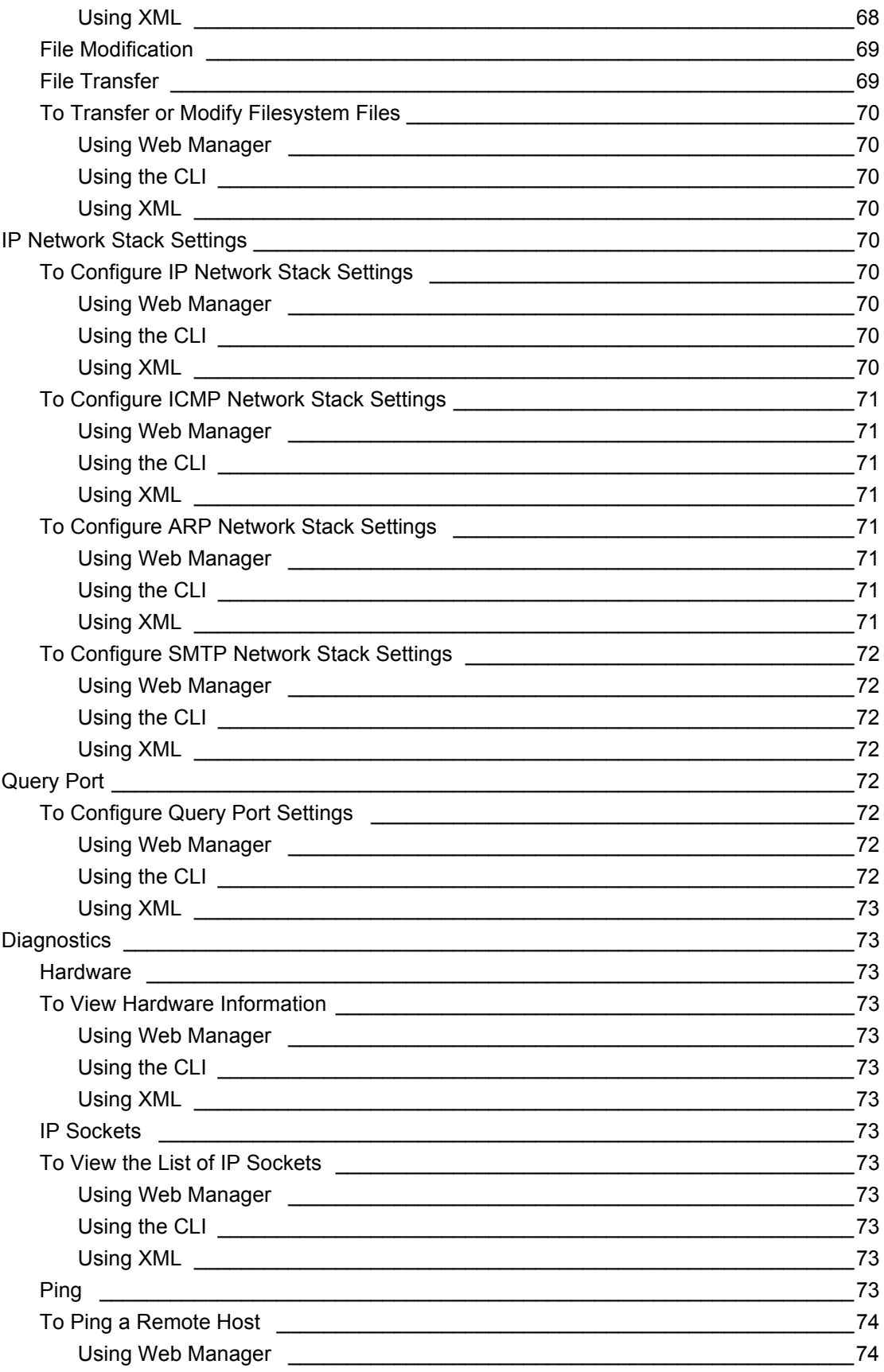

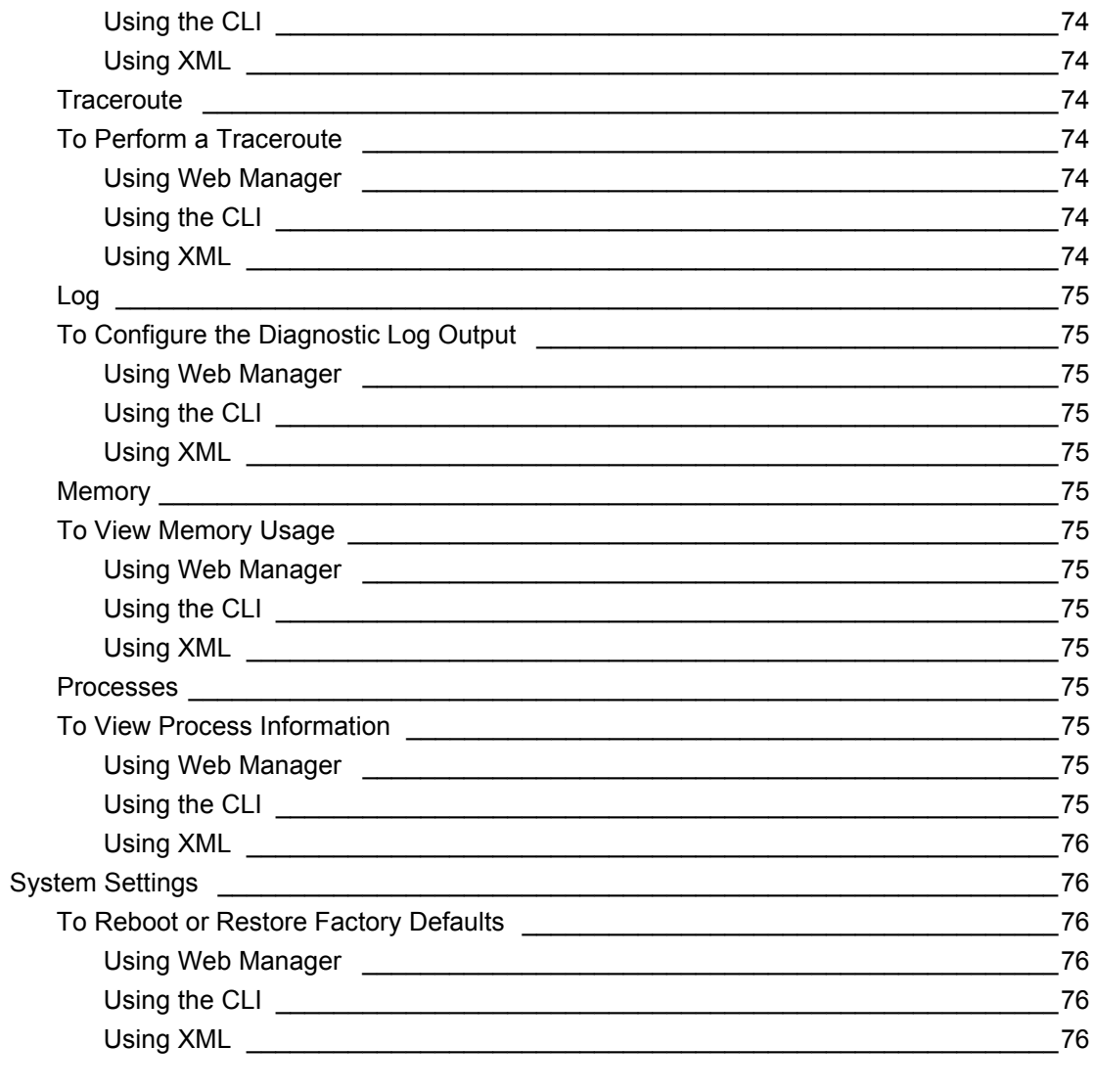

# **12: Advanced Settings**

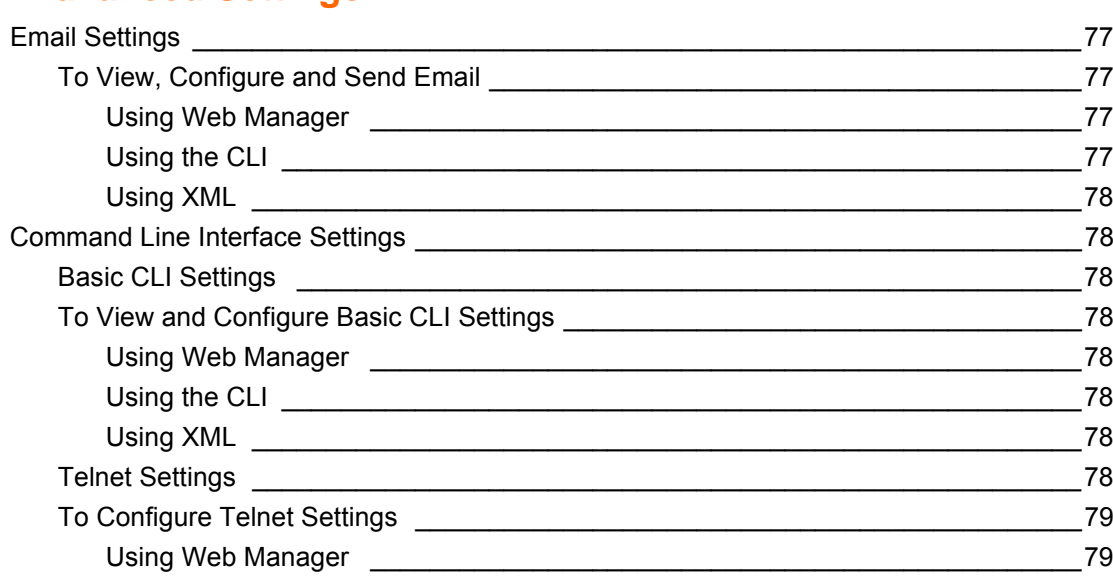

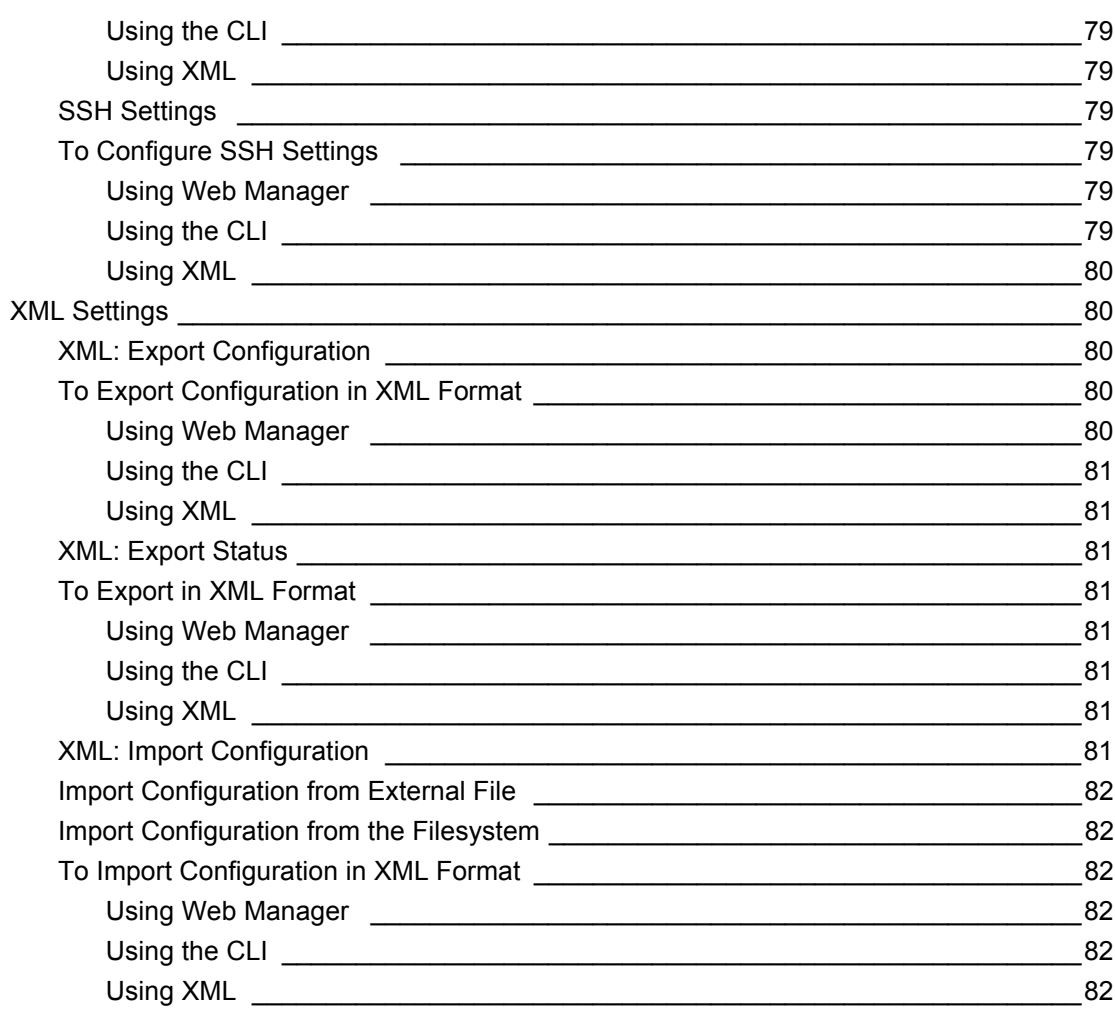

# 13: Bridging

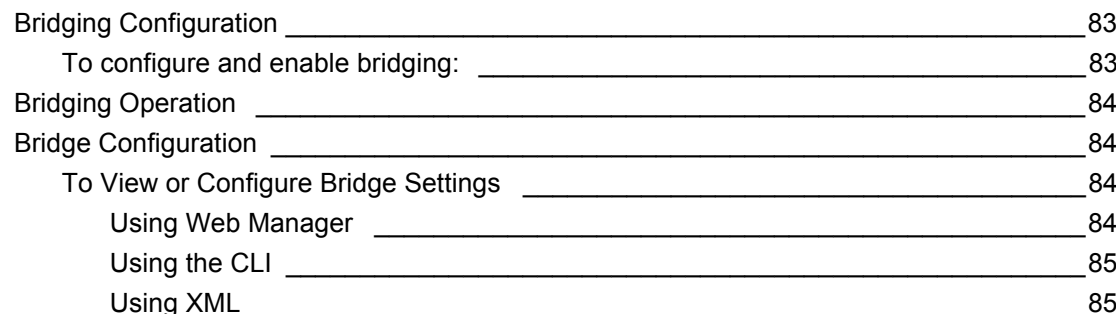

# 14: Security in Detail

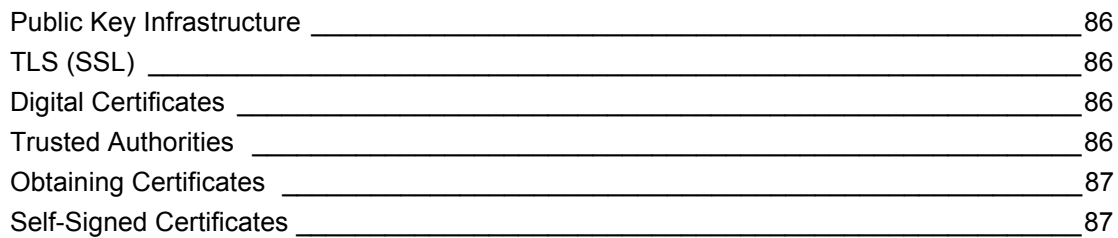

86

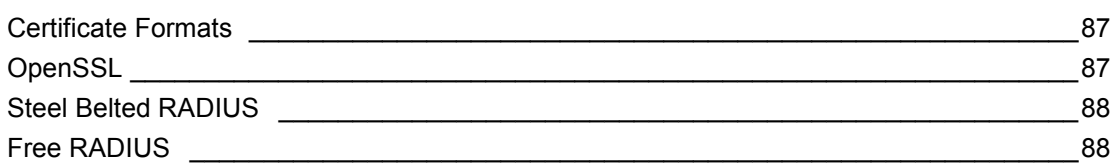

# **[15: Updating Firmware 89](#page-88-0)**

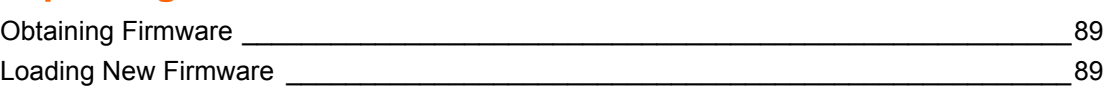

## **[16: VIP Settings 90](#page-89-0)**

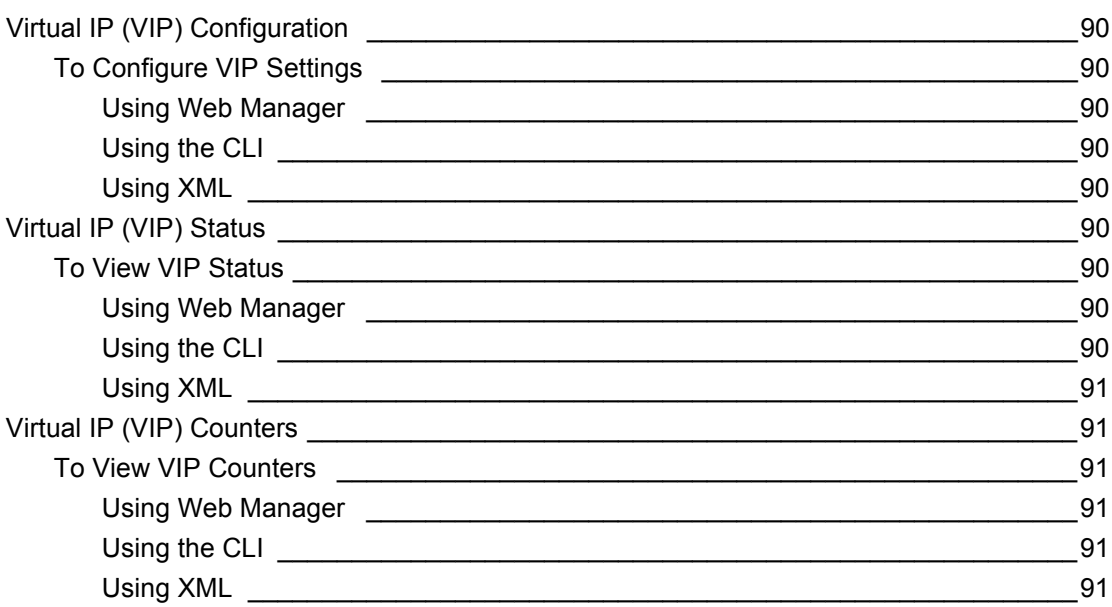

# **17: Branding the PremierWave EN 622 92** [Web Manager Customization \\_\\_\\_\\_\\_\\_\\_\\_\\_\\_\\_\\_\\_\\_\\_\\_\\_\\_\\_\\_\\_\\_\\_\\_\\_\\_\\_\\_\\_\\_\\_\\_\\_\\_\\_\\_\\_\\_\\_\\_\\_\\_\\_\\_\\_\\_\\_\\_92](#page-91-1) [Short and Long Name Customization \\_\\_\\_\\_\\_\\_\\_\\_\\_\\_\\_\\_\\_\\_\\_\\_\\_\\_\\_\\_\\_\\_\\_\\_\\_\\_\\_\\_\\_\\_\\_\\_\\_\\_\\_\\_\\_\\_\\_\\_\\_\\_93](#page-92-0)

# **[Appendix A: Technical Support 94](#page-93-0)**

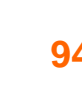

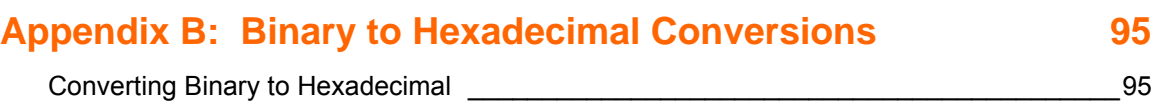

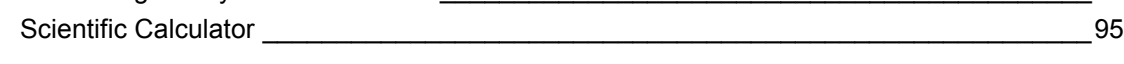

# **[Appendix C: Compliance 97](#page-96-0)**

# **[Appendix D: USB-CDC-ACM Device Driver File](#page-98-0)  [for Windows Hosts 99](#page-98-0)**

# <span id="page-11-0"></span>**List of Figures**

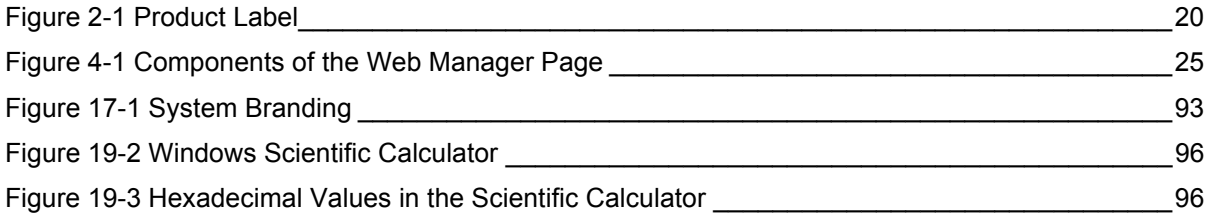

# <span id="page-12-0"></span>**List of Tables**

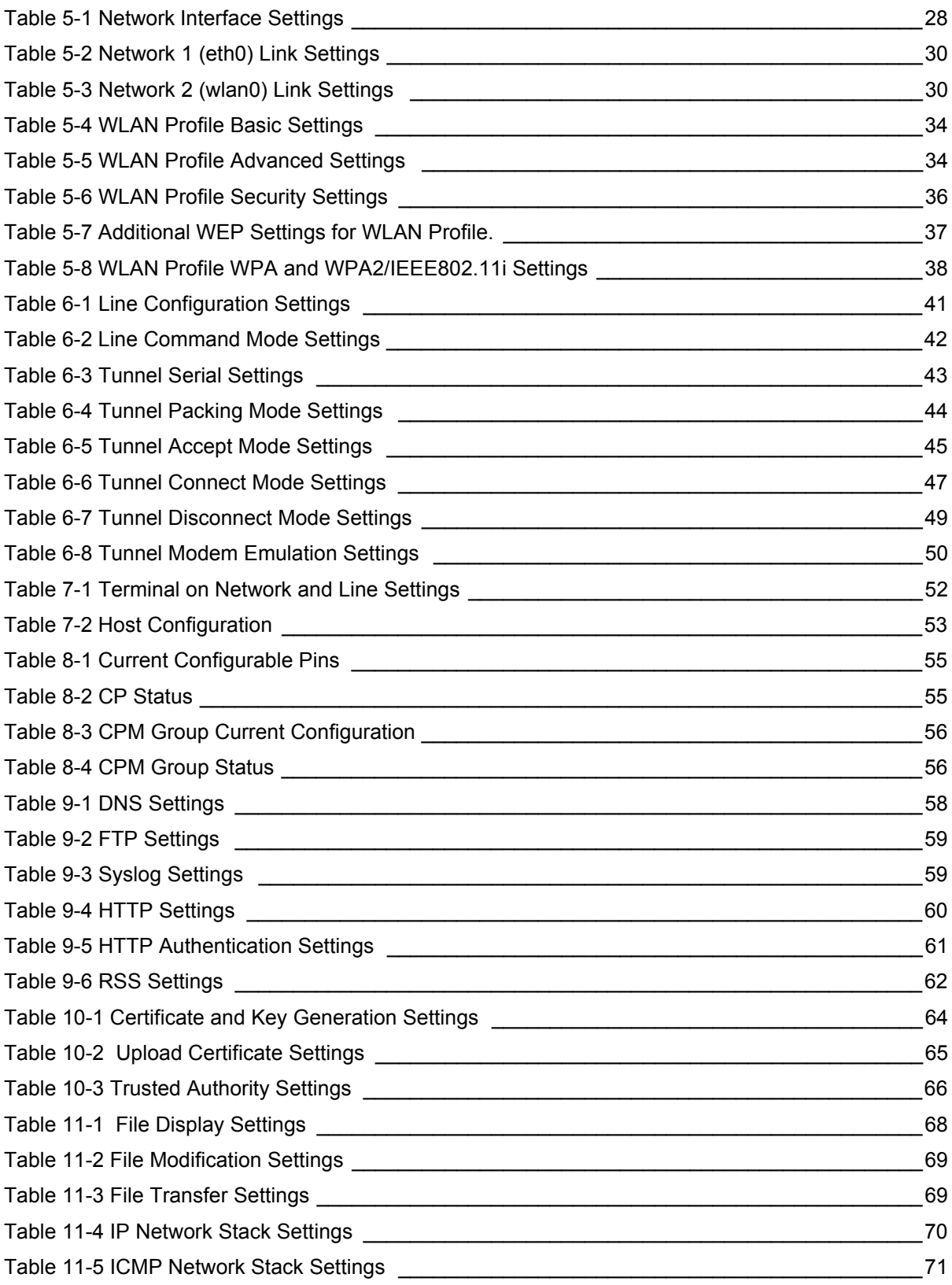

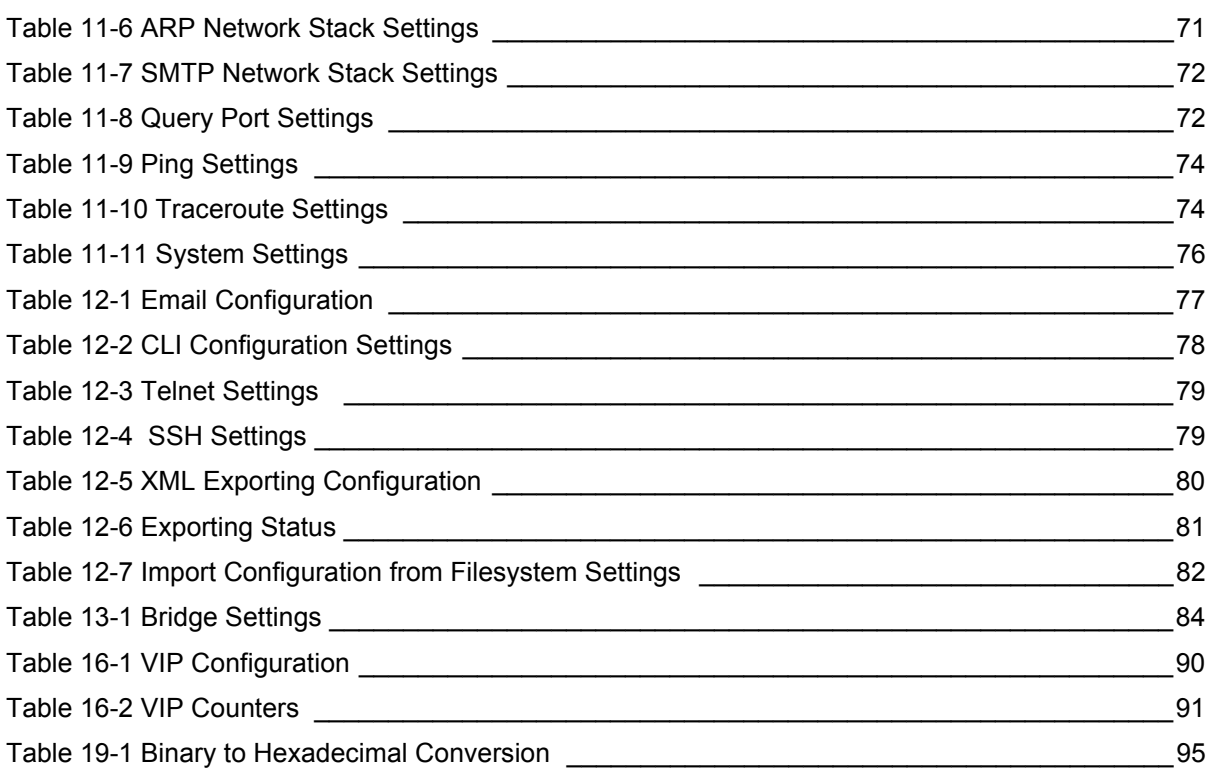

# <span id="page-14-0"></span>*1: Using This Guide*

# <span id="page-14-1"></span>**Purpose and Audience**

This guide provides the information needed to configure, use, and update the PremierWave EN. It is intended for software developers and system integrators who are embedding PremierWave in their designs.

# <span id="page-14-2"></span>**Summary of Chapters**

The remaining chapters in this guide include:

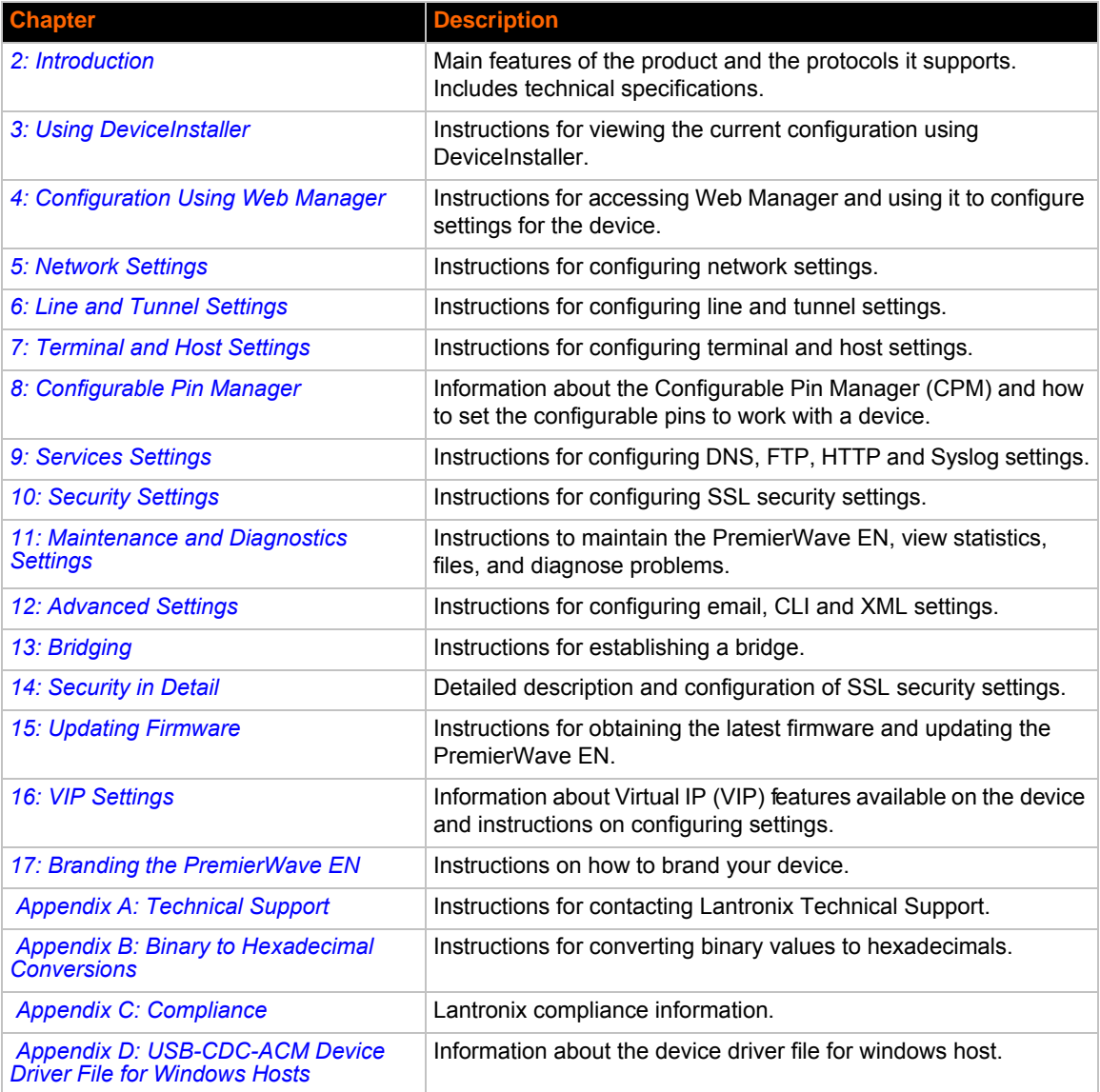

# <span id="page-15-0"></span>**Additional Documentation**

Visit the Lantronix Web site at www.lantronix.com/support/documentation for the latest documentation and the following additional documentation.

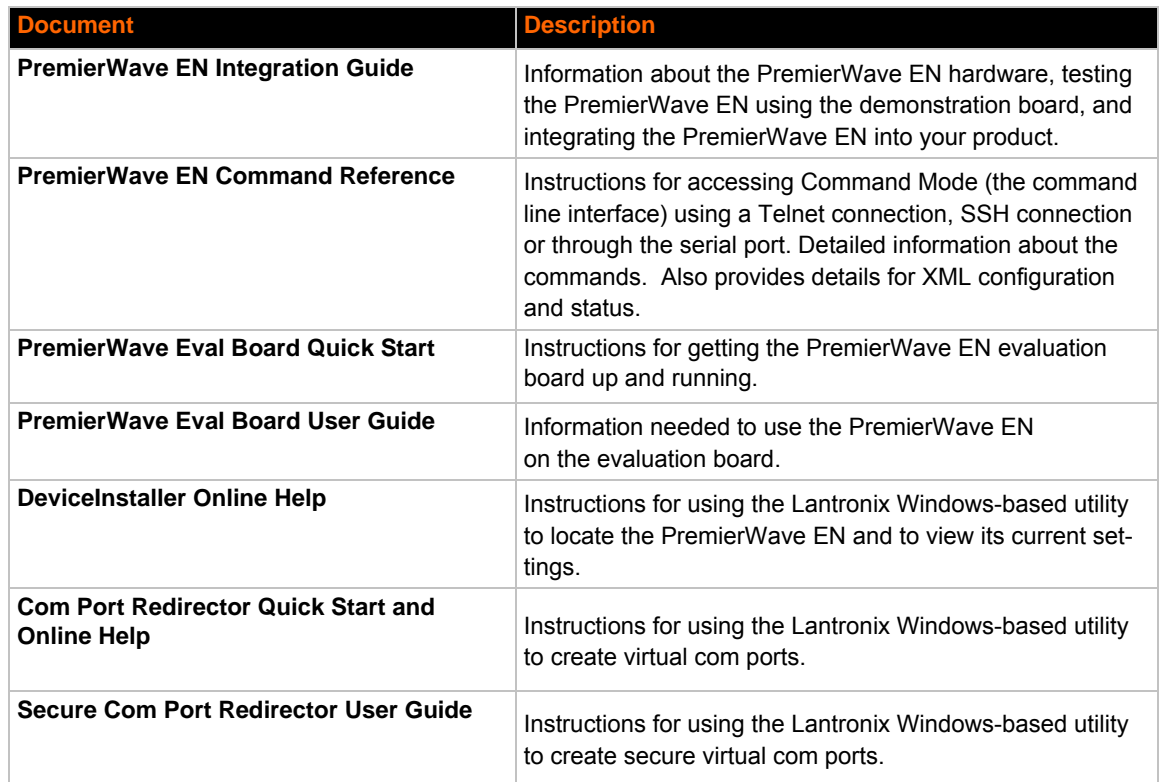

# <span id="page-16-3"></span><span id="page-16-0"></span>*2: Introduction*

The PremierWave EN embedded Ethernet Device Server is a complete network-enabling solution in a 30 (1.181) X 55 (2.165) X 6.45 (0.248) package. This miniature device server empowers original equipment manufacturers (OEMs) to go to market quickly and easily with Ethernet and/or wireless networking and web page serving capabilities built into their products. *[DIMS = mm (in.)]*

### <span id="page-16-1"></span>**Key Features**

- ◆ Power Supply: Regulated 3.3V input required. There is a step-down converter to 1.5 volts for the processor core and 1.8 volts for the memory subsystem. All voltages have LC filtering to minimize noises and emissions.
- ◆ Controller: 32-bit ARM9 microprocessor running at 400 MHz with 32kB Data Cache and 32 kB Instruction Cache Memory: Up to 64 MB SDRAM and 256 MB NAND Flash (Default 64 MB each). Up to 16 MB serial SPI Flash (Default 8 MB).
- ◆ Ethernet: 10/100 Mbps Ethernet transceiver.
- ◆ Wireless: Dual Band 802.11 a/b/g/n with an on-board antenna and option for external antennas and diversity.
- ◆ Serial Ports: Two high speed RS232/RS422/RS485 serial ports with all hardware handshaking signals. Baud rate is software selectable (300 bps to 921600 bps). One emulated serial port on the USB Device Port (up to Full Speed 12 Mbps), using standard CDC-ACM protocol.
- ◆ Two USB 2.0 Full Speed (12 Mbps) Host ports
- ◆ USB 2.0 Full Speed (12 Mbps) Device port
- Master/Slave high speed SPI interface
- I2C interface
- Configurable I/O Pins (CPs): Up to nine pins are configurable as general purpose I/Os if no DTR or DCD is used on serial ports. Not 5V tolerant.
- Interface Signals: 3.3V-level interface signals.
- Temperature Range: Operates over an extended temperature range of -40°C to +85°C.

### <span id="page-16-2"></span>**Applications**

The PremierWave EN device server connects serial devices such as those listed below to Ethernet networks using the IP protocol family.

- ◆ ATM machines
- CNC controllers
- Data collection devices
- ◆ Universal Power Supply (UPS) management unit
- ◆ Telecommunications equipment
- ◆ Data display devices
- Security alarms and access control devices
- Handheld instruments
- Modems
- **◆** Time/attendance clocks and terminals
- ◆ Patient Monitoring Devices
- ◆ Glucose Analyzers
- **+** Infusion Pumps

### <span id="page-17-0"></span>**Protocol Support**

The PremierWave EN device server contains a full-featured IP stack. Supported protocols include:

- ARP, IP, UDP, TCP, ICMP, BOOTP, DHCP, Auto IP, Telnet, DNS, FTP, TFTP, SSH, SSL/ TLS, and Syslog for network communications and management.
- TCP, UDP, tunneling to the serial port.
- ◆ TFTP for uploading/downloading files.
- ◆ FTP and HTTP for firmware upgrades and uploading/downloading files.

### <span id="page-17-1"></span>**Troubleshooting Capabilities**

The PremierWave EN offers a comprehensive diagnostic toolset that lets you troubleshoot problems quickly and easily. Available from the CLI or Web Manager, the diagnostic tools let you:

- ◆ View memory and IP socket information.
- Perform ping and traceroute operations.
- ◆ Conduct forward or reverse DNS lookup operations.
- View all processes currently running on the PremierWave EN, including CPU utilization.
- View system log messages.

### <span id="page-17-2"></span>**Configuration Methods**

After installation, the PremierWave EN requires configuration. For the unit to operate correctly on a network, it must have a unique IP address on the network. There are four basic methods for logging into the PremierWave EN and assigning IP addresses and other configurable settings:

**Web Manager**: View and configure all settings easily through a web browser using the Lantronix Web Manager. (*[See "Configuration Using Web Manager" on page 23.](#page-22-2)*)

**DeviceInstaller**: Configure the IP address and related settings and view current settings on the PremierWave EN using a Graphical User Interface (GUI) on a PC attached to a network. (*[See](#page-20-3)  ["Using DeviceInstaller" on page 21.](#page-20-3)*)

**Command Mode:** There are two methods for accessing Command Mode (CLI): making a Telnet or SSH connection, or connecting a terminal (or a PC running a terminal emulation program) to the unit's serial port. (See the PremierWave EN Command Reference Guide for instructions and available commands.)

**XML:** The PremierWave EN supports XML-based configuration and setup records that make device configuration transparent to users and administrators. XML is easily editable with a standard text or XML editor. (See the PremierWave EN Command Reference Guide for instructions and commands.)

## <span id="page-18-1"></span><span id="page-18-0"></span>**Addresses and Port Numbers**

### **Hardware Address**

The hardware address is also referred to as the Ethernet address or MAC address. Sample Hardware Address:

- $\bullet$  00-20-4A-14-01-18
- $\bullet$  00:20:4A:14:01:18

### <span id="page-18-2"></span>**IP Address**

Every device connected to an IP network must have a unique IP address. This address references the specific unit.

### <span id="page-18-3"></span>**Port Numbers**

Every TCP connection and every UDP datagram is defined by a destination and source IP [address, and a destination and source port number. For example, a Telnet server commonly uses](http://www.lantronix.com/downloads)  TCP port number 23.

The following is a list of the default server port numbers running on the PremierWave EN:

- ◆ TCP Port 22: SSH Server (Command Mode configuration)
- ◆ TCP Port 23: Telnet Server (Command Mode configuration)
- ◆ TCP Port 80: HTTP (Web Manager configuration)
- ◆ TCP Port 21: FTP
- ◆ UDP Port 30718: LDP (Lantronix Discovery Protocol) port
- TCP/UDP Port 10001: Tunnel 1
- TCP/UDP Port 10002: Tunnel 2
- ◆ TCP/UDP Port 10003: Tunnel 3

# <span id="page-19-0"></span>**Product Information Label**

The product information label on the unit contains the following information about the specific unit:

- $\leftarrow$  Bar code
- Product Revision
- ◆ Part number
- ◆ Hardware Address (MAC Address)
- <span id="page-19-1"></span>**Manufacturing Date Code**

*Note: The Hardware Address on the label is also the product serial number. The Hardware Address on the label is the address for the Ethernet (eth0) interface. The WLAN (wlan0) interface uses the Ethernet address "+1". For example, if the product label Hardware Address is 00-20-4A-14-01-18, then the Ethernet address is 00-20-4A-14-01-18 and the WLAN address is 00-20-4A-14-01-19.*

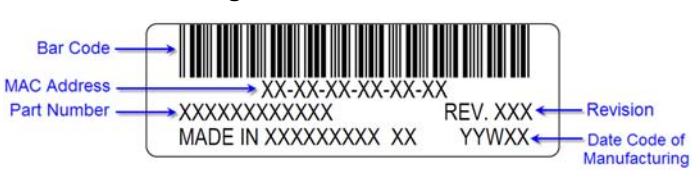

#### **Figure 2-1 Product Label**

# <span id="page-20-3"></span><span id="page-20-0"></span>*3: Using DeviceInstaller*

This chapter covers the steps for locating a PremierWave EN unit and viewing its properties and device details. DeviceInstaller is a free utility program provided by Lantronix that discovers, configures, upgrades and manages Lantronix Device Servers.

*Notes:*

- *For instructions on using DeviceInstaller to configure the IP address and related settings or for more advanced features, see the DeviceInstaller Online Help.*
- *Auto IP generates a random IP address in the range of 169.254.0.1 to 169.254.255.254, with a netmask of 255.255.0.0, if no BOOTP or DHCP server is found.*

# <span id="page-20-1"></span>**Accessing PremierWave EN using DeviceInstaller**

*Note: Make note of the MAC address. It is needed to locate the PremierWave EN using DeviceInstaller.*

To use the DeviceInstaller utility, first install the latest version from the downloads page on the Lantronix web site www.lantronix.com/downloads.

- 1. Run the executable to start the installation process and respond to the installation wizard prompts. (If prompted to select an installation type, select **Typical**.)
- 2. Click **Start -> All Programs -> Lantronix -> DeviceInstaller -> DeviceInstaller**.
- 3. When DeviceInstaller starts, it will perform a network device search. To perform another search, click **Search**.
- 4. Expand the PremierWave folder by clicking the **+** symbol next to the PremierWave folder icon. The list of available Lantronix PremierWave EN devices appears.
- 5. Select the PremierWave EN unit by expanding its entry and clicking on its IP address to view its configuration.
- 6. On the right page, click the **Device Details** tab. The current PremierWave EN configuration appears. This is only a subset of the full configuration; the full configuration may be accessed via Web Manager, CLI or XML.

## <span id="page-20-2"></span>**Device Detail Summary**

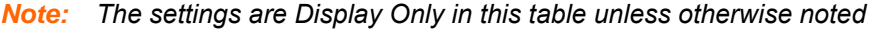

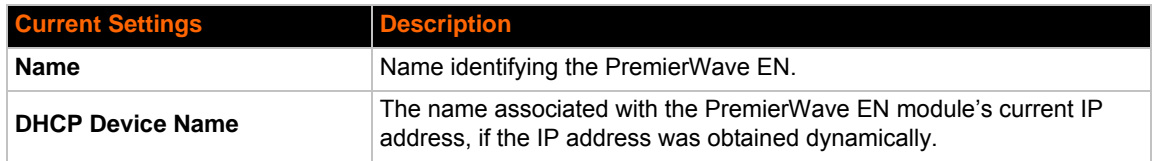

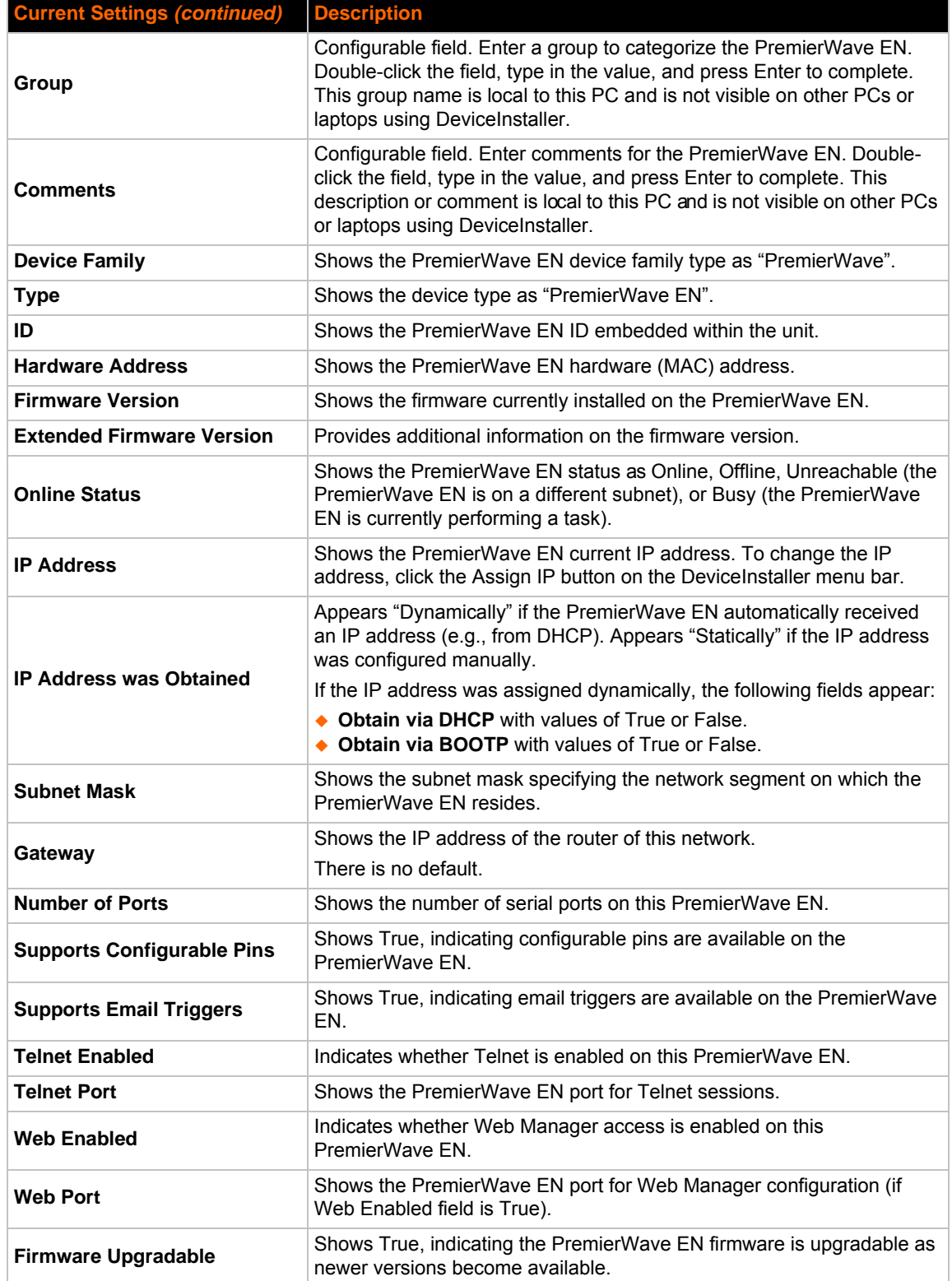

# <span id="page-22-2"></span><span id="page-22-0"></span>*4: Configuration Using Web Manager*

This chapter describes how to configure the PremierWave EN using Web Manager, the Lantronix browser-based configuration tool. The unit's configuration is stored in nonvolatile memory and is retained without power. All changes take effect immediately, unless otherwise noted. It contains the following sections:

- *[Accessing Web Manager](#page-22-1)*
- *[Web Manager Page Components](#page-24-0)*
- *[Navigating the Web Manager](#page-25-0)*

## <span id="page-22-1"></span>**Accessing Web Manager**

*Note: You can also access the Web Manager by selecting the Web Configuration tab on the DeviceInstaller window.*

#### **To access Web Manager, perform the following steps:**

- 1. Open a standard web browser. Lantronix supports the latest version of Internet Explorer, Mozilla Suite, Mozilla Firefox, Safari, Chrome or Opera.
- 2. Enter the IP address of the PremierWave EN in the address bar. The IP address may have been assigned manually using DeviceInstaller (see the *PremierWave Evaluation Board Quick Start Guide*) or automatically by DHCP.
- 3. Enter your username and password.The username is "admin" and the factory-default password is "PASS." The Device Status web page displays configuration, network settings, line settings, tunneling settings, and product information.

*Note: The Logout button is available on any web page. Logging out of the web page would force re-authentication to take place the next time the web page is accessed.*

## <span id="page-23-0"></span>**Device Status Page**

The Device Status page is the first page that appears after you log into the Web Manager. It also appears when you click **Status** in the Main Menu.

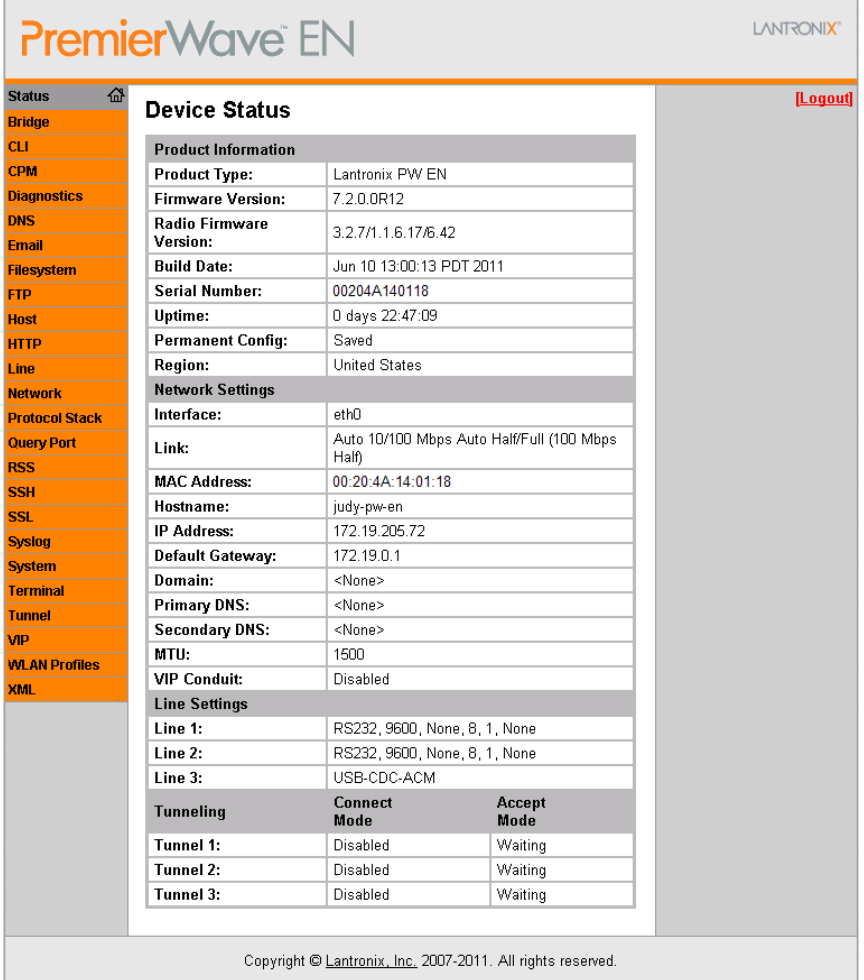

# <span id="page-24-0"></span>**Web Manager Page Components**

The layout of a typical Web Manager page is below.

<span id="page-24-1"></span>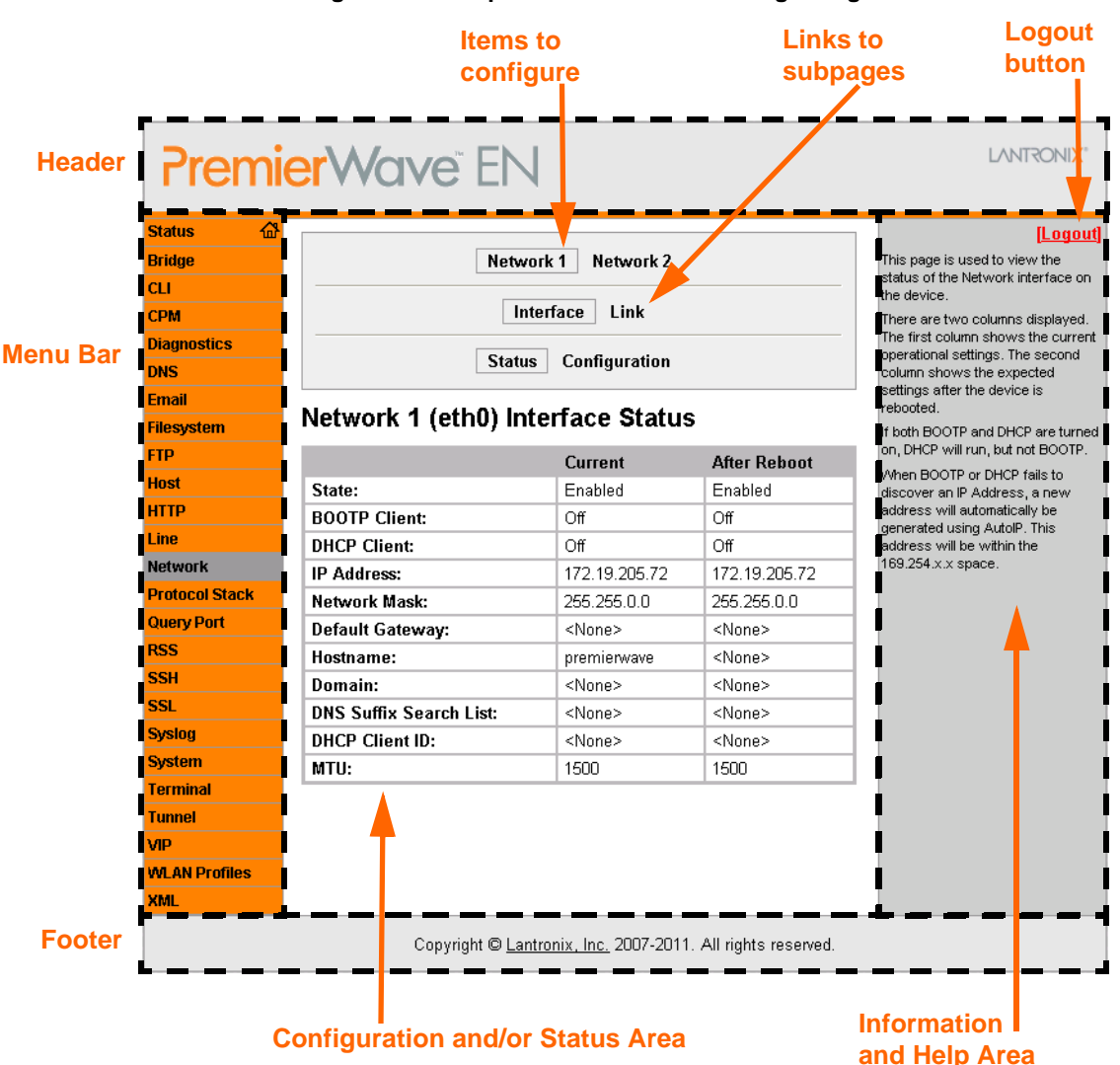

**Figure 4-1 Components of the Web Manager Page**

The menu bar always appears at the left side of the page, regardless of the page shown. The menu bar lists the names of the pages available in the Web Manager. To bring up a page, click it in the menu bar.

The main area of the page has these additional sections:

- At the very top, many pages, such as the one in the example above, enable you to link to sub pages. On some pages, you must also select the item you are configuring, such as a line or a tunnel.
- In the middle of many pages, you can select or enter new configuration settings. Some pages show status or statistics in this area rather than allow you to enter settings.
- At the bottom of most pages, the current configuration is displayed. In some cases, you can reset or clear a setting.
- The information or help area shows information or instructions associated with the page.
- A **Logout** link is available at the upper right corner of every web page. In Chrome or Safari, it is necessary to close out of the browser to completely logout. If necessary, reopen the browser to log back in.
- The footer appears at the very bottom of the page. It contains copyright information and a link to the Lantronix home page.

## <span id="page-25-0"></span>**Navigating the Web Manager**

The Web Manager provides an intuitive point-and-click interface. A menu bar on the left side of each page provides links you can click to navigate from one page to another. Some pages are read-only, while others let you change configuration settings.

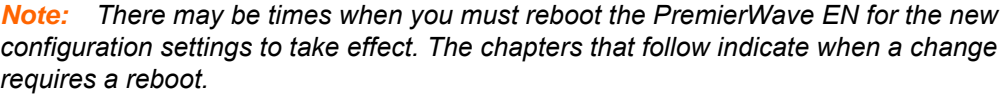

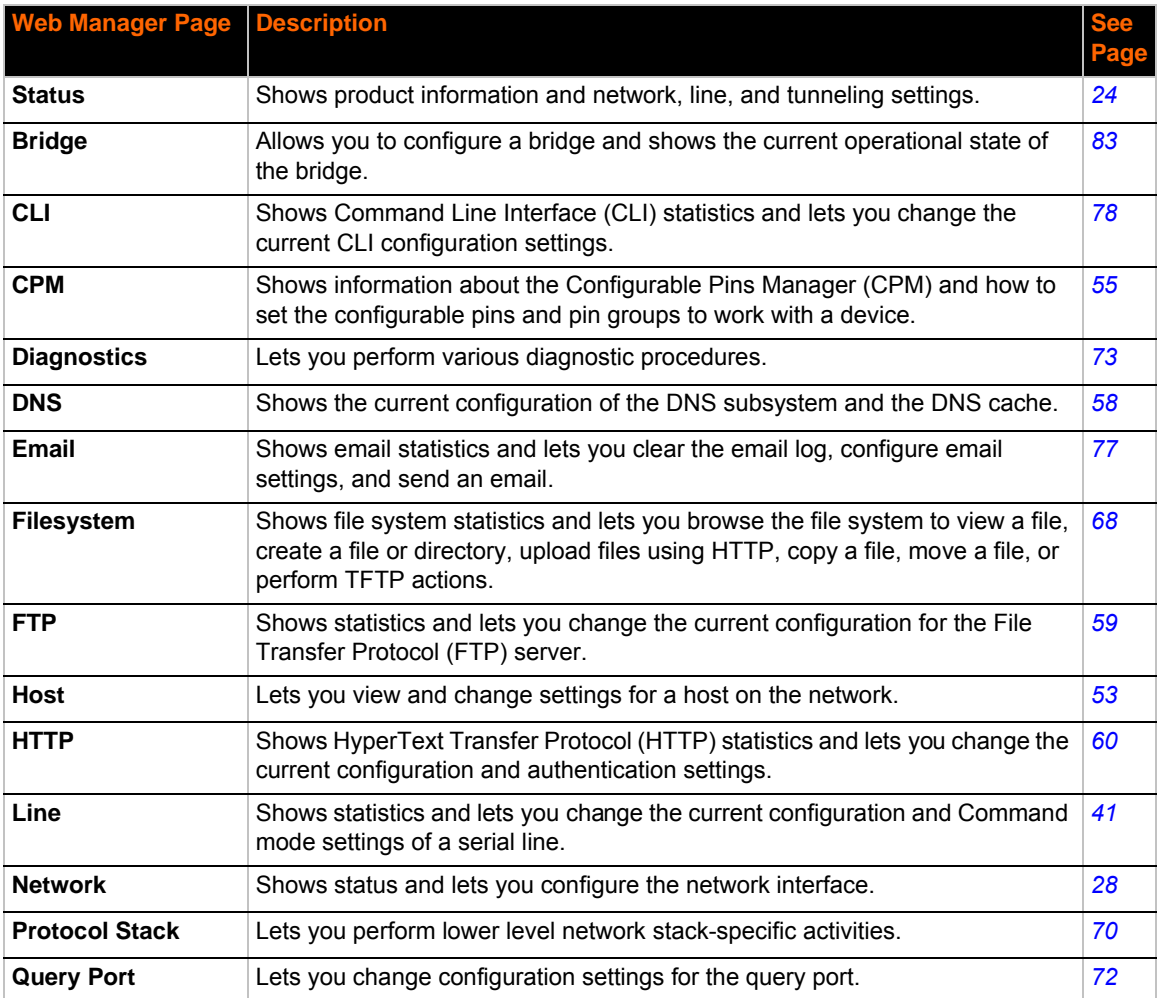

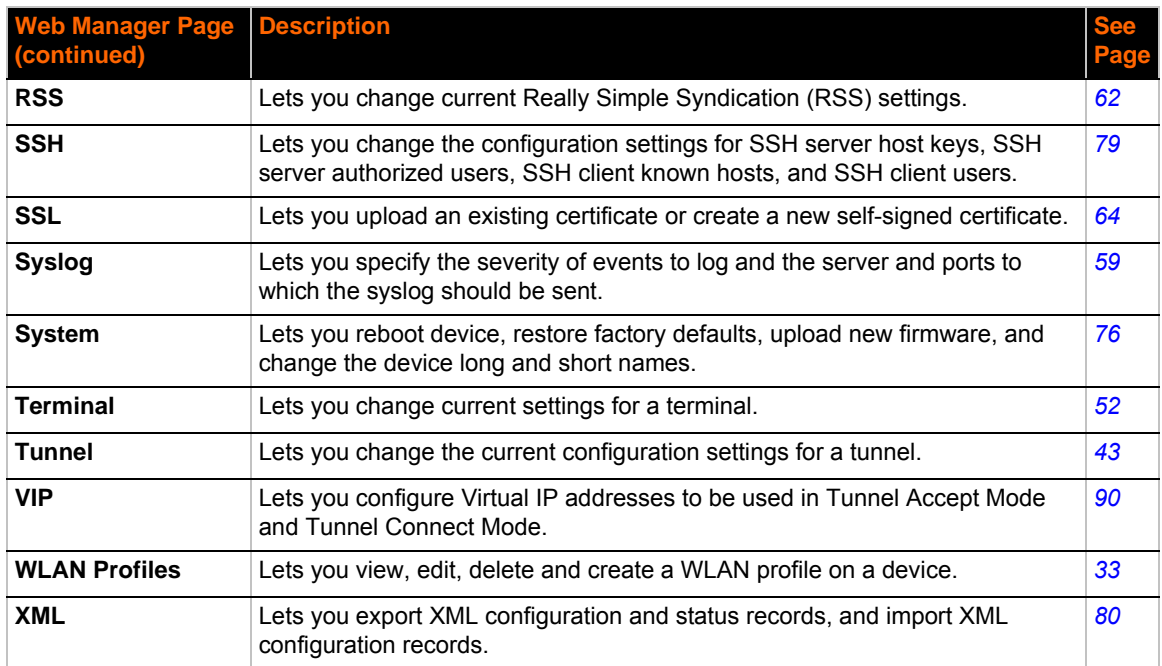

# <span id="page-27-3"></span><span id="page-27-0"></span>*5: Network Settings*

The Network Settings show the status of the Ethernet or WLAN interface/link and let you configure the settings on the device. Interface settings are related to the configuration of the IP and related protocols. Link settings are related to the physical link connection, which carries the IP traffic.

The PremierWave EN contains two network interfaces. Only one interface may be active at a time; however, if bridging is enabled, both interfaces will be activated and controlled by the bridging subsystem. The Ethernet interface is also called **interface 1** or **eth0**, and the WLAN interface is called **interface 2** or **wlan0**.

### *Notes:*

- *Some settings require a reboot to take effect. These settings are noted below.*
- ◆ The blue text *in the XML command strings of this chapter are to be replaced with a user-specified name.*

## <span id="page-27-4"></span><span id="page-27-1"></span>**Network Interface Settings**

[Table 5-1](#page-28-0) shows the network interface settings that can be configured. These settings apply to both the Ethernet (eth0) and WLAN (wlan0) interfaces, but are configured independently for each interface.

<span id="page-27-2"></span>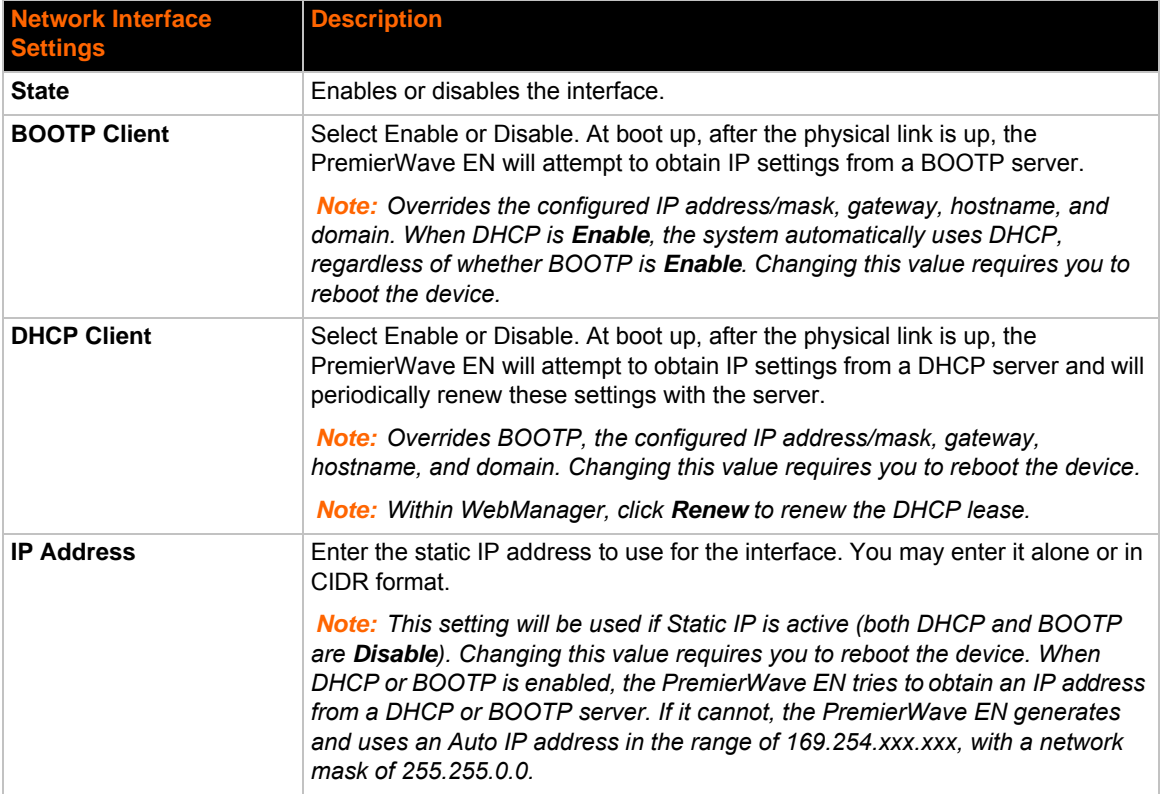

### *Table 5-1 Network Interface Settings*

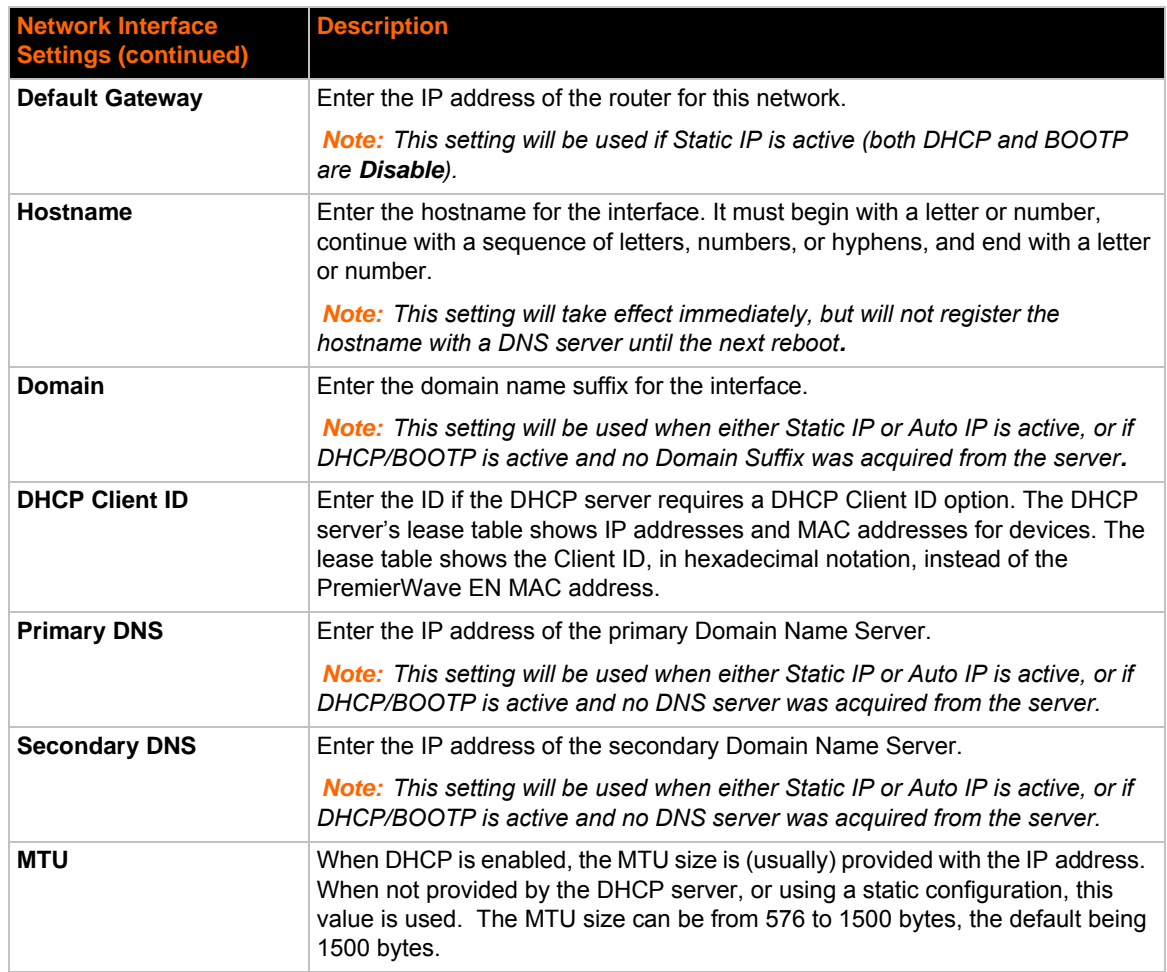

### <span id="page-28-0"></span>**To Configure Network Interface Settings**

#### <span id="page-28-1"></span>*Using Web Manager*

- To modify Ethernet (eth0) settings, click **Network** on the menu and select **Network 1 -> Interface -> Configuration**.
- To modify Wireless (wlan0) settings, click **Network** on the menu and select **Network 2 -> Interface -> Configuration**.

#### <span id="page-28-2"></span>*Using the CLI*

- $\bullet$  To enter the eth0 command level: enable  $\rightarrow$  config  $\rightarrow$  if 1
- $\bullet$  To enter the wlan0 command level: enable  $\rightarrow$  config  $\rightarrow$  if 2

#### <span id="page-28-3"></span>*Using XML*

- ◆ Include in your file: <configgroup name="interface" instance="eth0">
- ◆ Include in your file: <configgroup name="interface" instance="wlan0">

### <span id="page-29-0"></span>**To View Network Interface Status**

### <span id="page-29-1"></span>*Using Web Manager*

On the Network Interface Status page, you can view both the current operational settings as well as the settings that would take affect upon a device reboot.

- To view the Ethernet (eth0) Status page, click **Network** on the menu and select **Network 1 -> Interface -> Status**.
- To view the Wireless (wlan0) Status page, click **Network** on the menu and select **Network 2 - > Interface -> Status**.

## <span id="page-29-2"></span>**Network Link Settings**

Physical link parameters can be configured for an Ethernet (eth0) Network Interface (see [Table 5-](#page-29-3) [2\)](#page-29-3) and a WLAN (wlan0) Network Interface (see [Table 5-3](#page-29-4)).

<span id="page-29-3"></span>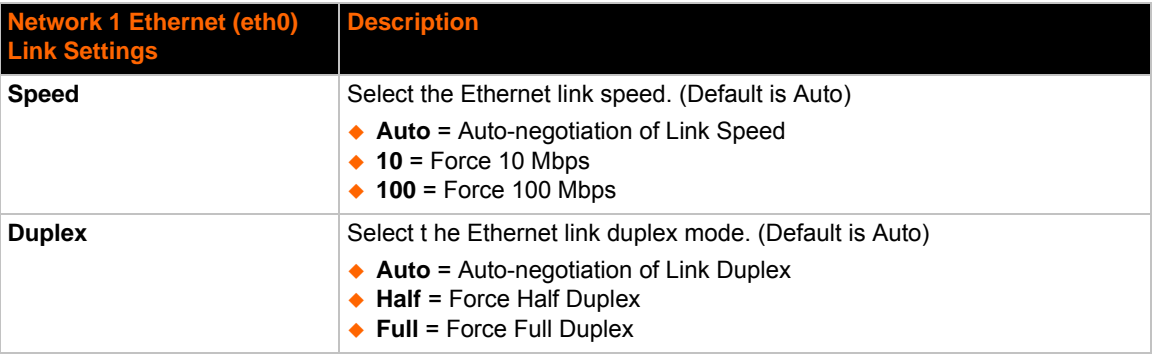

### *Table 5-2 Network 1 (eth0) Link Settings*

#### *Notes:*

- *When speed is Auto, duplex must be Auto or Half.*
- *When speed is not Auto, duplex must be Half or Full.*
- *Fixed speed Full duplex will produce errors connected to Auto, due to duplex mismatch.*

<span id="page-29-4"></span>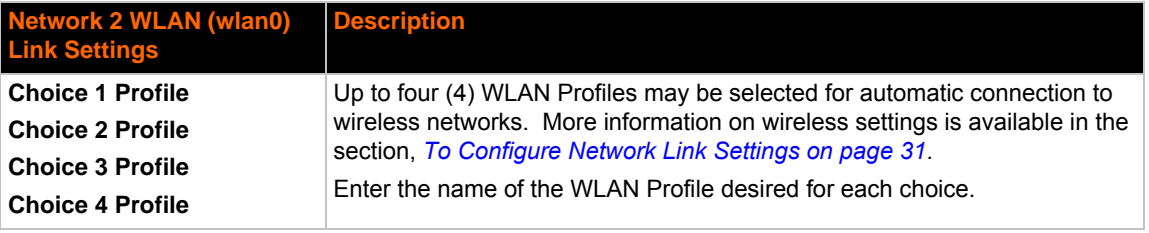

#### *Table 5-3 Network 2 (wlan0) Link Settings*

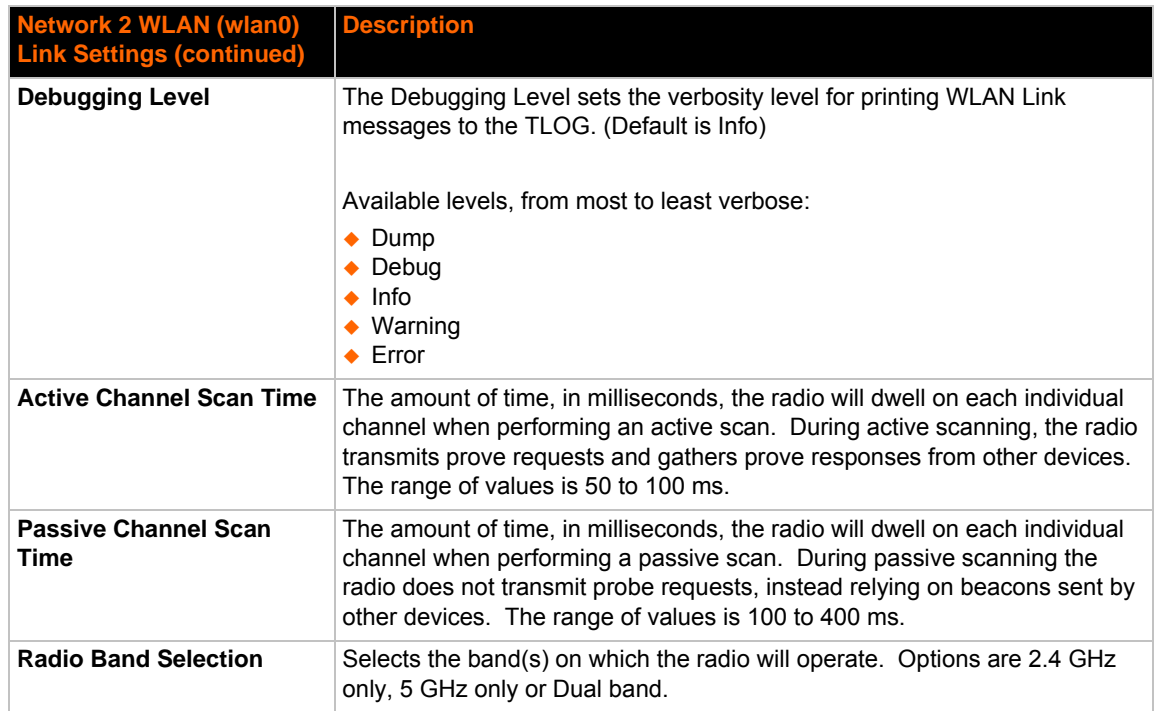

### <span id="page-30-0"></span>**To Configure Network Link Settings**

### <span id="page-30-1"></span>*Using Web Manager*

- To modify Ethernet (eth0) Link information, click **Network** on the menu and select **Network 1 -> Link**.
- To modify Wireless (wlan0) Link information, click **Network** on the menu and select **Network 2 -> Link -> Configuration.**

#### <span id="page-30-2"></span>*Using the CLI*

- $\bullet$  To enter the eth0 Link command level: enable  $\rightarrow$  config  $\rightarrow$  if 1  $\rightarrow$  link
- $\bullet$  To enter the wlan0 Link command level: enable  $\rightarrow$  config  $\rightarrow$  if 2  $\rightarrow$  link or enable  $\rightarrow$  config  $\rightarrow$  if 2  $\rightarrow$  link  $\rightarrow$  choice 1|2|3|4

#### <span id="page-30-3"></span>*Using XML*

- ◆ Include in your file: <configgroup name="ethernet" instance="eth0">
- ◆ Include in your file: <configgroup name="wlan" instance="wlan0">

### <span id="page-31-0"></span>**WLAN Link Status and Scan Commands**

These commands display information about the current state of the wireless network.

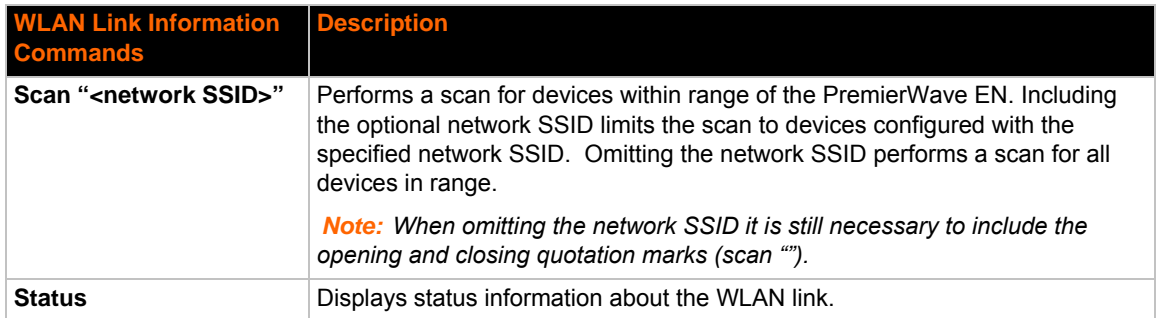

The results of the *scan* command are presented in the following format:

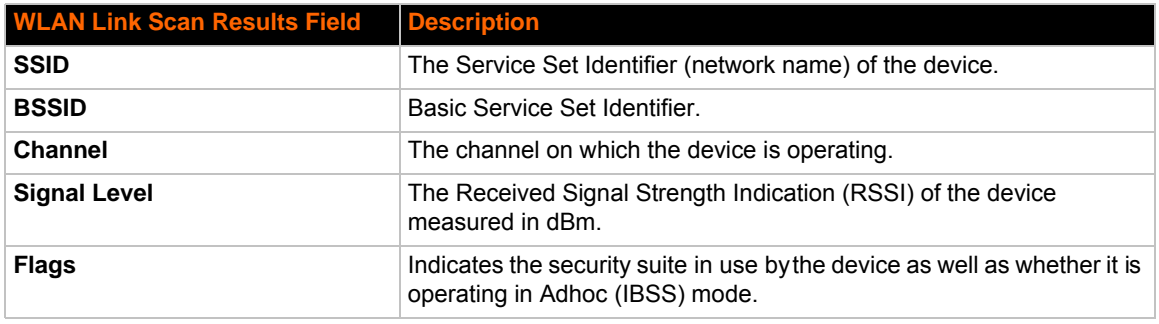

### The results of the *status* command are presented in the following format:

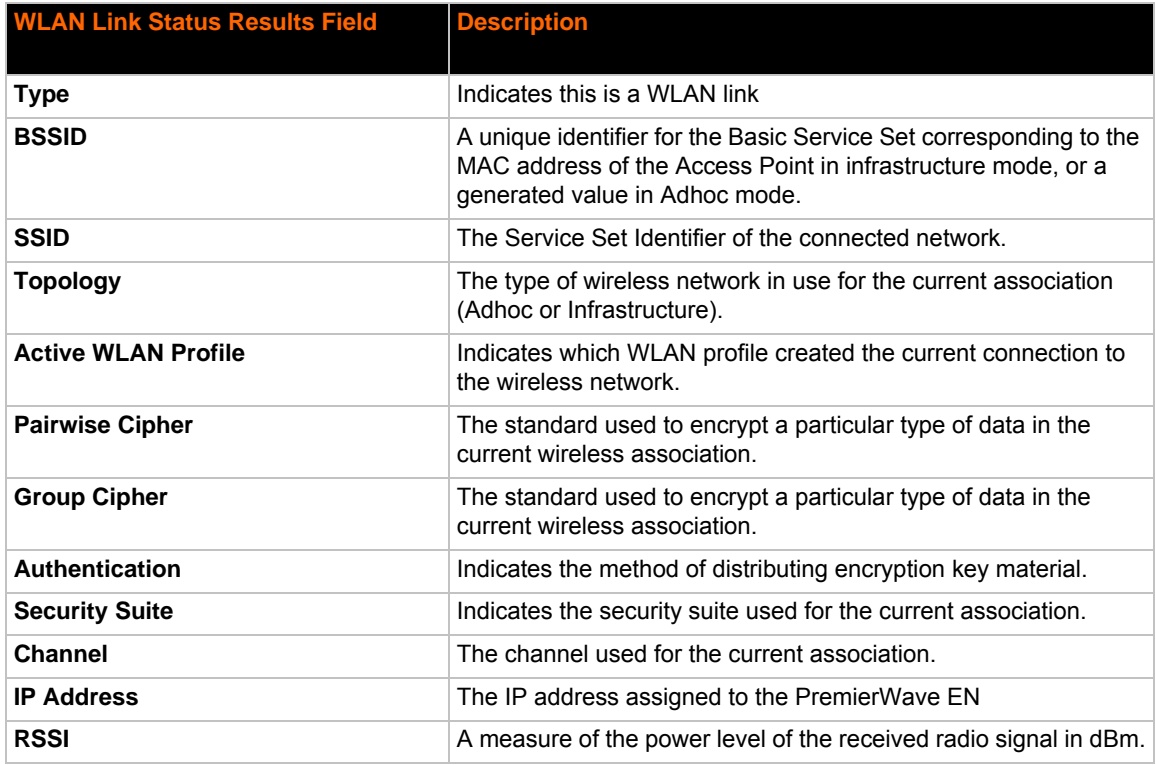

### <span id="page-32-0"></span>**To View WLAN Link Scan and Status Information**

#### <span id="page-32-1"></span>*Using Web Manager*

- ◆ To scan the Wireless (wlan0) Link, click **Network** in the menu and select **Network 2 -> Link -> Scan**.
- To view the Wireless (wlan0) Link status information, click **Network** in the menu and select **Network 2 -> Link -> Status**.

#### <span id="page-32-2"></span>*Using the CLI*

 $\bullet$  To enter the wlan0 Link command level: enable  $\rightarrow$  config  $\rightarrow$  if 2  $\rightarrow$  link

#### <span id="page-32-3"></span>*Using XML*

 $\bullet$  Include in your file:

```
<statusgroup name="wlan status">
```
and

```
<statusgroup name="wlan scan">
```
### <span id="page-32-9"></span><span id="page-32-4"></span>**WLAN Profiles**

A WLAN profile defines all of the settings necessary to establish a wireless connection with either an access point (in infrastructure mode) or another wireless client (in Adhoc mode.) A maximum of six profiles can exist on the PremierWave EN at a time. Of these, up to four can be configured as active.

### <span id="page-32-5"></span>**To Configure WLAN Profiles**

You can view, edit, create or delete a default adhoc or infrastructure profile,

#### <span id="page-32-6"></span>*Using WebManager*

Click **WLAN Profiles** on the menu.

#### <span id="page-32-7"></span>*Using the CLI*

 $\bullet$  To enter the wlan0 Profile command level: enable  $\rightarrow$  config  $\rightarrow$  wlan profiles

#### <span id="page-32-8"></span>*Using XML*

◆ Include in your file: <configgroup name="wlan profile" instance="profile\_name">

<span id="page-33-4"></span>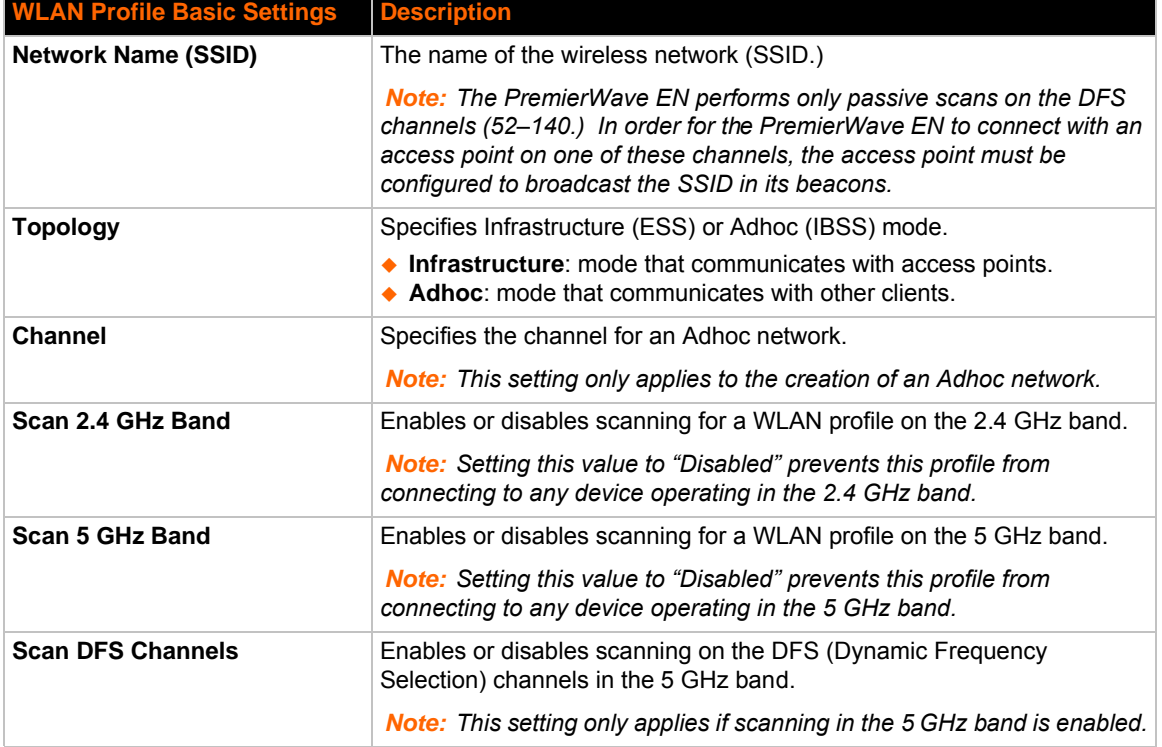

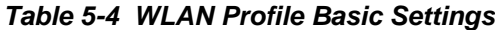

### <span id="page-33-0"></span>**To Configure WLAN Profile Basic Settings**

#### <span id="page-33-1"></span>*Using Web Manager*

 To view or edit an existing WLAN profile or to create a new profile, click **WLAN Profiles** on the menu and select an existing profile.

### <span id="page-33-2"></span>*Using the CLI*

◆ To enter the wlan0 Profile command level: enable -> config -> wlan profiles -> edit <profile number> or enable -> config -> wlan profiles -> edit <profile name>

### <span id="page-33-3"></span>*Using XML*

 $\bullet$  Include in your file:

```
<configgroup name="wlan profile" instance="profile name">
```
and

```
<configitem name="basic">
```
<span id="page-33-5"></span>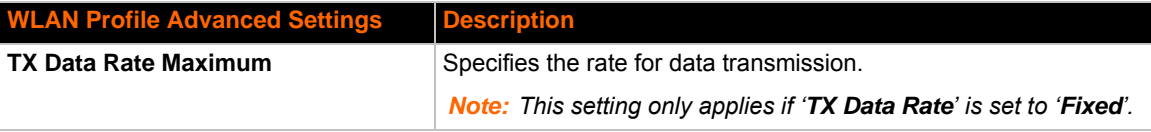

### *Table 5-5 WLAN Profile Advanced Settings*

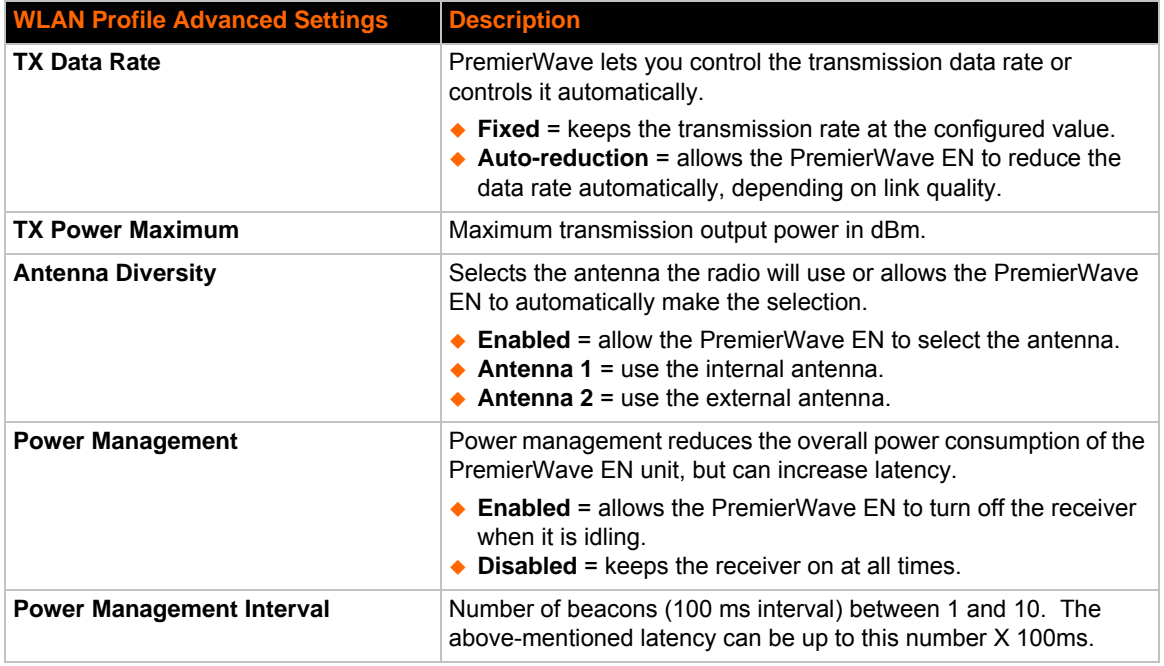

### <span id="page-34-0"></span>**To Configure WLAN Profile Advanced Settings**

### <span id="page-34-1"></span>*Using Web Manager*

 To view or edit an existing WLAN Profile, click **WLAN Profiles** on the menu and select an existing profile.

#### <span id="page-34-2"></span>*Using the CLI*

 $\bullet$  To enter the wlan0 Profile Advanced command level: enable  $\rightarrow$  config  $\rightarrow$  wlan profiles -> edit <profile name or number> -> advanced

#### <span id="page-34-3"></span>*Using XML*

 $\bullet$  Include in your file:

<configgroup name="wlan profile" instance="profile name">

and

```
<configitem name="security">
```
### <span id="page-34-4"></span>**WLAN Profile Security Settings**

The PremierWave EN supports WEP, WPA, and WPA2/IEEE 802.11i to secure all wireless communication. WPA and WPA2/IEEE 802.11i are not available for Adhoc topology.

The WPA2/IEEE 802.11i mode is compliant with the Robust Secure Network specified in the IEEE standard 802.11i.

<span id="page-35-5"></span>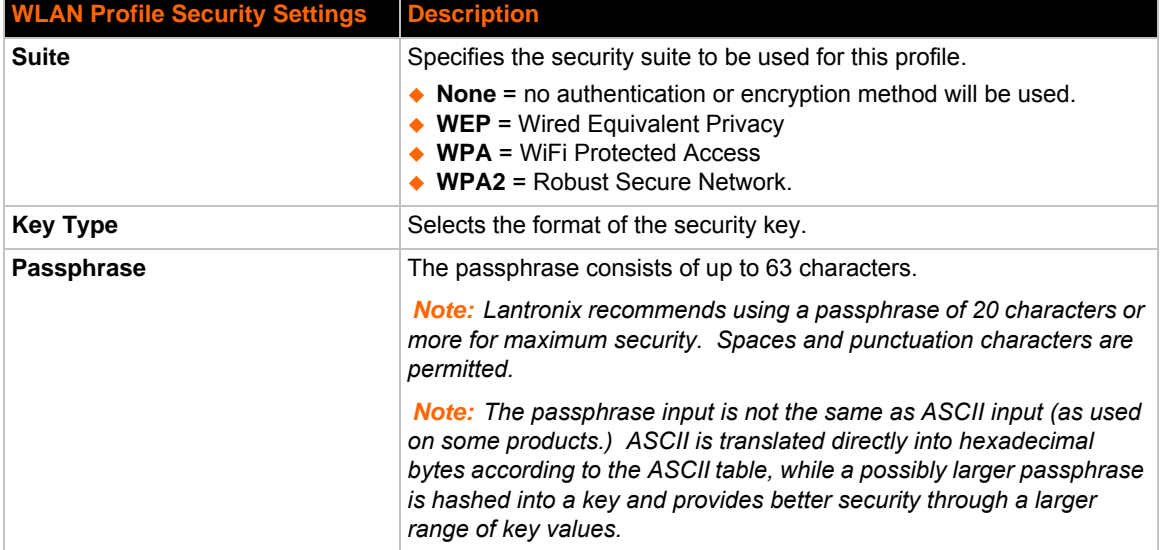

#### *Table 5-6 WLAN Profile Security Settings*

### <span id="page-35-0"></span>**To Configure WLAN Profile Security Settings**

#### <span id="page-35-1"></span>*Using Web Manager*

 To view or edit an existing WLAN Profile, click **WLAN Profiles** on the menu and select an existing profile.

### <span id="page-35-2"></span>*Using the CLI*

 $\bullet$  To enter the wlan0 Profile Advanced Security Command level: enable  $\rightarrow$  config  $\rightarrow$ wlan profiles  $\rightarrow$  edit 1  $\rightarrow$  advanced  $\rightarrow$  security

### <span id="page-35-3"></span>*Using XML*

 $\bullet$  Include in your file:

<configgroup name=:"wlan profile" instance="profile name">

and

```
<configitem name="security">
```
### <span id="page-35-4"></span>**WLAN Profile WEP Settings**

WEP security is available in both **Infrastructure** and **AdHoc** modes. WEP is a simple and efficient security mode encrypting the data via the RC4 algorithm. However, WEP has become more vulnerable due to advances in hacking technology. State of the art equipment can find WEP keys in five minutes. For stronger security, please use WPA, or better, WPA2 with AES (CCMP).
| <b>WLAN Profile WEP Settings</b> | <b>Description</b>                                                                                                    |  |  |
|----------------------------------|----------------------------------------------------------------------------------------------------|--|--|
| <b>Authentication</b>            | Select one of the following options:                                                                                                    |  |  |
|                                  | $\triangle$ Shared = encryption keys of both parties are compared as a<br>form of authentication. If mismatched, no connection is<br>established.<br>$\bullet$ Open = a connection is established without first checking for<br>matching encryption keys. However, mismatched keys will<br>result in garbled data and thus a lack of connectivity on the IP<br>level. |  |  |
| <b>Key Size</b>                  | Key size in bits. Select 40 for WEP40 and WEP64; select 104 for<br>WEP104 and WEP128.                                                                                                    |  |  |
| TX Key Index                     | Selects one of four indexes listing keys for transmitting data.<br>Reception is allowed with all four keys.<br><b>Note:</b> For operability with some products that generate four                                                                                                    |  |  |
|                                  | identical keys from a passphrase, this index must be one.                                                                                                    |  |  |
| Keys 1-4                         | Enter one or more encryption keys in hexadecimal format. Enter<br>10 hexadecimal digits (0-9, a-f) for WEP40 and 26 for WEP104.<br>The configured keys are not shown for security reasons.                                                                                                    |  |  |

*Table 5-7 Additional WEP Settings for WLAN Profile.*

# **To Configure WLAN Profile WEP Settings**

#### *Using Web Manager*

 To view or edit an existing WLAN Profile WEP setting, click **WLAN Profiles** on the menu, select an existing profile and select **WEP** for the suite.

#### *Using the CLI*

 $\bullet$  To enter the wlan0 Profile WEP command level: enable  $\rightarrow$  config  $\rightarrow$  wlan profiles  $\rightarrow$  edit <profile name or number> -> advanced -> security -> wep

#### *Using XML*

 $\bullet$  Include in your file:

```
<configgroup name="wlan profile" instance="profile name">
```
and

```
<configitem name="security">
```
### **WLAN Profile WPA and WPA2/IEEE802.11i Settings**

WPA and WPA2/IEEE802.11i security suites are available for **Infrastructure** mode only.

WPA is a security standard specified by the WiFi Alliance and is a close derivative of an early draft of the IEEE802.11i specification. WEP was becoming vulnerable and finalizing the IEEE802.11i standard was still far away. WPA2 is WiFi's subset of the broad IEEE802.11i standard to enforce better interoperability. The PremierWave EN is compliant with both WPA2 and IEEE802.11i.

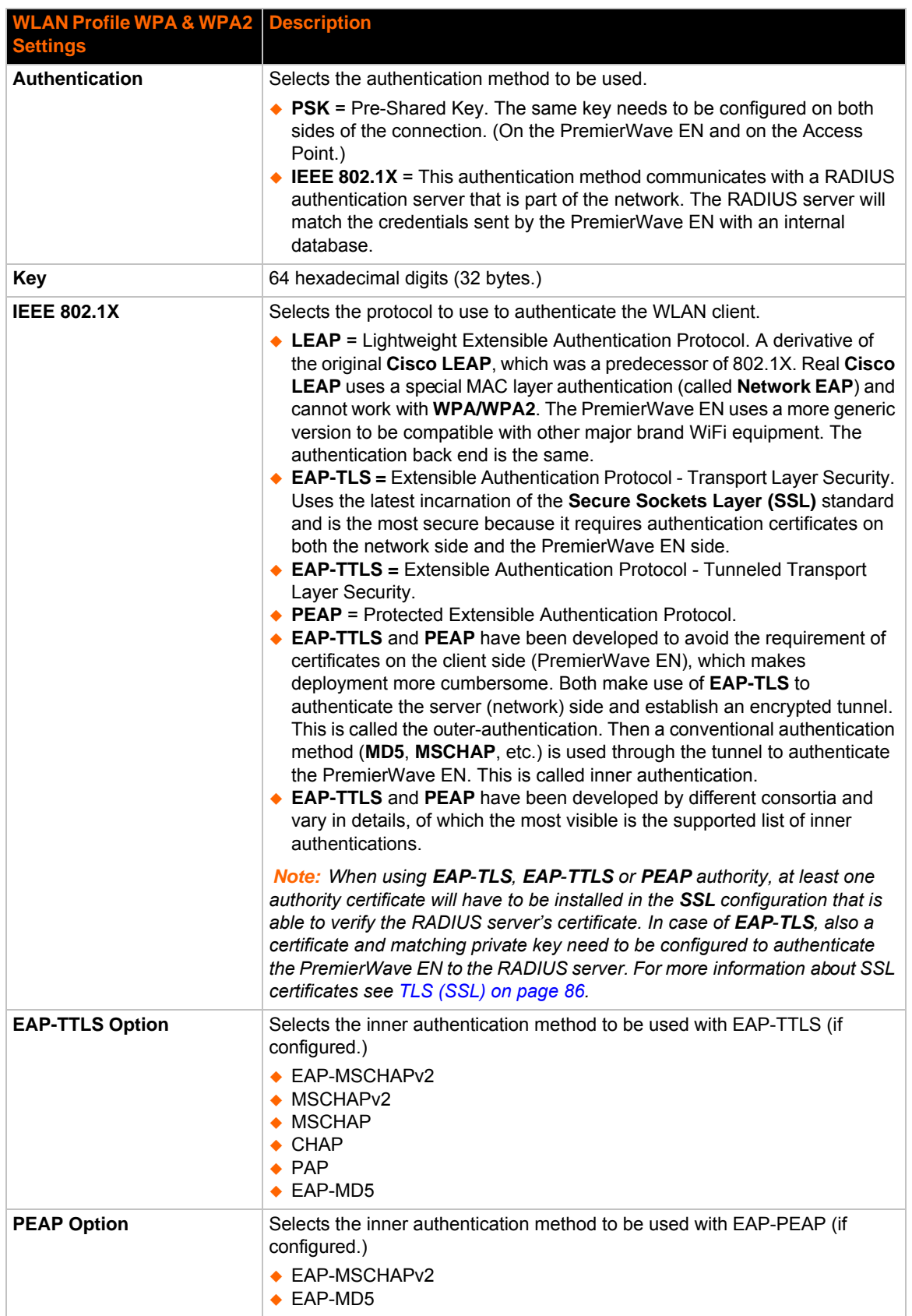

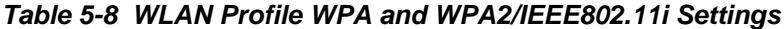

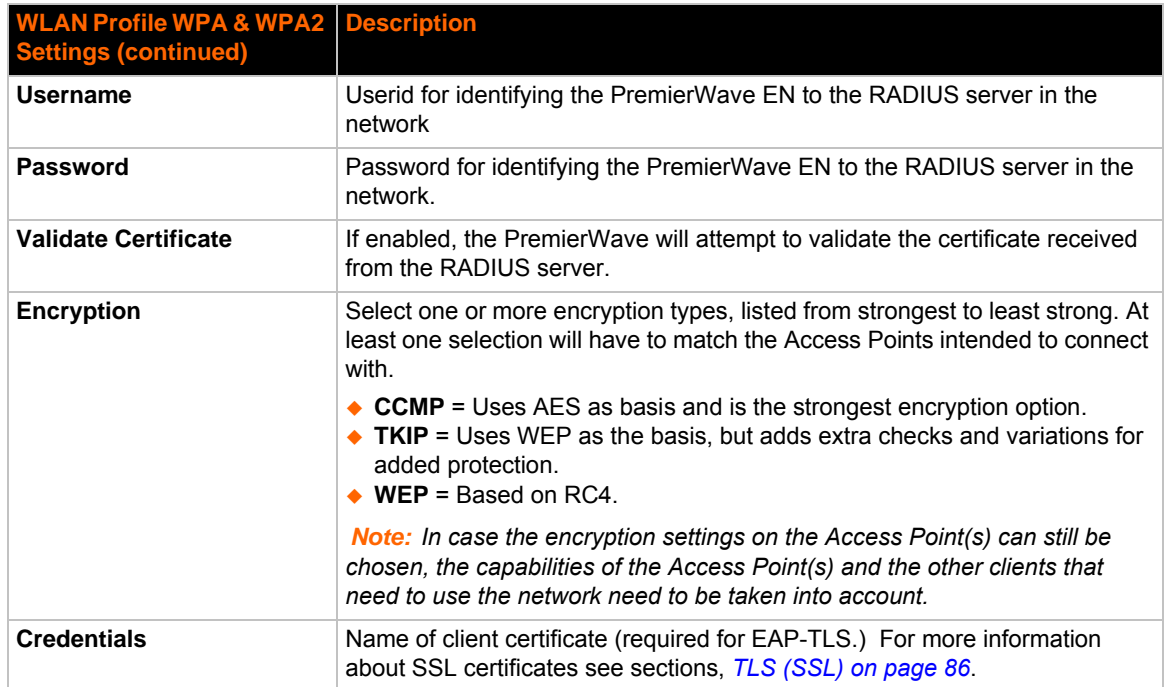

# **To Configure WLAN Profile WPA and WPA/IEEE802.11i Settings**

#### *Using Web Manager*

 To view or edit an existing WLAN Profile WPA setting, click **WLAN Profiles** on the menu, select an existing infrastructure profile and select **WPA** or **WPA2/IEEE802.11i** for the suite.

#### *Using the CLI*

 $\bullet$  To enter the wlan0 Profile WPAX command level: enable  $\rightarrow$  config  $\rightarrow$  wlan profiles -> edit <profile name or number> -> advanced -> security -> wpax or enable  $\rightarrow$  config  $\rightarrow$  wlan profiles  $\rightarrow$  edit <profile name or number>  $\rightarrow$ security -> wpax

#### *Using XML*

 $\bullet$  Include in your file:

```
<configgroup name="wlan profile" instance="profile name">
```
and

```
<configitem name="security">
```
# *6: Line and Tunnel Settings*

The PremierWave EN contains three Lines. Lines 1 and 2 are standard RS232/RS485 serial ports, while Line 3 is an emulated serial port over the USB Device (USB-CDC-ACM).

#### **RS232/RS485**

Lines 1 and 2 can be configured to operate in the following modes:

- RS232
- ◆ RS485 Full Duplex
- ◆ RS485 Half Duplex, with and without termination impedance
- All serial settings such as Baud Rate, Parity, Data Bits, etc, apply to these Lines.

#### **USB-CDC-ACM**

Line 3 can only operate as an emulated serial port over the USB Device port. It uses the standard CDC-ACM protocol, which is supported natively by most host operating systems (Windows, Linux, etc.). Since it is an emulated serial port, most standard serial port settings are irrelevant. Flow control is inherent to the USB protocol, and the line speed (Baud Rate) will be "as fast as conditions permit".

When the PremierWave EN USB Device port is cabled to a host, it will identify itself with the industry standard USB Vendor ID of 0x0525 and Product ID of 0xa4a7.

When attached to a Windows host, a device driver .inf file (see Appendix E - USB-CDC-ACM Device Driver File for Windows Hosts) must be installed the first time the port is cabled. Once installed, Windows will configure an available COM port, each time the USB cable is attached.

#### *Caution: Under Windows, if the PremierWave EN device is rebooted when an active COM port is configured and in use, the COM port will come back up in an unstable state. When this happens, any terminal program accessing the COM port must be disconnected, and the USB cable physically replugged (or the COM port under Device Manager disabled/ enabled).*

When attached to a Linux host, the USB-CDC-ACM connection will automatically be configured, assuming the Linux host is configured for USB host operation and the "cdc\_acm" driver is available. Once recognized, the cdc\_acm driver will configure a standard serial port in the /dev/ ttyACMx series, where x is a number 0, 1, 2, 3, etc.

*Caution: Under Linux, if the /dev/ttyACMx device is in use when the PremierWave EN is rebooted, some terminal programs under Linux will automatically disconnect while others will not. If a terminal program does not disconnect automatically, when the PremierWave EN comes back up, the CDC-ACM connection will be enumerated to a different /dev/ttyACMx device.*

# **Line Settings**

The Line Settings allow configuration of the serial Lines (ports).

Some settings may be specific to only certain Lines. Such settings are noted below.

*Table 6-1 Line Configuration Settings*

<span id="page-40-0"></span>

| <b>Line Settings</b> | <b>Description</b>                                                                                                    |
|----------------------|----------------------------------------------------------------------------------------------------|
| Name                 | Enter a name or short description for the line, if desired. By default, there is no name<br>specified. A name that contains white space must be quoted.                                                                                                    |
| <b>Interface</b>     | Sets the interface type for the Line. The default is RS232 for Lines 1 and 2, and<br>USB-CDC-ACM for Line 3.                                                                                                    |
|                      | Choices are:                                                                                                    |
|                      | $\triangle$ RS232 (Lines 1 and 2 only)<br>RS485 Full-Duplex (Lines 1 and 2 only)<br>RS485 Half-Duplex (Lines 1 and 2 only)<br>◆ USB-CDC-ACM (Line 3 only) = CDC-ACM over USB                                                                                                    |
| <b>Termination</b>   | Sets the Line Termination to <b>Enable</b> or <b>Disable</b> . The default is <b>Disable</b> .                                                                                                    |
|                      | Note: This setting is only relevant for Lines 1 and 2 with Interface type RS485 Half-<br>Duplex.                                                                                                    |
| <b>State</b>         | Sets the operational state of the Line to either Enable or Disable. The default is<br>Enable.                                                                                                    |
| Protocol             | Sets the operational protocol for the Line. The default is Tunnel. Choices are:<br>$\bullet$ None<br>$\bullet$ Tunnel = Serial-Network tunneling protocol.                                                                                                    |
| <b>Baud Rate</b>     | Sets the Baud Rate (speed) of the Line. The default is 9600.                                                                                                    |
|                      | Any set speed between 300 and 921600 may be selected: 300, 600, 1200, 2400,<br>4800, 9600, 19200, 38400, 57600, 115200, 230400, 460800, 921600. When<br>selecting Custom baud rate (available for line 1 and line 2 only), you may manually<br>enter any value between 300 and 5000000. |
|                      | <b>Note:</b> For Interface type USB-CDC-ACM (Line 3 only), this setting is irrelevant.                                                                                                    |
| <b>Parity</b>        | Sets the Parity of the Line. The default is None.                                                                                                    |
|                      | <b>Note:</b> For Interface type USB-CDC-ACM (Line 3 only), this setting is irrelevant.                                                                                                    |
| <b>Data Bits</b>     | Sets the number of data bits for the Line. The default is 8.                                                                                                    |
|                      | <b>Note:</b> For Interface type USB-CDC-ACM (Line 3 only), this setting is irrelevant.                                                                                                    |
| <b>Stop Bits</b>     | Sets the number of stop bits for the Line. The default is 1.                                                                                                    |
|                      | <b>Note:</b> For Interface type USB-CDC-ACM (Line 3 only), this setting is irrelevant.                                                                                                    |
| <b>Flow Control</b>  | Sets the flow control for the Line. The default is None.                                                                                                    |
|                      | Note: For Interface type USB-CDC-ACM (Line 3 only), this setting is irrelevant.                                                                                                    |
| <b>Xon Char</b>      | Set Xon Char to be used when Flow Control is set to Software. Prefix decimal with \<br>or prefix hexadecimal with 0x or prefix a single control character <control>.</control>                                                                                                    |
| <b>Xoff Char</b>     | Set Xoff Char to be used when Flow Control is set to Software. Prefix decimal with \<br>or prefix hexadecimal with 0x or prefix a single control character <control>.</control>                                                                                                    |
| <b>Gap Timer</b>     | Set the Gap Timer delay to Set the number of milliseconds to pass from the last<br>character received before the driver forwards the received serial bytes. By default,<br>the delay is four character periods at the current baud rate (minimum 1 ms).                                 |

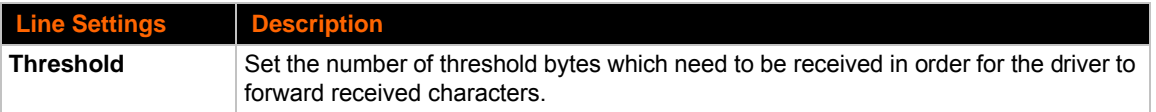

#### *Table 6-2 Line Command Mode Settings*

<span id="page-41-0"></span>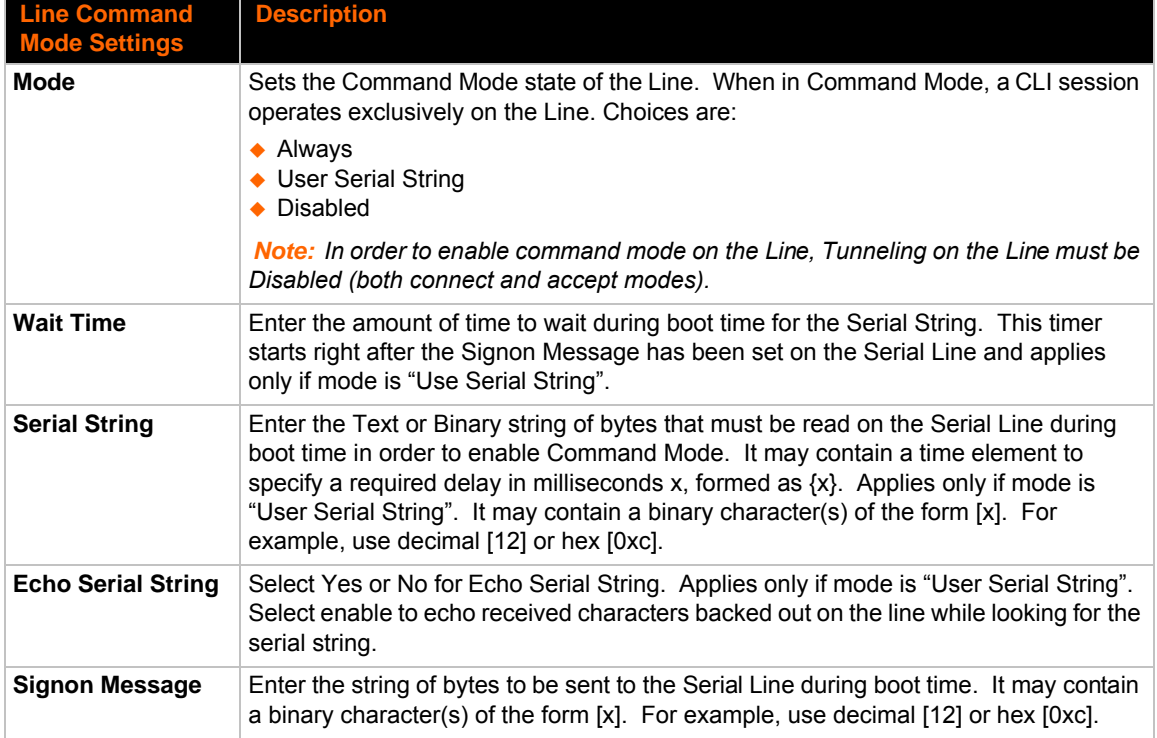

# <span id="page-41-1"></span>**To Configure Line Settings**

*Note: The following section describes the steps to view and configure Line 1 settings; these steps apply to other line instances of the device.*

#### *Using Web Manager*

- To configure a specific line, click **Line** in the menu and select **Line 1 -> Configuration** [\(Table](#page-40-0)  [6-1](#page-40-0)).
- ◆ To configure a specific line in Command Mode, click **Line** in the menu and select **Line 1 -> Command Mode** ([Table 6-2](#page-41-0)).

#### *Using the CLI*

 $\bullet$  To enter Line 1 command level: enable  $\rightarrow$  line 1

#### *Using XML*

- ◆ Include in your file: <configgroup name="line" instance="1">
- ◆ Include in your file: <configgroup name="serial command mode" instance="1">

# **To View Line Statistics**

#### *Using Web Manager*

To view statistics for a specific line, click **Line** in the menu and select **Line 1 -> Statistics**.

#### *Using the CLI*

◆ To view Line statistics: enable -> line 1, show statistics

#### *Using XML*

◆ Include in your file: <statusgroup name="line" instance="1">

# **Tunnel Settings**

Tunneling allows serial devices to communicate over a network, without "being aware" of the devices which establish the network connection between them. Tunneling parameters are configured using the TUnnel menu and submenus.The Tunnel settings allow you to configure how the Serial-Network tunneling operates. Tunneling is available on all serial Lines. The connections on one serial Line are separate from those on another serial port.

*Note: The following section describes the steps to view and configure Tunnel 1 settings; these steps apply to other tunnel instances of the device.*

### **Serial Settings**

This page shows the settings for the tunnel selected at the top of the page and lets you change the settings. The Line Settings and Protocol are displayed for informational purposes and must be configured from the Line pages.

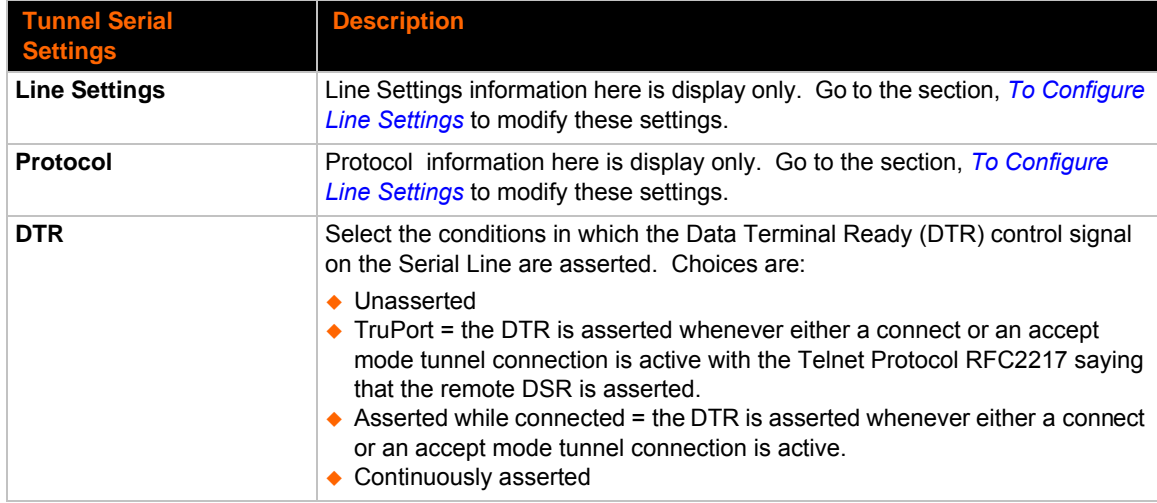

#### *Table 6-3 Tunnel Serial Settings*

# **To Configure Tunnel Serial Settings**

#### *Using Web Manager*

 To configure the Serial Settings for a specific tunnel, click **Tunnel** in the menu and select **Tunnel 1 -> Serial Settings**.

#### *Using the CLI*

◆ To enter Tunnel 1 command level: enable -> tunnel 1 -> serial

#### *Using XML*

◆ Include in your file: <configgroup name="tunnel serial" instance="1">

#### **Packing Mode**

With Packing, data from the serial Line is not sent over the network immediately. Instead, data is queued and sent in segments, when either the timeout or byte threshold is reached. Packing applies to both Accept and Connect Modes.

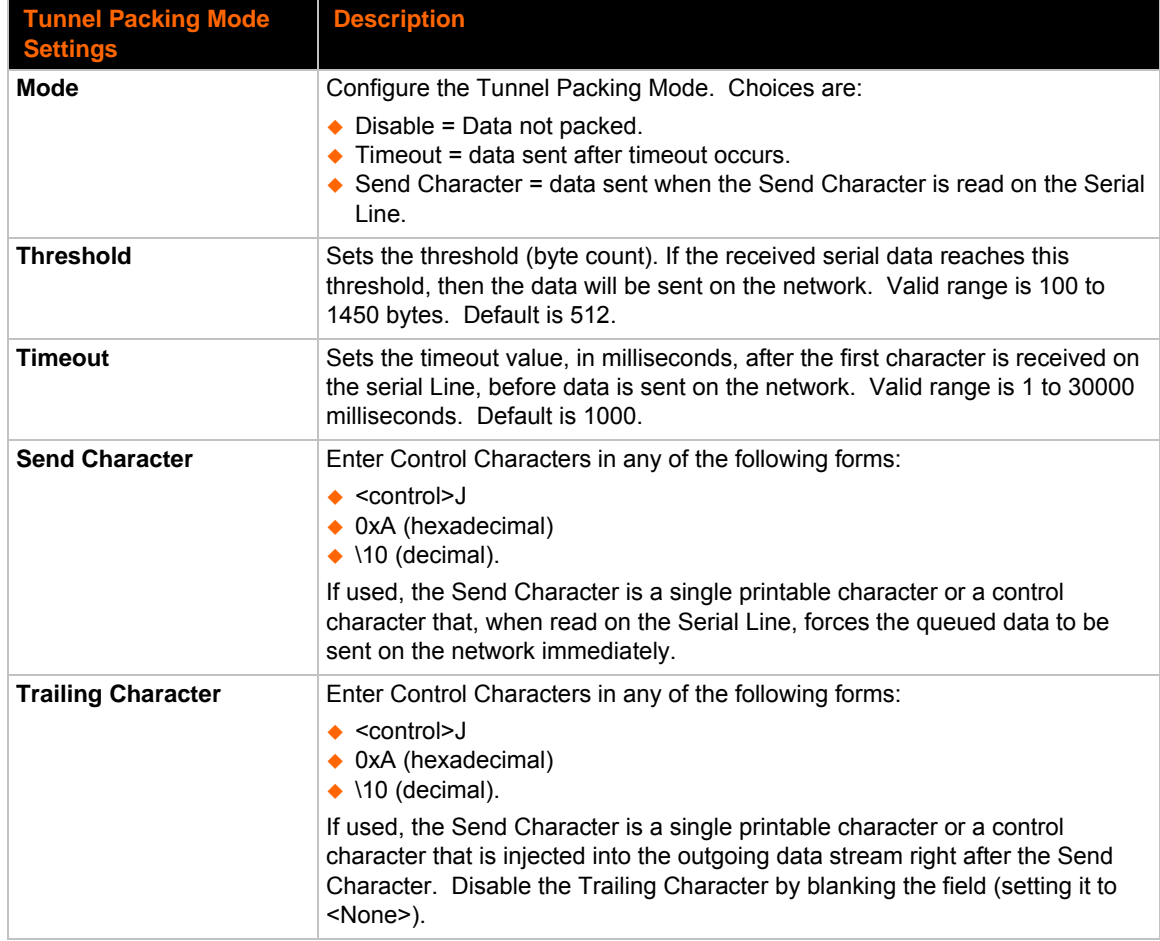

#### *Table 6-4 Tunnel Packing Mode Settings*

# **To Configure Tunnel Packing Mode Settings**

#### *Using Web Manager*

 To configure the Packing Mode for a specific tunnel, click **Tunnel** in the menu and select **Tunnel 1 -> Packing Mode**.

#### *Using the CLI*

 $\bullet$  To enter the Tunnel 1 Packing command level: enable  $\rightarrow$  tunnel 1  $\rightarrow$  packing

#### *Using XML*

◆ Include in your file: <configgroup name="tunnel packing" instance="1">

### **Accept Mode**

In Accept Mode, the PremierWave EN listens (waits) for incoming connections from the network. A remove node on the network initiates the connection.

The configurable local port is the port the remote device connects to for this connection. There is no remote port or address. The default local port is 10001 for serial line 1, 10002 for serial line 2 and 10003 for serial line 3.

Serial data can still be received while waiting for a network connection, keeping in mind serial data buffer limitations.

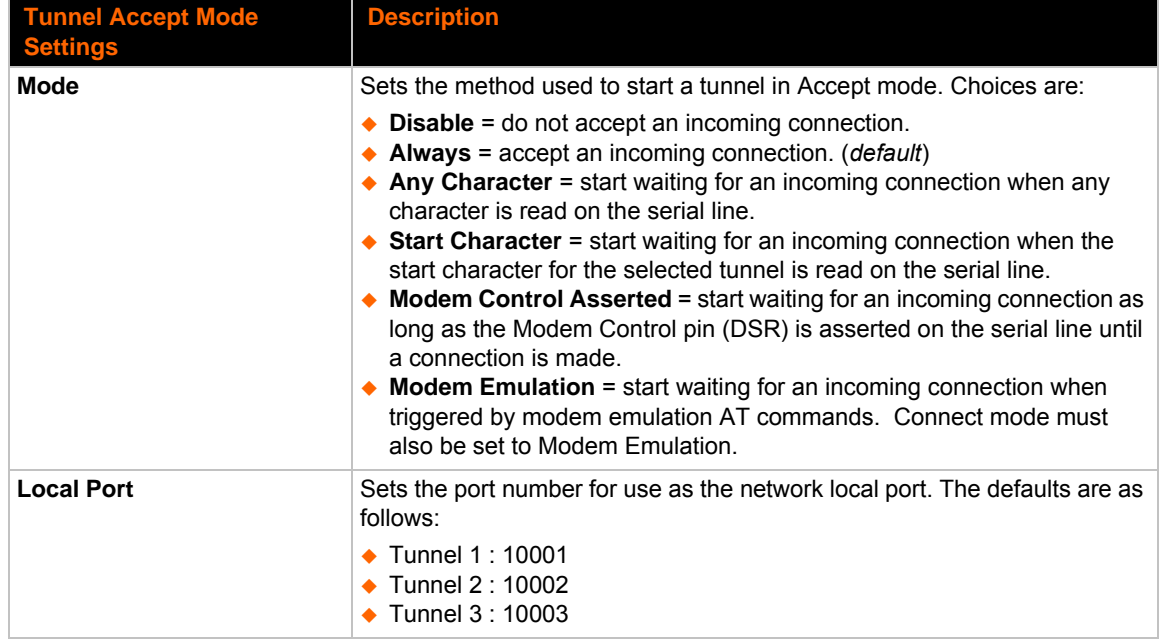

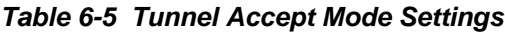

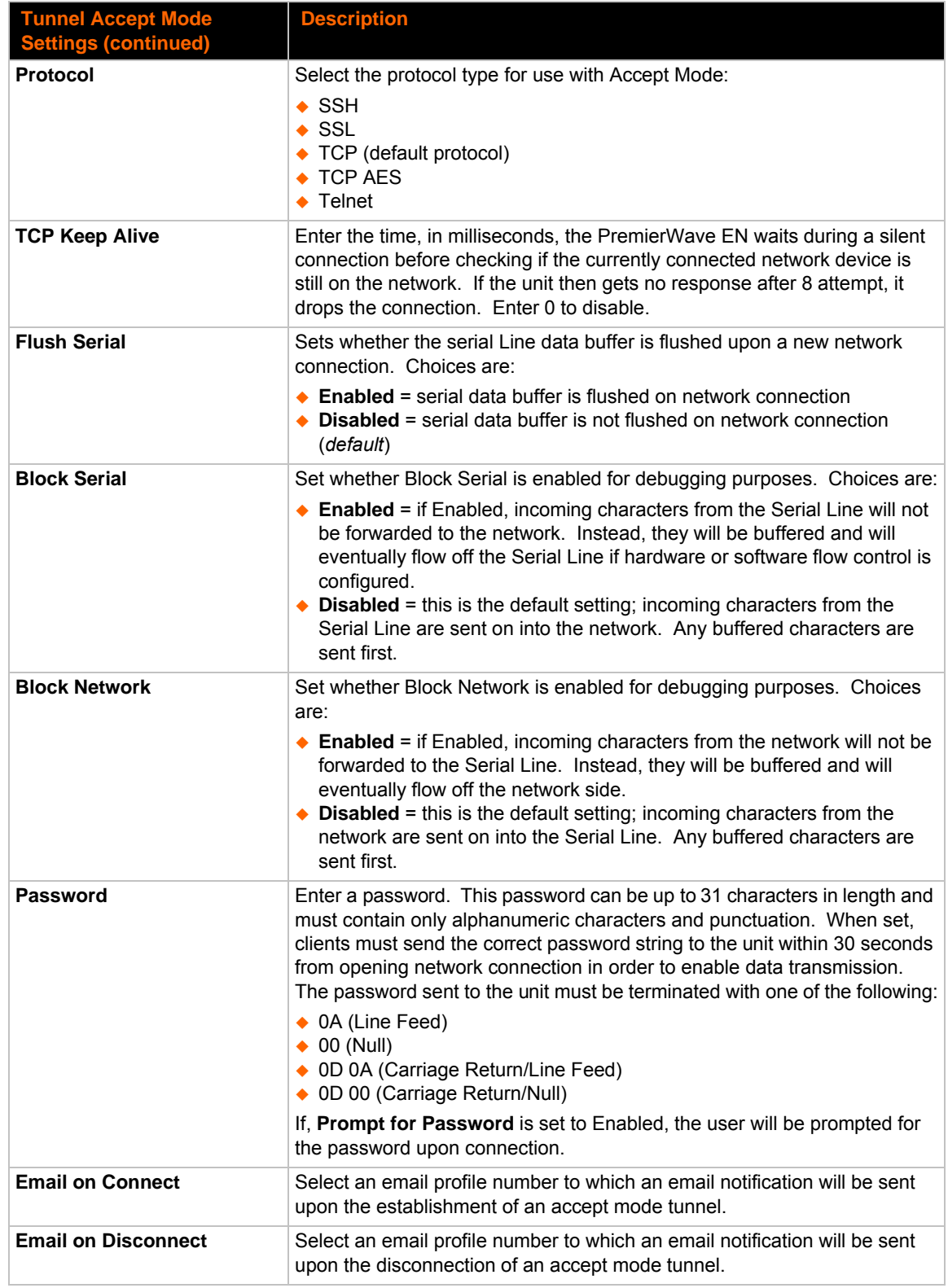

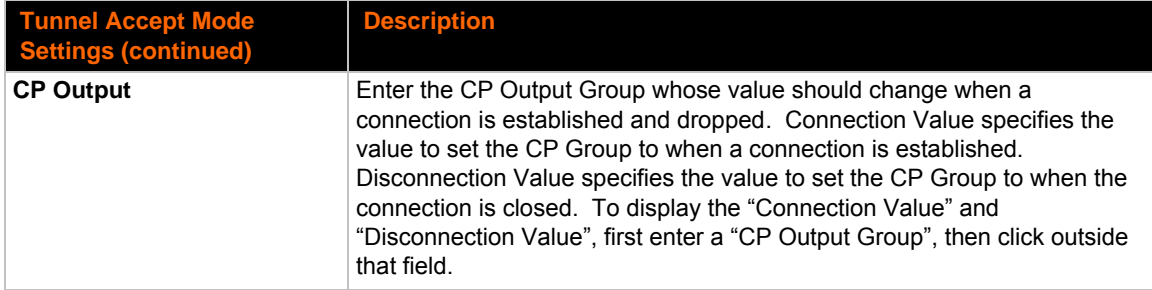

# **To Configure Tunnel Accept Mode Settings**

#### *Using Web Manager*

 To configure the Accept Mode for a specific tunnel, click **Tunnel** in the menu and select **Tunnel 1 -> Accept Mode**.

#### *Using the CLI*

◆ To enter Tunnel 1 Accept Mode command level: enable -> tunnel 1 -> accept

#### *Using XML*

Include in your file: <configgroup name="tunnel accept" instance="1">

#### **Connect Mode**

In Connect Mode, the PremierWave EN continues to attempt an outgoing connection on the network, until established. If the connection attempt fails or the connection drops, then it retries after a timeout. The remote node on the network must listen for the Connect Mode's connection.

For Connect Mode to function, it must be enabled, have a remote station (node) configured, and a remote port configured (TCP or UDP). When established, Connect Mode is always on. Enter the remote station as an IP address or DNS name. The PremierWave EN will not make a connection unless it can resolve the address.

For Connect Mode using UDP, the PremierWave EN accepts packets from any device on the network. It will send packets to the last device that sent it packets.

*Note: The Port in Connect Mode is not the same port configured in Accept Mode.*

The TCP keepalive time is the time in which proves are priodically sent to the other end of the connectio. This ensures the other side is still conected.

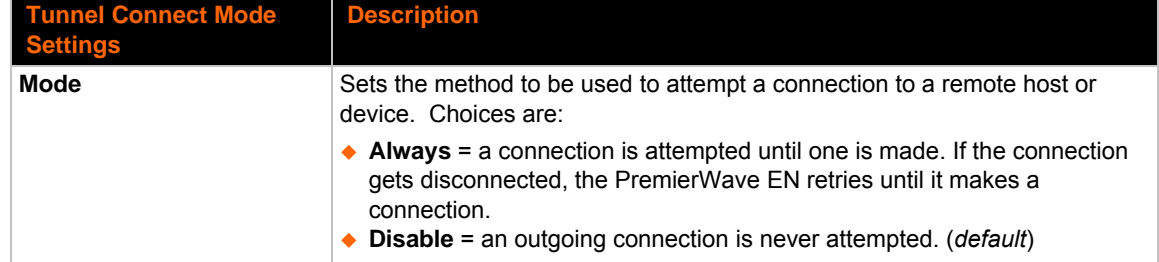

#### *Table 6-6 Tunnel Connect Mode Settings*

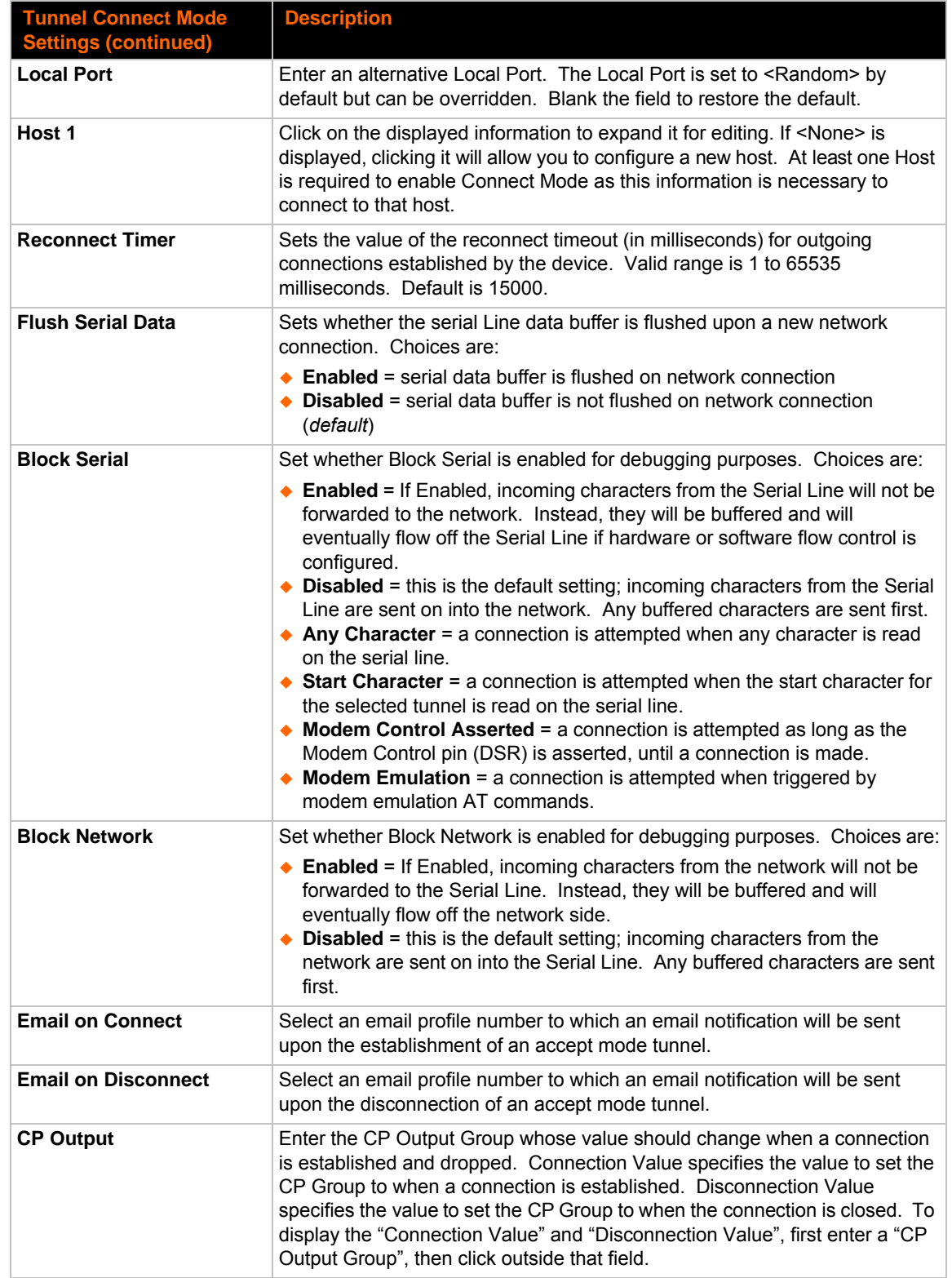

# **To Configure Tunnel Connect Mode Settings**

#### *Using Web Manager*

 To configure the Connect Mode for a specific tunnel, click **Tunnel** in the menu and select **Tunnel 1 -> Connect Mode**.

#### *Using the CLI*

 $\bullet$  To enter the Tunnel 1 Connect Mode command level: enable  $\rightarrow$  tunnel 1  $\rightarrow$  connect

#### *Using XML*

◆ Include in your file: <configgroup name="tunnel connect" instance="1">

### **Disconnect Mode**

Specifies the optional conditions for disconnecting any Accept Mode or Connect Mode connection that may be established. If any of these conditions are selected but do not occur and the network disconnects to the device, a Connect Mode connection will attempt to reconnect. However, if none of these conditions are selected, a closure from the network is taken as a disconnect.

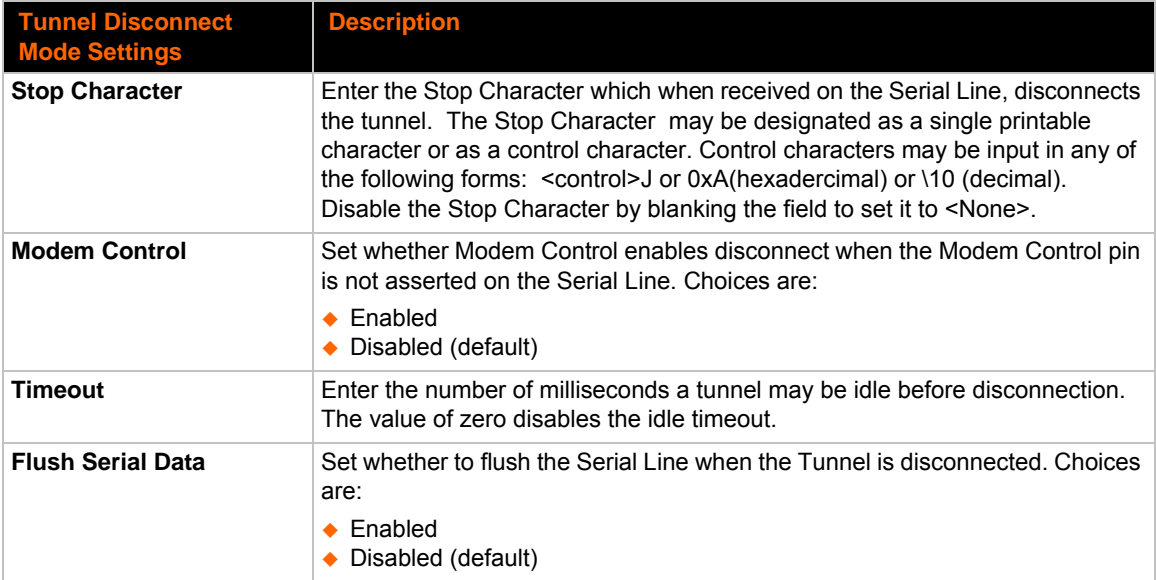

#### *Table 6-7 Tunnel Disconnect Mode Settings*

# **To Configure Tunnel Disconnect Mode Settings**

#### *Using Web Manager*

 To configure the Disconnect Mode for a specific tunnel, click **Tunnel** in the menu and select **Tunnel 1 -> Disconnect Mode**.

#### *Using the CLI*

 $\bullet$  To enter the Tunnel 1 Disconnect command level: enable  $\rightarrow$  tunnel 1  $\rightarrow$  disconnect

#### *Using XML*

◆ Include in your file: <configgroup name="tunnel disconnect" instance="1">

# **Modem Emulation**

Some older equipment is designed to attach to a serial port and dial into a network with a modem. This equipment uses AT commands to control the connection. For compatibility with these older devices on modern networks, our product mimics the behavior of the modem.

| <b>Tunnel Modem</b><br><b>Emulation Settings</b> | <b>Description</b>                                                                                                    |
|--------------------------------------------------|----------------------------------------------------------------------------------------------------|
| <b>Echo Pluses</b>                               | Set whether the pluses will be echoed back during a "pause +++ pause"<br>escape sequence on the Serial Line. Choices are:                                                                                                    |
|                                                  | $\triangle$ Enabled<br>• Disabled (default)                                                                                                    |
| <b>Echo Commands</b>                             | Set whether characters read on the Serial Line will be echoed, while the Line<br>is in Modem Command Mode. Choices are:                                                                                                    |
|                                                  | $\triangle$ Enabled<br>• Disabled (default)                                                                                                    |
| <b>Verbose Response</b>                          | Set whether Modem Response Codes are sent out on the Serial Line.<br>Choices are:                                                                                                    |
|                                                  | $\triangle$ Enabled<br>• Disabled (default)                                                                                                    |
| <b>Response Type</b>                             | Select a representation for the Modem Response Codes sent out on the Serial<br>Line. Choices are:                                                                                                    |
|                                                  | ◆ Text (ATV1) (default)<br>◆ Numeric (ATV0)                                                                                                    |
| <b>Error Unknown</b><br><b>Commands</b>          | Set whether the Error Unknown Commands is enabled (ATU0) and ERROR is<br>returned on the Serial Line for unrecognized AT commands. OTherwise<br>(ATU1) OK is returned for unrecognized AT commands. Choices are:<br>$\triangle$ Enabled |
| <b>Incoming Connection</b>                       | • Disabled (default)<br>Set how and if requests are answered after an incoming RING (ATS0=2).                                                                                                    |
|                                                  | Choices are:<br>• Disabled (default)<br>$\triangle$ Automatic<br>$\bullet$ Manual                                                                                                    |
| <b>Connect String</b>                            | Enter the customized Connect String sent to the Serial Line with the Connect<br>Modem Response Code.                                                                                                    |
| <b>Display Remote IP</b>                         | Set whether the Display Remote IP is enabled so that the incoming RING sent<br>on the Serial Line is followed by the IP address of the caller. Choices are:<br>Enabled<br>$\bullet$<br>• Disabled (default)                             |

*Table 6-8 Tunnel Modem Emulation Settings*

# **To Configure Tunnel Modem Emulation Settings**

#### *Using Web Manager*

 To configure the Modem Emulation for a specific tunnel, click **Tunnel** in the menu and select **Tunnel 1 -> Modem Emulation**.

#### *Using the CLI*

 $\bullet$  To enter the Tunnel 1 Modem command level: enable  $\rightarrow$  tunnel 1  $\rightarrow$  modem

#### *Using XML*

◆ Include in your file: <configgroup name="tunnel modem" instance="1">

### **Statistics**

Tunnel statistics contains data counters, error counters, connection time and connection information. Statistics are available at each individual connection and aggregated across all connections.

# **To View Tunnel Statistics**

#### *Using Web Manager*

 To view statistics for a specific tunnel, click **Tunnel** in the menu and select the **Tunnel 1 -> Statistics**.

#### *Using the CLI*

◆ To view Tunnel 1 statistics: enable -> tunnel 1, show statistics

#### *Using XML*

◆ Include in your file: <statusgroup name="tunnel" instance="1">

# *7: Terminal and Host Settings*

Predefined connections are available via telnet, ssh, or a serial port. A user can choose one of the presented options and the device automatically makes the predefined connection.

Either the Telnet, SSH, or serial port connection can present the CLI or the Login Connect Menu. By default, the CLI is presented when the device is accessed. When configured to present the Login Connect Menu, the hosts configured via the Host selections, and named serial lines are presented.

# **Terminal Settings**

You can configure whether each serial line or the telnet/SSH server presents a CLI or a Login Connect menu when a connection is made.

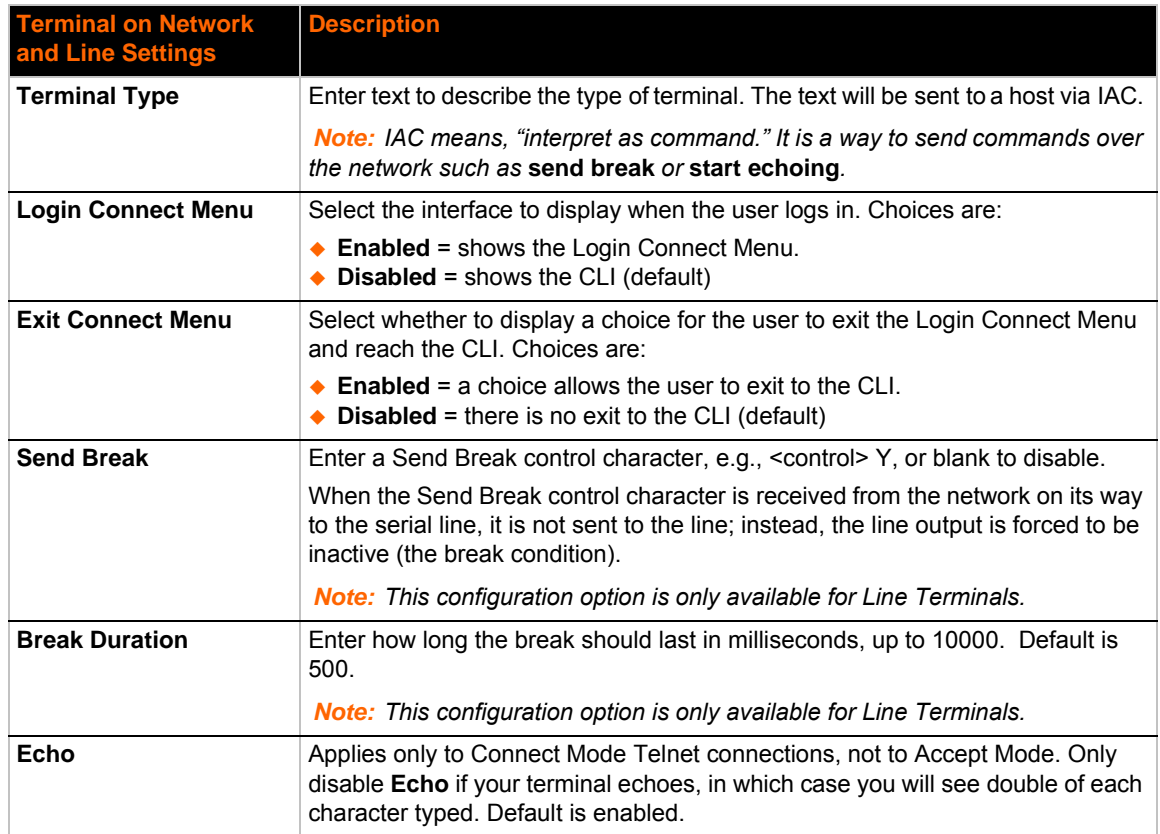

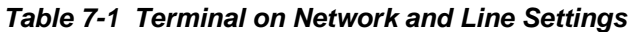

# **To Configure the Terminal Network Connection**

#### *Using Web Manager*

 To configure the Terminal on Network, click **Terminal** on the menu and select **Network -> Configuration**.

#### *Using the CLI*

 $\bullet$  To enter the Terminal Network command level: enable  $\rightarrow$  config  $\rightarrow$  terminal network

#### *Using XML*

◆ Include in your file: <configgroup name="terminal" instance="network">

# **To Configure the Terminal Line Connection**

*Note: The following section describes the steps to view and configure Terminal 1 settings; these steps apply to other terminal instances of the device.*

#### *Using Web Manager*

 To configure a particular Terminal Line, click **Terminal** on the menu and select **Line 1 -> Configuration**.

#### *Using the CLI*

 $\bullet$  To enter the Terminal Line command level: enable  $\rightarrow$  config  $\rightarrow$  terminal 1

#### *Using XML*

◆ Include in your file: <configgroup name="terminal" instance="1">

# **Host Configuration**

#### *Table 7-2 Host Configuration*

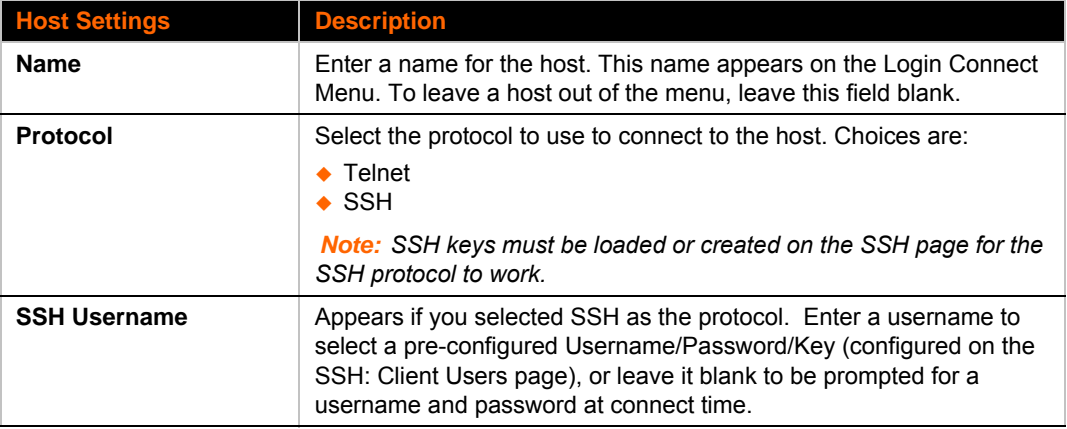

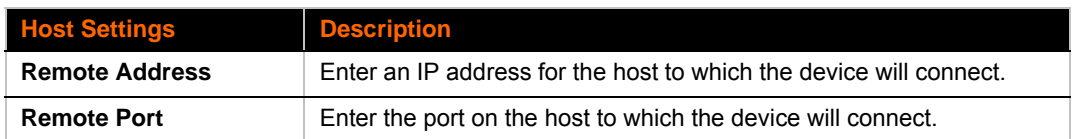

# **To Configure Host Settings**

*Note: The following section describes the steps to view and configure Host 1 settings; these steps apply to other host instances of the device.*

#### *Using Web Manager*

To configure a particular Host, click **Host** on the menu and select **Host 1 -> Configuration**.

#### *Using the CLI*

 $\bullet$  To enter the Host command level: enable  $\rightarrow$  config  $\rightarrow$  host 1

#### *Using XML*

◆ Include in your file: <configgroup name="host" instance="1">

# *8: Configurable Pin Manager*

The Configurable Pin Manager is responsible for assignment and control of the configurable pins (CPs) available on the PremierWave EN. There are nine configurable pins on the PremierWave EN.

You must configure the CPs by making them part of a group. A CP Group may consist of one or more CPs. This increases flexibility when incorporating the PremierWave EN into another system.

*Note: The* blue text *in the XML command strings of this chapter are to be replaced with a user-specified name.*

# **CPM: Configurable Pins**

Each CP is associated with an external hardware pin. CPs can trigger an outside event, like sending an email message or starting Command Mode on a serial Line.

The Current Configuration table shows the current settings for each CP.

| CP              | <b>Ref</b>    | <b>Configured as</b> | <b>Value</b> | <b>Groups</b> | <b>Active in group</b>  |
|-----------------|---------------|----------------------|--------------|---------------|-------------------------|
| CP <sub>1</sub> | <b>Pin 14</b> | Input                | 0            |               | <available></available> |
| CP <sub>2</sub> | <b>Pin 16</b> | Input                | 1            | 1             | <available></available> |
| CP <sub>3</sub> | <b>Pin 18</b> | Input                | $\mathbf 0$  | 0             | <available></available> |
| CP4             | <b>Pin 20</b> | Input                | 1            | $\mathbf{0}$  | <available></available> |
| CP <sub>5</sub> | <b>Pin 32</b> | Input                | 0            | $\mathbf 0$   | <available></available> |
| CP <sub>6</sub> | <b>Pin 27</b> | Input                | $\mathbf 0$  | 0             | <available></available> |
| CP7             | <b>Pin 44</b> | Input                | $\mathbf 0$  | 0             | <available></available> |
| CP <sub>8</sub> | <b>Pin 38</b> | Input                | 0            | 0             | <available></available> |
| CP <sub>9</sub> | <b>Pin 42</b> | Input                | 0            | 0             | <available></available> |

*Table 8-1 Current Configurable Pins*

### *Table 8-2 CP Status*

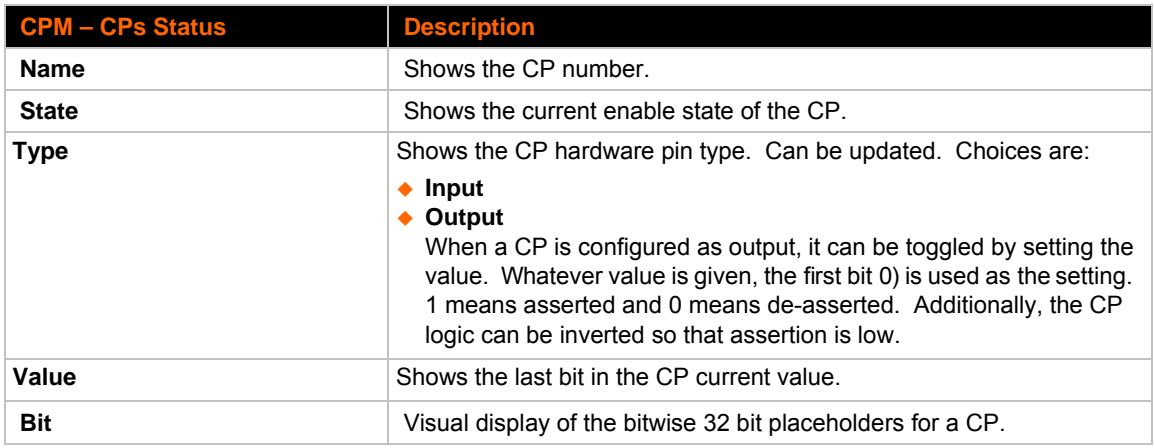

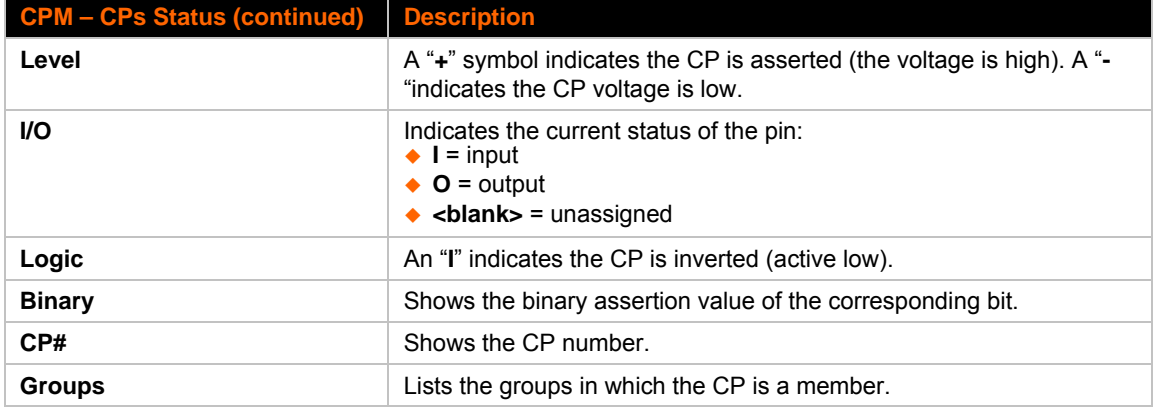

*Notes:*

- *To modify a CP, all groups in which it is a member must be disabled.*
- *The changes to a CP configuration are not saved in FLASH. Instead, these CP settings are used when the CP is added to a CP Group. When the CP Group is saved, its CP settings are saved with it. Thus, a particular CP may be defined as "Input" in one group but as "Output" in another. Only one group containing any particular CP may be enabled at once.*

### **CPM: Groups**

The CP Groups settings allow for the management of CP groups. Groups can be created or deleted. CPs can be added to or removed from groups. A group, based on its state, can trigger outside events (such as sending email messages). Only an enabled group can be a trigger.

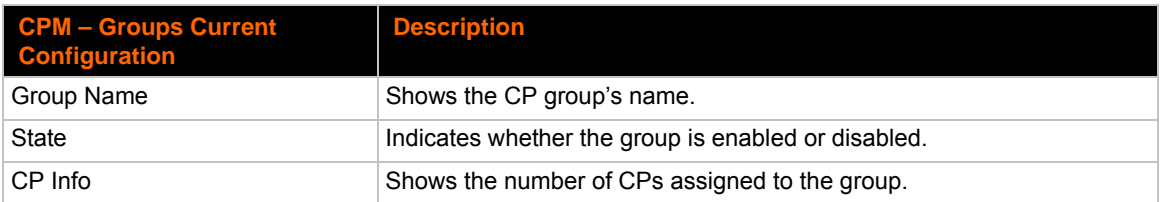

### *Table 8-3 CPM Group Current Configuration*

#### *Table 8-4 CPM Group Status*

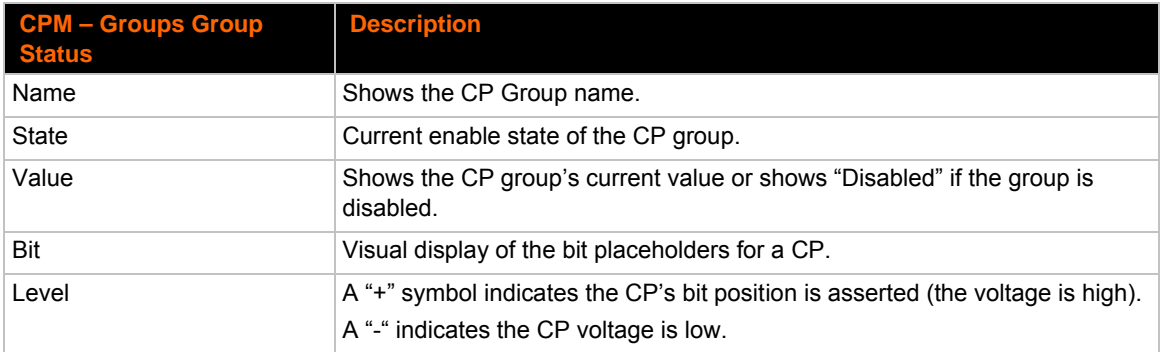

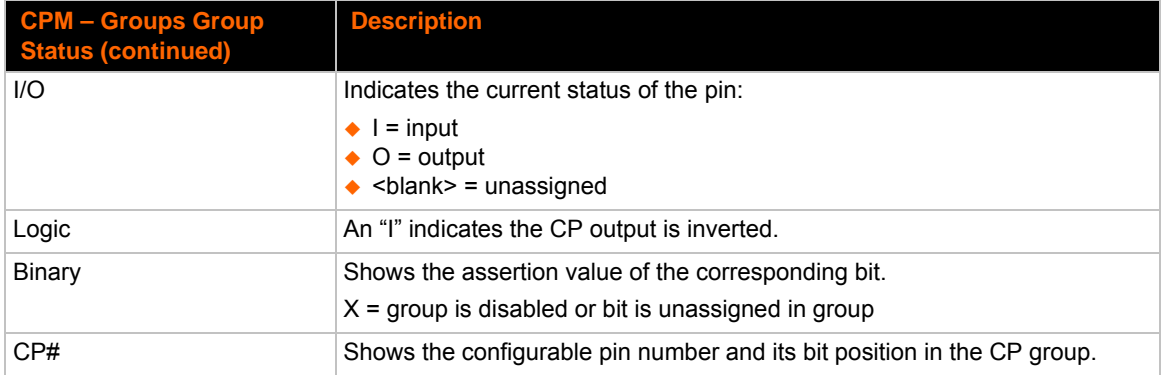

# **To Configure CPM Settings**

#### *Using Web Manager*

- To configure a configurable pin, click **CPM** in the menu, select **CPs** and then the *desired CP* to configure.
- To configure a CPM Group, click **CPM** in the menu, select **Groups** and then the *desired Group Name* to configure.

#### *Using the CLI*

 $\bullet$  To enter the CPM command level: enable  $\rightarrow$  cpm

#### *Using XML*

- ◆ Include in your file: <configgroup name="cp group" instance="group name">
- ◆ Include in your file: <configitem name="cp" instance="cp number">

# *9: Services Settings*

# **DNS Settings**

This section describes the active run-time settings for the domain name system (DNS) protocol. The primary and secondary DNS addresses come from the active interface. The static addresses from the Network Interface configuration settings may be overridden by DHCP or BOOTP.

*Note: The* blue text *in the XML command strings of this chapter are to be replaced with a user-specified name.*

#### *Table 9-1 DNS Settings*

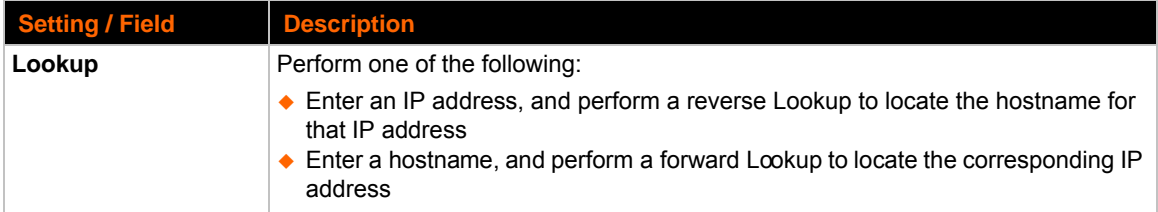

### **To View or Configure DNS Settings:**

#### *Using Web Manager*

- To view DNS current status, click **DNS** in the menu.
- To lookup DNS name or IP address, click **DNS** in the menu to access the **Lookup** field.

*Note:* To configure DNS for cases where it is not supplied by a protocol, click **Network** *in the menu and select Interface -> Configuration.*

#### *Using the CLI*

 $\bullet$  To enter the DNS command level: enable  $\rightarrow$  dns

#### *Using XML*

◆ Include in your file: <configgroup name="interface" instance="eth0">

# **FTP Settings**

The FTP protocol can be used to upload and download user files, and upgrade the PremierWave firmware. A configurable option is provided to enable or disable access via this protocol.

#### *Table 9-2* **FTP Settings**

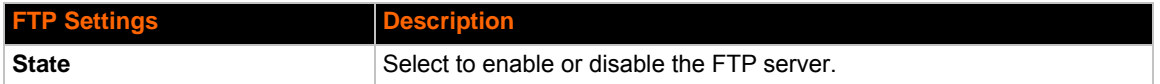

### **To Configure FTP Settings**

#### *Using Web Manager*

To configure FTP, click **FTP** in the menu.

#### *Using the CLI*

 $\bullet$  To enter the FTP command level: enable  $\rightarrow$  config  $\rightarrow$  ftp

#### *Using XML*

◆ Include in your file: <configgroup name="ftp server">

# **Syslog Settings**

The Syslog information shows the current configuration and statistics of the syslog. Here you can configure the syslog host and the severity of the events to log.

*Note: The system log is always saved to local storage, but it is not retained through reboots unless diagnostics logging to the filesystem is enabled. Saving the system log to a server that supports remote logging services (see RFC 3164) allows the administrator to save the complete system log history. The default port is 514.*

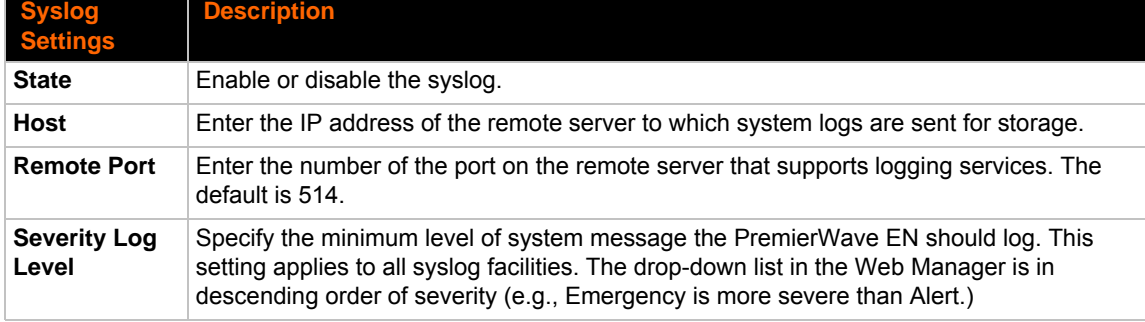

#### *Table 9-3 Syslog Settings*

# **To View or Configure Syslog Settings:**

#### *Using Web Manager*

To configure the Syslog, click **Syslog** in the menu.

#### *Using the CLI*

◆ To enter the Syslog command level: enable -> config -> syslog

#### *Using XML*

◆ Include in your file: <configgroup name="syslog">

# **HTTP Settings**

Hypertext Transfer Protocol (HTTP) is the transport protocol for communicating hypertext documents on the Internet. HTTP defines how messages are formatted and transmitted. It also defines the actions web servers and browsers should take in response to different commands. HTTP Authentication enables the requirement of usernames and passwords for access to the device.

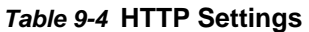

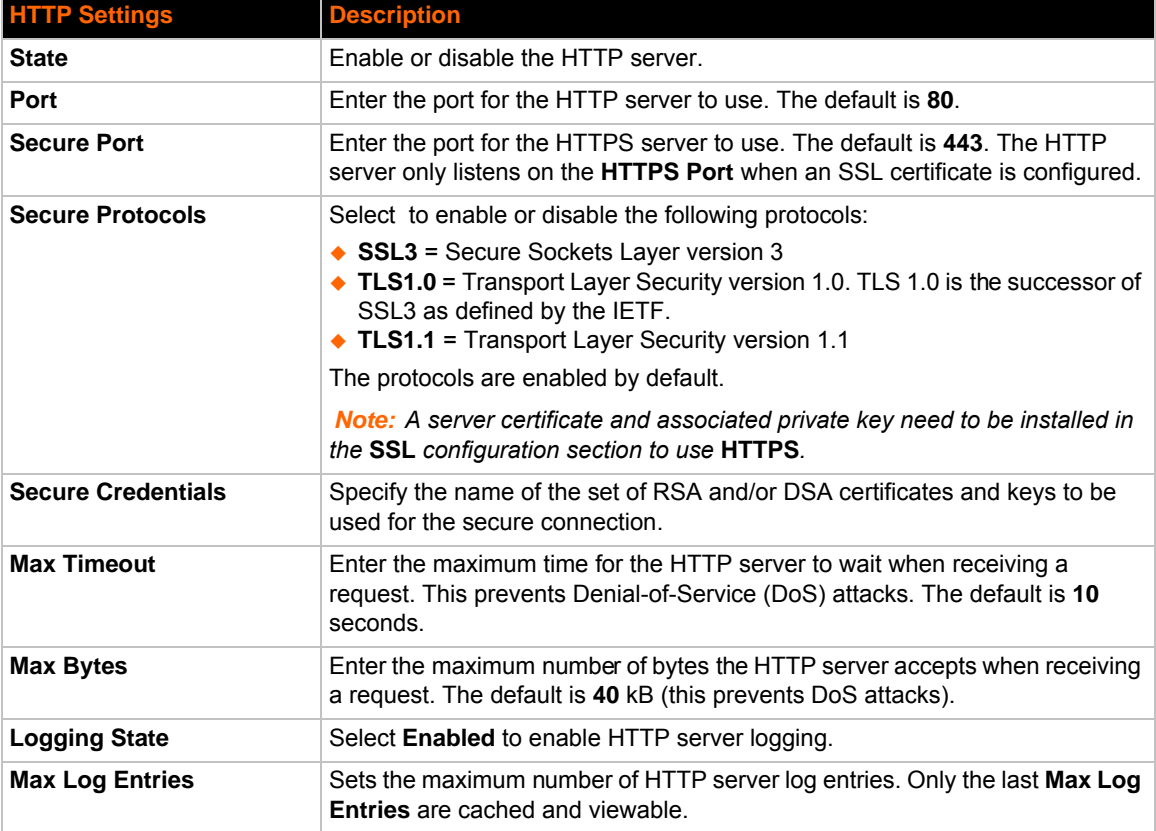

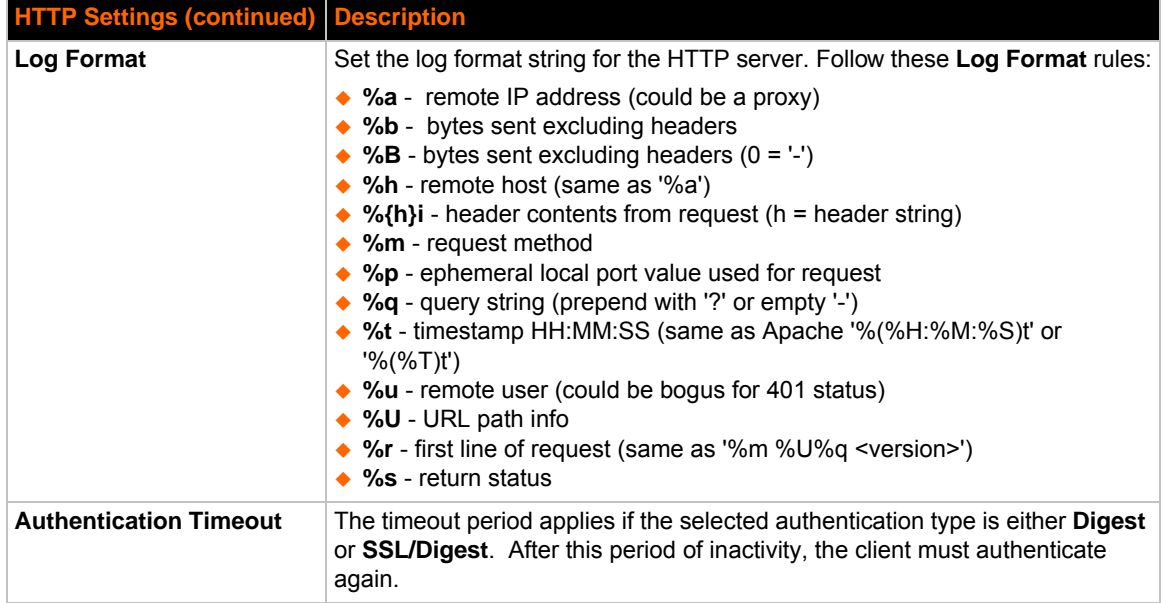

# **To Configure HTTP Settings**

### *Using Web Manager*

- To configure HTTP settings, click **HTTP** in the menu and select **Configuration**.
- To view HTTP statistics, click **HTTP** in the menu and select **Statistics**.

### *Using the CLI*

◆ To enter the HTTP command level: enable -> config -> http

### *Using XML*

◆ Include in your file: <configgroup name="http server">

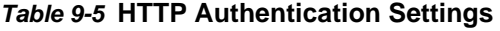

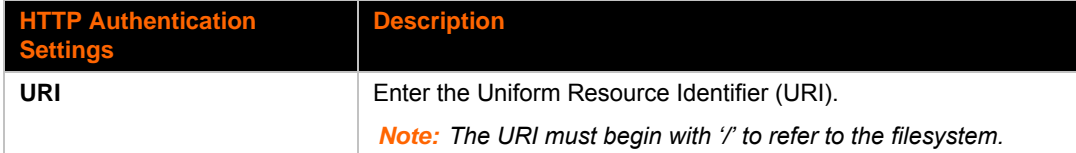

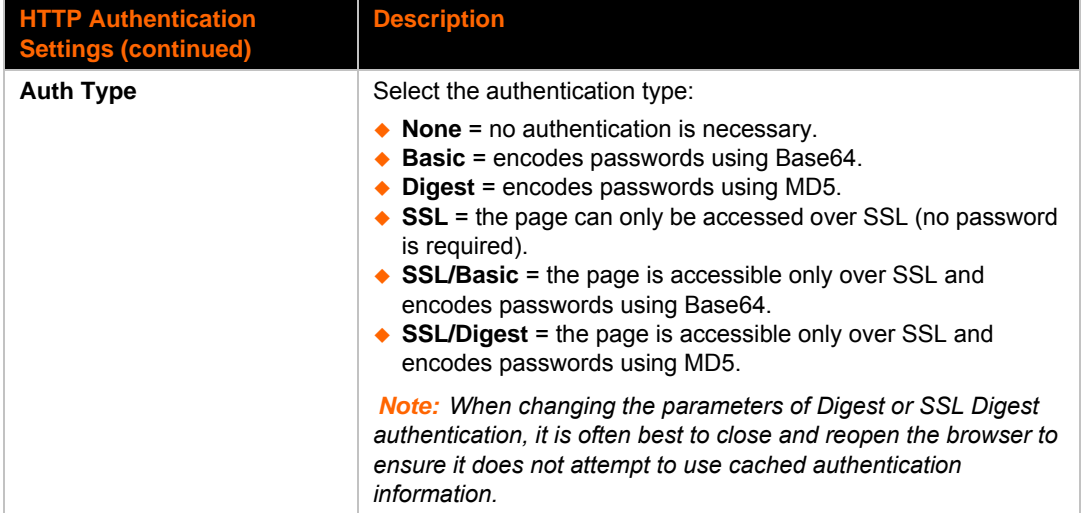

# **To Configure HTTP Authentication**

#### *Using Web Manager*

To configure HTTP Authentication, click **HTTP** in the menu and select **Authentication**.

#### *Using the CLI*

◆ To enter the HTTP command level: enable -> config -> http

#### *Using XML*

◆ Include in your file: <configgroup name="http authentication uri" instance="uri name">

# **RSS Settings**

Really Simple Syndication (RSS) (sometimes referred to as Rich Site Summary) is a method of feeding online content to Web users. Instead of actively searching for configuration changes, RSS feeds permit viewing only relevant and new information regarding changes made to the via an RSS publisher. The RSS feeds may also be stored to the file system cfg\_log.txt file.

#### *Table 9-6* **RSS Settings**

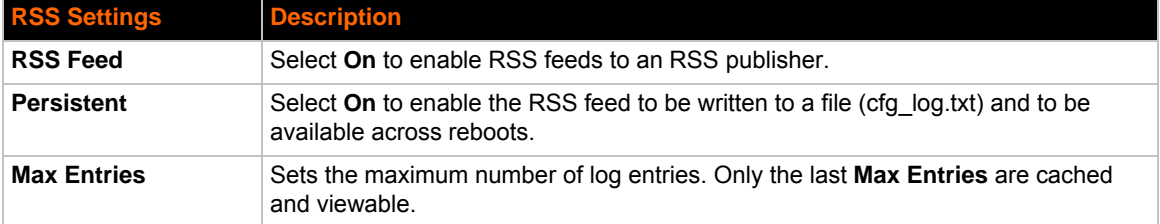

#### *Note:*

# **To Configure RSS Settings**

# *Using Web Manager*

To configure RSS, click **RSS** in the menu.

### *Using the CLI*

◆ To enter the RSS command level: enable -> config -> rss

### *Using XML*

◆ Include in your file: <configgroup name="rss">

# *10: Security Settings*

# **SSL Settings**

Secure Sockets Layer (SSL) is a protocol for managing the security of data transmission over the Internet. It provides encryption, authentication, and message integrity services. SSL is widely used for secure communication to a web server, and also for wireless authentication.

Certificate/Private key combinations can be obtained from an external Certificate Authority (CA) and uploaded into the unit. Self-signed certificates with associated private key can be generated by the device server itself.

For more information regarding certificates and how to obtain them, see the chapter, *[Security in](#page-85-1)  [Detail on page 86](#page-85-1)*.

*Note: The* blue text *in the XML command strings of this chapter are to be replaced with a user-specified name.*

### **Certificate and Key Generation**

The PremierWave can generate self signed certificates and their corresponding keys. This can be done for both the rsa and dsa certificate formats. Certificates can be identified on the PremierWave by a name provided at generation time.

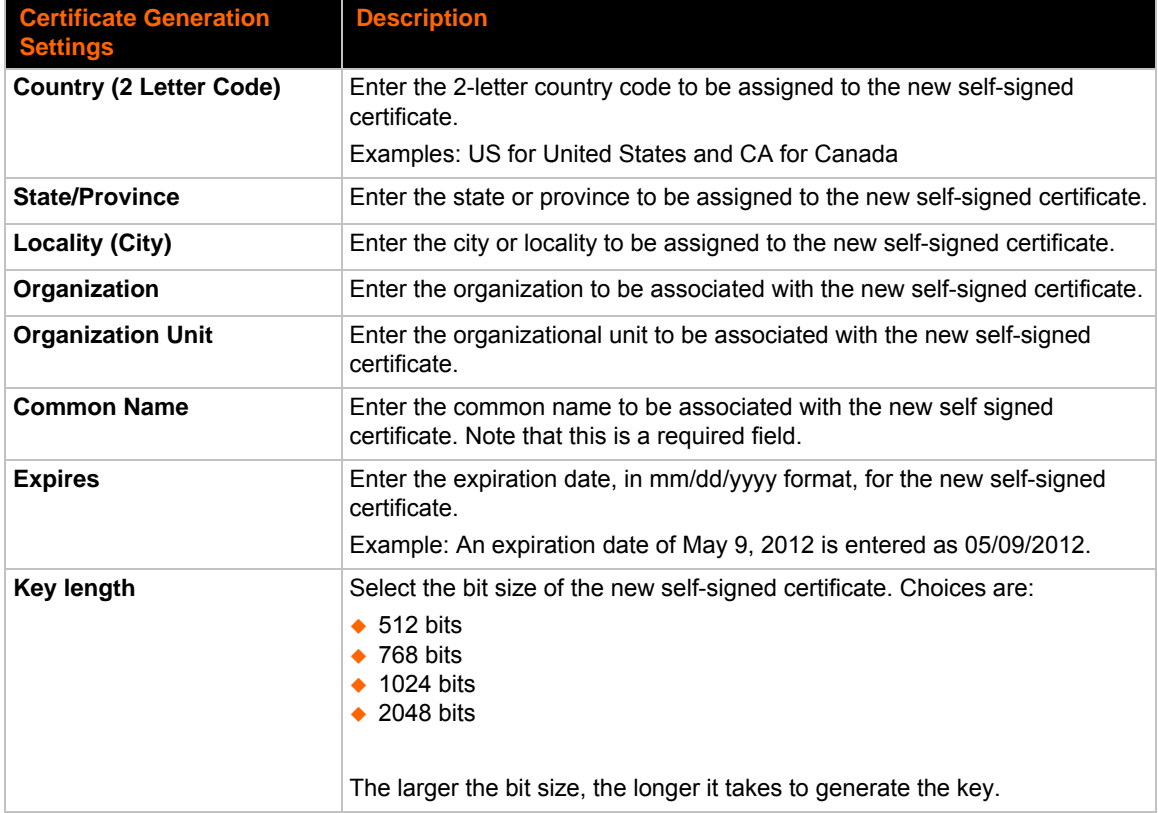

#### *Table 10-1 Certificate and Key Generation Settings*

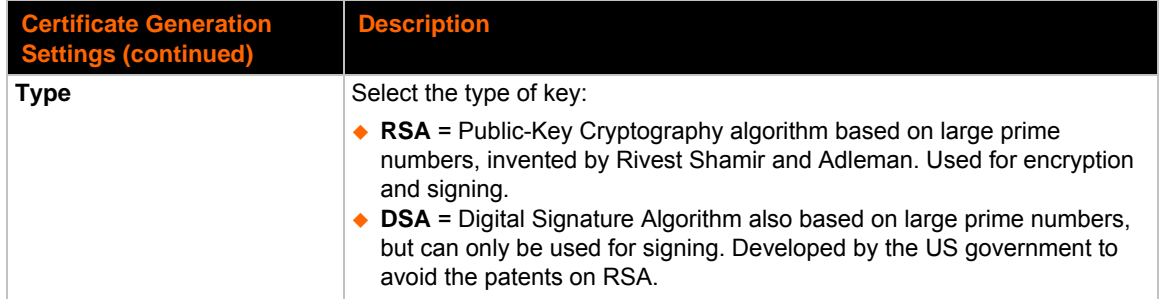

# **To Create a New Credential**

#### *Using Web Manager*

To create a new credential, click **SSL** in the menu and select **Credentials**.

#### *Using the CLI*

- $\bullet$  To enter the SSL command level: enable  $\rightarrow$  ssl
- $\bullet$  To enter the Credentials command level: enable  $\rightarrow$  ssl  $\rightarrow$  credentials

#### *Using XML*

◆ Not applicable.

### **Certificate Upload Settings**

SSL certificates identify the PremierWave EN to peers, and can be used with some methods of wireless authentication. Certificate and key pairs can be uploaded to the PremierWave through either the CLI or XML import mechanisms. Certificates can be identified on the PremierWave by a name provided at upload time.

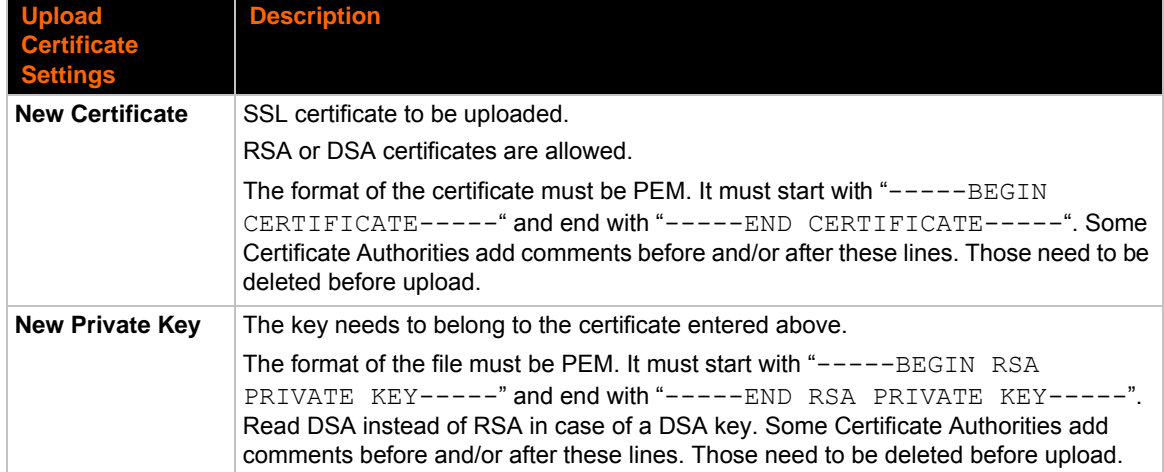

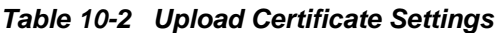

# **To Configure an Existing SSL Credential**

#### *Using Web Manager*

To configure an existing SSL Credential, click **SSL** in the menu and select **Credentials**.

#### *Using the CLI*

- $\bullet$  To enter the SSL command level: enable  $\rightarrow$  ssl
- $\bullet$  To enter the Credential command level: enable  $\rightarrow$  ssl  $\rightarrow$  credentials

#### *Using XML*

 $\bullet$  Include in your file:

```
<configgroup name="ssl">
and <configitem name="credentials" instance="name">
and <value name="RSA certificate"/> or <value name="DSA certificate"/>
```
### **Trusted Authorities**

One or more authority certificates are needed to verify a peer's identity. Authority certificates are used with some wireless authentication methods. These certificates do not require a private key.

*Table 10-3 Trusted Authority Settings*

| <b>Trusted Authorities</b><br><b>Settings</b> | <b>Description</b>                                                                                                    |
|-----------------------------------------------|----------------------------------------------------------------------------------------------------|
| <b>Authority</b>                              | SSL authority certificate.                                                                                                    |
|                                               | RSA or DSA certificates are allowed.                                                                                                    |
|                                               | The format of the authority certificate can be PEM or PKCS7. PEM files<br>must start with "-----BEGIN CERTIFICATE-----" and end with "---<br>--END CERTIFICATE-----". Some Certificate Authorities add<br>comments before and/or after these lines. Those need to be deleted<br>before upload. |

# **To Upload an Authority Certificate**

#### *Using Web Manager*

To upload an Authority Certificate, click **SSL** in the menu and select **Trusted Authorities**.

#### *Using the CLI*

- ◆ To enter the SSL command level: enable -> ssl
- $\bullet$  To enter the Trusted Authorities command level: enable  $\rightarrow$  ssl  $\rightarrow$  trusted authorities

### *Using XML*

 $\bullet$  Include in your file:

<configgroup name="ssl">

and <configitem name="trusted authority" instance ="1">

and <configitem name="intermediate authority" instance="1">

# *11: Maintenance and Diagnostics Settings*

# **Filesystem Settings**

The PremierWave EN uses a flash file system to store files. Use the filesystem to list, view, add, remove, and transfer files.

# **File Display**

It is possible to view the list of existing files, and to view their contents in the ASCII or hexadecimal formats.

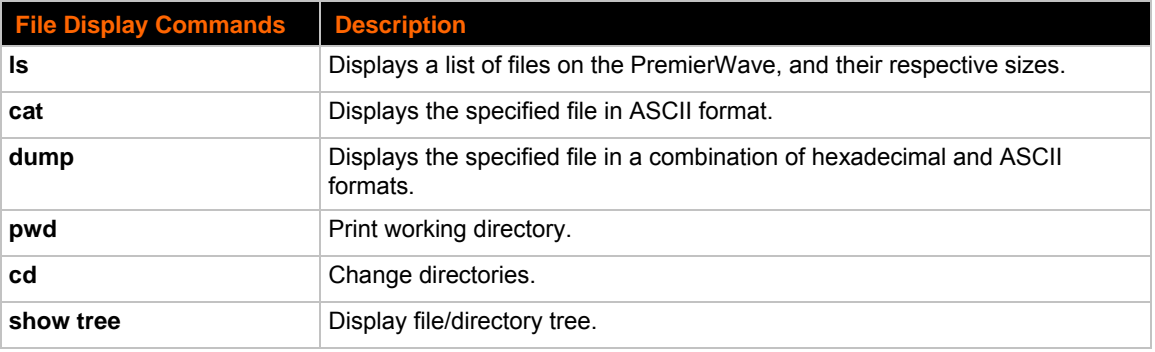

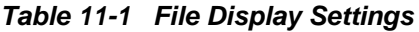

### **To Display Files**

#### *Using Web Manager*

To view existing files and file contents, click **FIlesystem** in the menu and select **Browse**.

#### *Using the CLI*

◆ To enter the Filesystem command level: enable -> filesystem

#### *Using XML*

• Not applicable.

# **File Modification**

The PremierWave EN allows for the creation and removal of files on its filesystem.

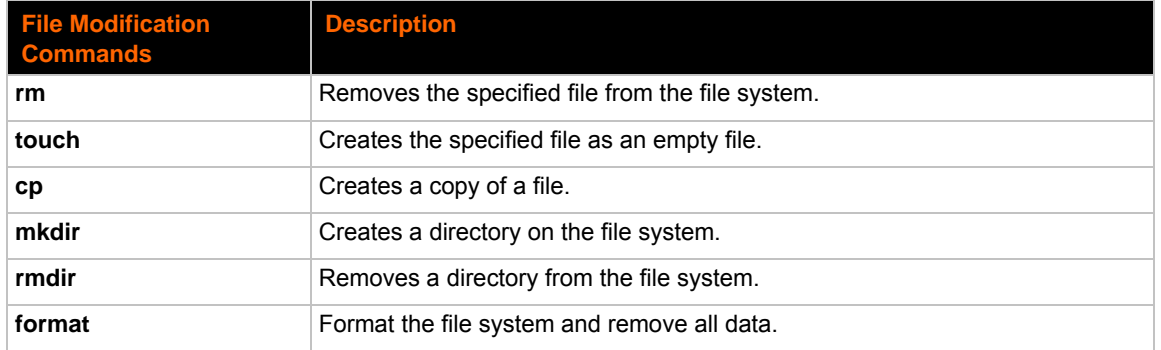

### *Table 11-2 File Modification Settings*

### **File Transfer**

Files can be transferred to and from the PremierWave via the TFTP protocol. This can be useful for saving and restoring XML configuration files. Files can also be uploaded via HTTP.

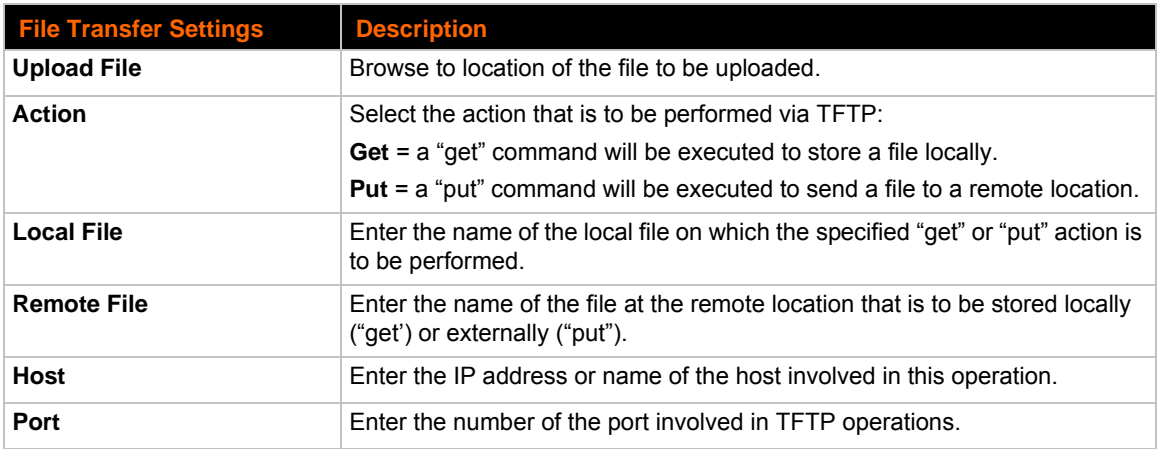

#### *Table 11-3 File Transfer Settings*

### **To Transfer or Modify Filesystem Files**

#### *Using Web Manager*

 To create a new file or directory, upload an existing file, copy or move a file, click **Filesystem** in the menu and select **Browse**.

#### *Using the CLI*

◆ To enter the Filesystem command level: enable -> filesystem

#### *Using XML*

◆ Not applicable.

# **IP Network Stack Settings**

There are various low level network stack specific items that are available for configuration. This includes settings related to IP, ICMP, ARP and SMTP, which are described in the sections below.

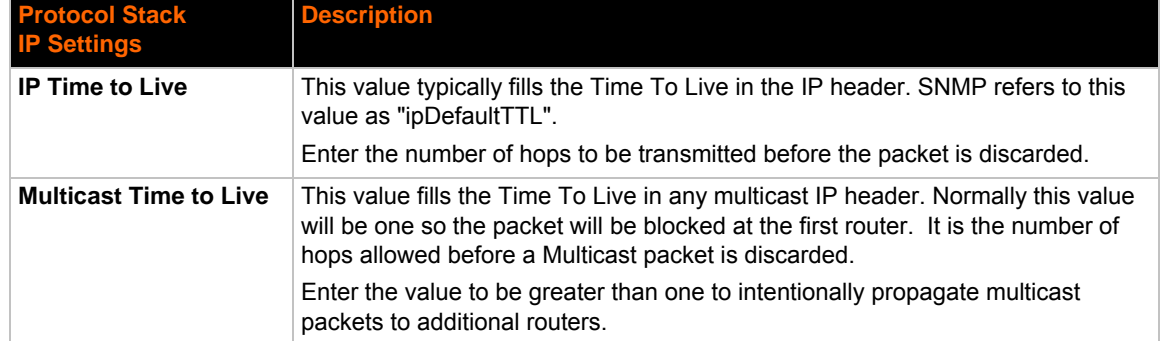

#### *Table 11-4* **IP Network Stack Settings**

#### **To Configure IP Network Stack Settings**

#### *Using Web Manager*

To configure IP protocol settings, click **Protocol Stack** in the menu and select **IP**.

#### *Using the CLI*

 $\bullet$  To enter the command level: enable  $\rightarrow$  config  $\rightarrow$  ip

#### *Using XML*

◆ Include in your file: <configgroup name="ip">

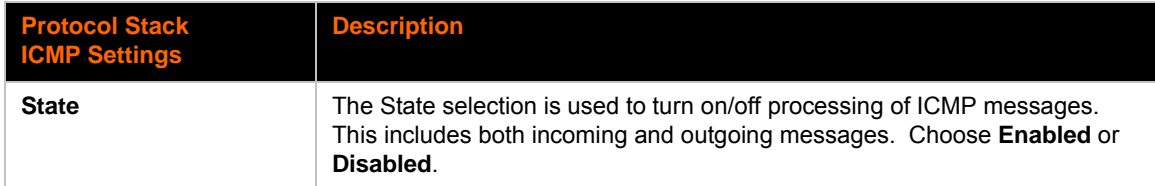

#### *Table 11-5 ICMP Network Stack Settings*

# **To Configure ICMP Network Stack Settings**

#### *Using Web Manager*

To configure ICMP protocol settings, click **Protocol Stack** in the menu and select **ICMP**.

#### *Using the CLI*

 $\bullet$  To enter the command level: enable  $\rightarrow$  config  $\rightarrow$  icmp

#### *Using XML*

◆ Include in your file: <configgroup name="icmp">

#### *Table 11-6 ARP Network Stack Settings*

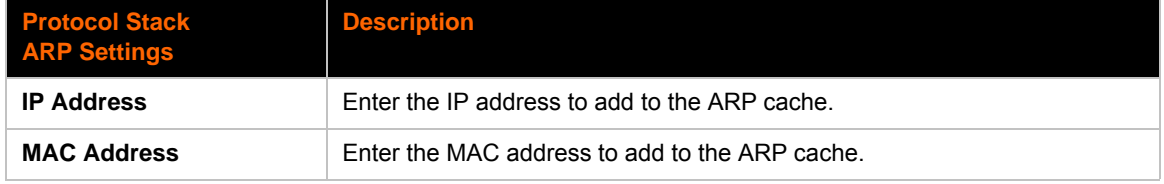

# **To Configure ARP Network Stack Settings**

#### *Using Web Manager*

To configure ARP protocol settings, click **Protocol Stack** in the menu and select **ARP**.

#### *Using the CLI*

 $\bullet$  To enter the command level: enable  $\rightarrow$  config  $\rightarrow$  arp

#### *Using XML*

◆ Include in your file: <configgroup name="arp">

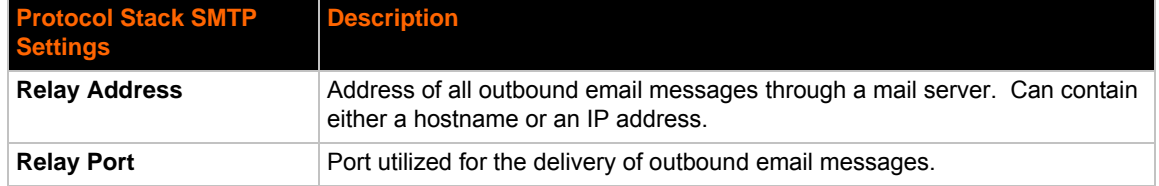

#### *Table 11-7 SMTP Network Stack Settings*

# **To Configure SMTP Network Stack Settings**

### *Using Web Manager*

To configure SMTP protocol settings, click **Protocol Stack** in the menu and select **SMTP**.

#### *Using the CLI*

 $\bullet$  To enter the command level: enable  $\rightarrow$  config  $\rightarrow$  smtp

#### *Using XML*

◆ Include in your file: <configgroup name="smtp">

# **Query Port**

The query port (UDP port 0x77FE) is used for the automatic discovery of the device by the DeviceInstaller utility. Only 0x77FE discover messages from DeviceInstaller are supported. For more information on DeviceInstaller, see *[Chapter 3: Using DeviceInstaller on page 21](#page-20-0)*.

#### *Table 11-8 Query Port Settings*

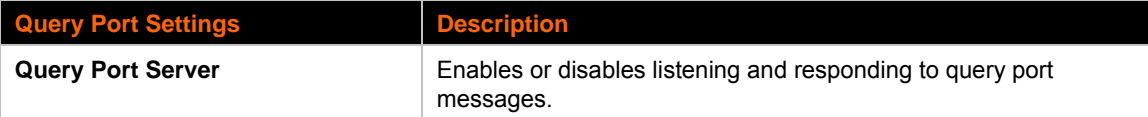

# **To Configure Query Port Settings**

#### *Using Web Manager*

 To view Query Port settings or to switch the Query Port Server on or off, click **Query Port** in the menu.

#### *Using the CLI*

 $\bullet$  To enter the Query Port command level: enable  $\rightarrow$  config  $\rightarrow$  query port
## *Using XML*

```
 Include in your file:
```

```
<configgroup name="query port">
and 
<configitem name="state">
```
# **Diagnostics**

The PremierWave EN has several tools for diagnostics and statistics. Various options allow for the configuration or viewing of IP socket information, ping, traceroute, memory, and processes.

## **Hardware**

## **To View Hardware Information**

### *Using Web Manager*

To view hardware information, click **Diagnostics** in the menu and select **Hardware**.

### *Using the CLI*

To enter the command level: enable -> device, show hardware information

#### *Using XML*

◆ Include in your file: <statusgroup name="hardware">

## **IP Sockets**

You can view the list of listening and connected IP sockets.

## **To View the List of IP Sockets**

#### *Using Web Manager*

To view IP Sockets, click **Diagnostics** in the menu and select **IP Sockets**.

#### *Using the CLI*

◆ To enter the command level: enable, show ip sockets

## *Using XML*

◆ Include in your file: <statusgroup name="ip sockets">

## **Ping**

The ping command can be used to test connectivity to a remote host.

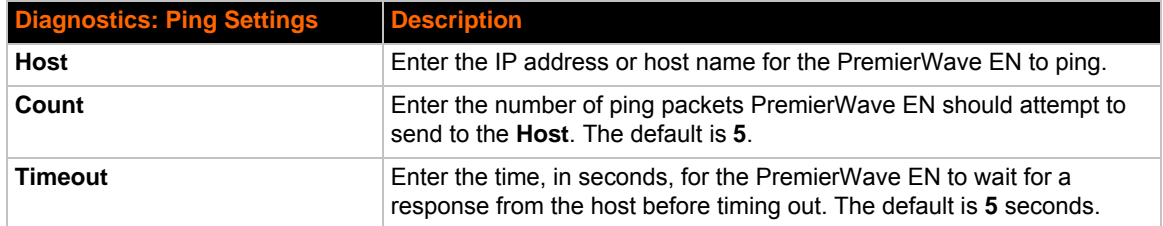

## *Table 11-9 Ping Settings*

## **To Ping a Remote Host**

#### *Using Web Manager*

To ping a Remote Host, click **Diagnostics** in the menu and select **Ping**.

#### *Using the CLI*

 $\bullet$  To enter the command level: enable

#### *Using XML*

• Not applicable.

## **Traceroute**

Here you can trace a packet from the PremierWave EN to an Internet host, showing how many hops the packet requires to reach the host and how long each hop takes. If you visit a web site whose pages appear slowly, you can use traceroute to determine where the longest delays are occurring.

#### *Table 11-10 Traceroute Settings*

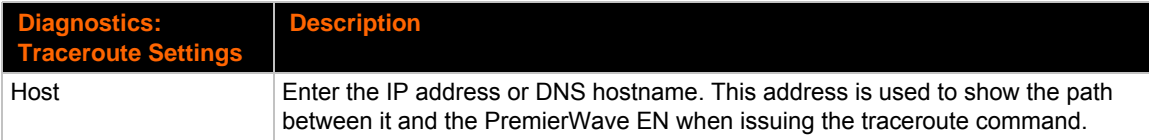

## **To Perform a Traceroute**

#### *Using Web Manager*

To perform a Traceroute, click **Diagnostics** in the menu and select **Traceroute**.

#### *Using the CLI*

To enter the command level: enable

#### *Using XML*

• Not applicable.

## **Log**

## **To Configure the Diagnostic Log Output**

## *Using Web Manager*

To configure the Diagnostic Log output, click **Diagnostics** in the menu and select **Log**.

## *Using the CLI*

 $\bullet$  To enter the command level: enable  $\rightarrow$  config  $\rightarrow$  diagnostics  $\rightarrow$  log

### *Using XML*

 $\bullet$  Include in your file:

```
<configgroup name="diagnostics">
```
and

```
<configitem name="log">
```
## **Memory**

The memory information shows the total, used, and available memory (in kilobytes).

## **To View Memory Usage**

#### *Using Web Manager*

To view memory information, click **Diagnostics** in the menu and select **Memory**.

#### *Using the CLI*

◆ To enter the command level: enable -> device, show memory

#### *Using XML*

Include in your file: <statusgroup name="memory">

## **Processes**

The PremierWave EN Processes information shows all the processes currently running on the system. It shows the Process ID (PID), Parent Process ID (PPID), user, CPU percentage, percentage of total CPU cycles, and process command line information.

## **To View Process Information**

#### *Using Web Manager*

To view process information, click **Diagnostics** in the menu and select **Processes**.

#### *Using the CLI*

◆ To enter the command level: enable, show processes

## *Using XML*

◆ Include in your file: <statusgroup name="processes">

# **System Settings**

The PremierWave EN System settings allow for rebooting the device, restoring factory defaults, uploading new firmware and updating a system's short and long name.

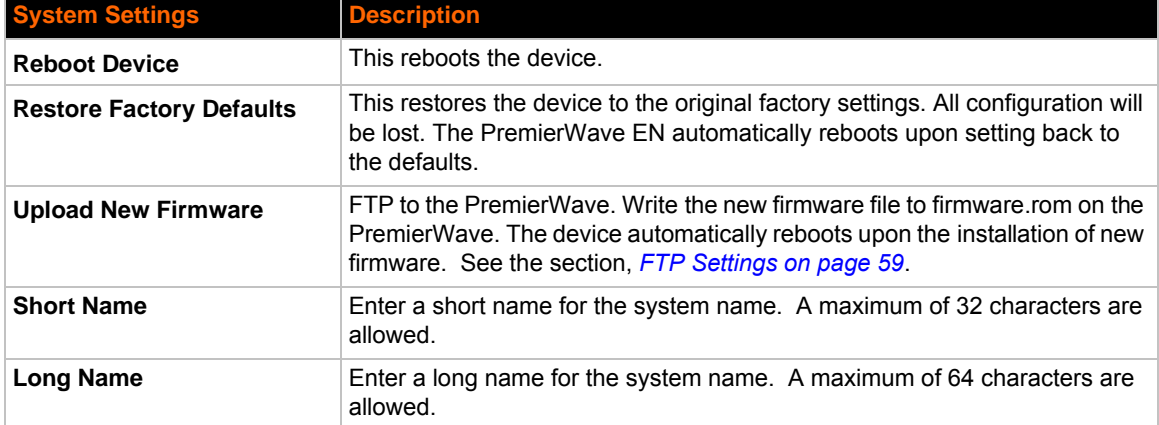

## *Table 11-11 System Settings*

## **To Reboot or Restore Factory Defaults**

## *Using Web Manager*

◆ To access the area with options to reboot, restore to factory defaults, upload new firmware, update the system name (long or short names) or to view the current configuration, click **System** in the menu.

## *Using the CLI*

To enter the command level: enable

#### *Using XML*

◆ Include in your file: <configgroup name="xml import control">

# *12: Advanced Settings*

# **Email Settings**

View and configure email alerts relating to events occurring within the system.

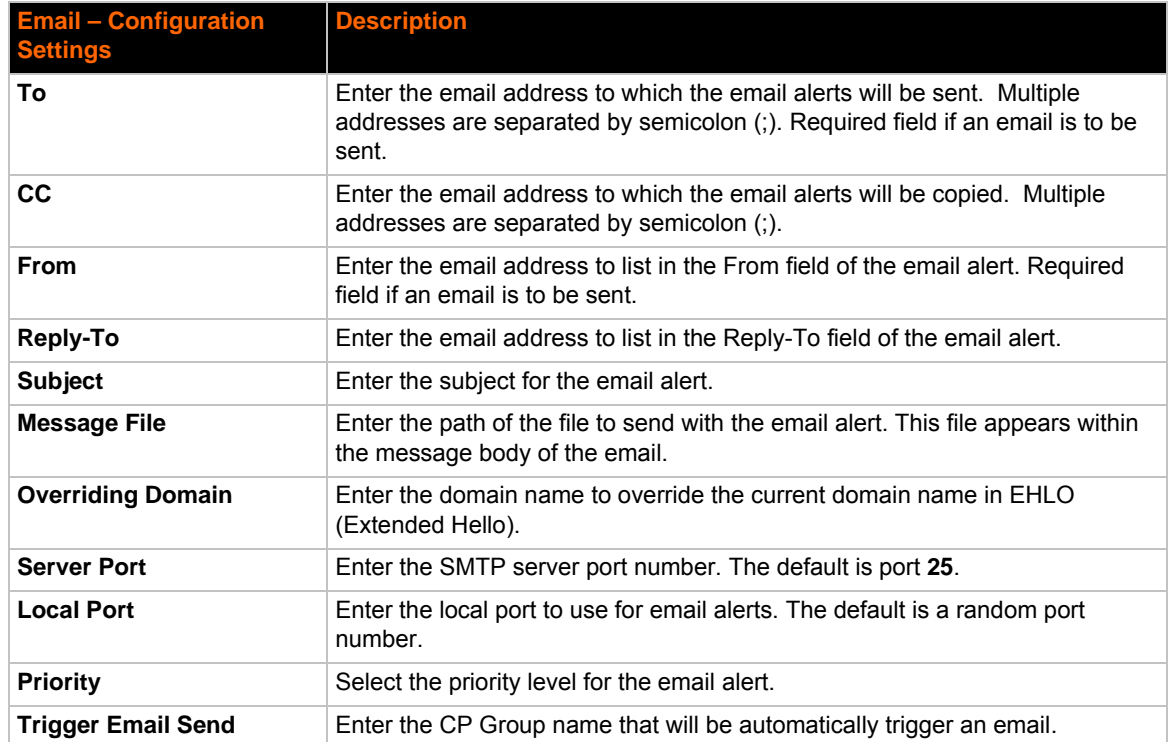

### *Table 12-1* **Email Configuration**

## **To View, Configure and Send Email**

*Note: The following section describes the steps to view and configure Email 1 settings; these steps apply to other emails available for the device.*

## *Using Web Manager*

- To view Email statistics, click **Email** in the menu and select **Email 1 -> Statistics**.
- To configure basic Email settings, click **Email** in the menu and select **Email 1 -> Configuration**.
- To send an email, click **Email** in the menu and select **Email 1 -> Send Email**.

#### *Using the CLI*

 $\bullet$  To enter Email command level: enable  $\rightarrow$  email 1

## *Using XML*

◆ Include in your file: <configgroup name="email" instance="1">

# **Command Line Interface Settings**

The Command Line Interface settings allow you to control how users connect to and interact with the PremierWave's command line. It is possible to configure access via the Telnet and SSH protocols, in addition to general CLI options.

## **Basic CLI Settings**

The basic CLI settings control general CLI access and usability options.

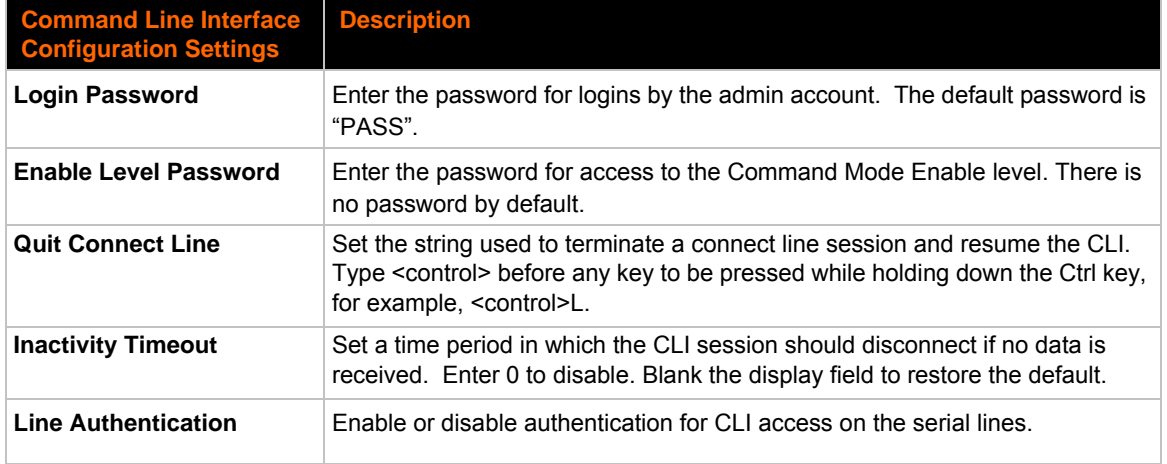

## *Table 12-2 CLI Configuration Settings*

## **To View and Configure Basic CLI Settings**

#### *Using Web Manager*

- To view CLI statistics, click **CLI** in the menu and select **Statistics**.
- To configure basic CLI settings, click **CLI** in the menu and select **Configuration**.

## *Using the CLI*

◆ To enter CLI command level: enable -> config -> cli

## *Using XML*

◆ Include in your file: <configgroup name="cli">

## **Telnet Settings**

The telnet settings control CLI access to the PremierWave EN over the Telnet protocol.

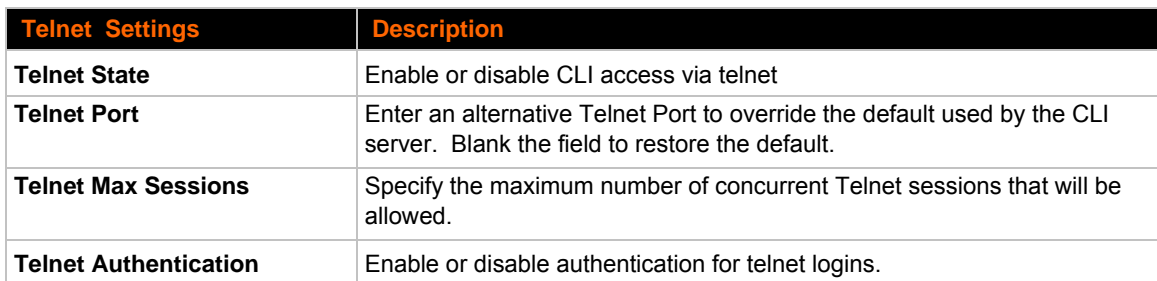

## *Table 12-3 Telnet Settings*

## **To Configure Telnet Settings**

## *Using Web Manager*

To configure Telnet settings, click **CLI** in the menu and select **Configuration**.

### *Using the CLI*

 $\bullet$  To enter the Telnet command level: enable  $\rightarrow$  config  $\rightarrow$  cli  $\rightarrow$  telnet

### *Using XML*

```
\bullet Include in your file:
```
<configgroup name="telnet">

and

```
<configitem name="state">
```
and

```
<configitem name="authentication">
```
## **SSH Settings**

The SSH settings control CLI access to the PremierWave EN over the SSH protocol.

## *Table 12-4 SSH Settings*

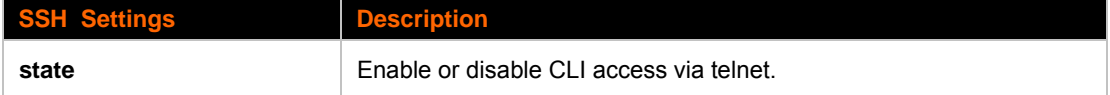

## **To Configure SSH Settings**

## *Using Web Manager*

To configure SSH settings, click **CLI** in the menu and select **Configuration**.

## *Using the CLI*

◆ To enter the SSH command level: enable -> config -> cli -> ssh

## *Using XML*

Include in your file:

```
<configgroup name="ssh">
and
<configitem name="state">
```
# **XML Settings**

The PremierWave EN allows for the configuration of units using an XML configuration record (XCR). Export a current configuration for use on other PremierWave ENs or import a saved configuration file.

## **XML: Export Configuration**

You can export the current system configuration in XML format. The generated XML file can be imported later to restore a configuration. It can also be modified and imported to update the configuration on this PremierWave EN unit or another. The XML data can be dumped to the screen or exported to a file on the file system.

By default, all groups are exported. You may also select a subset of groups to export.

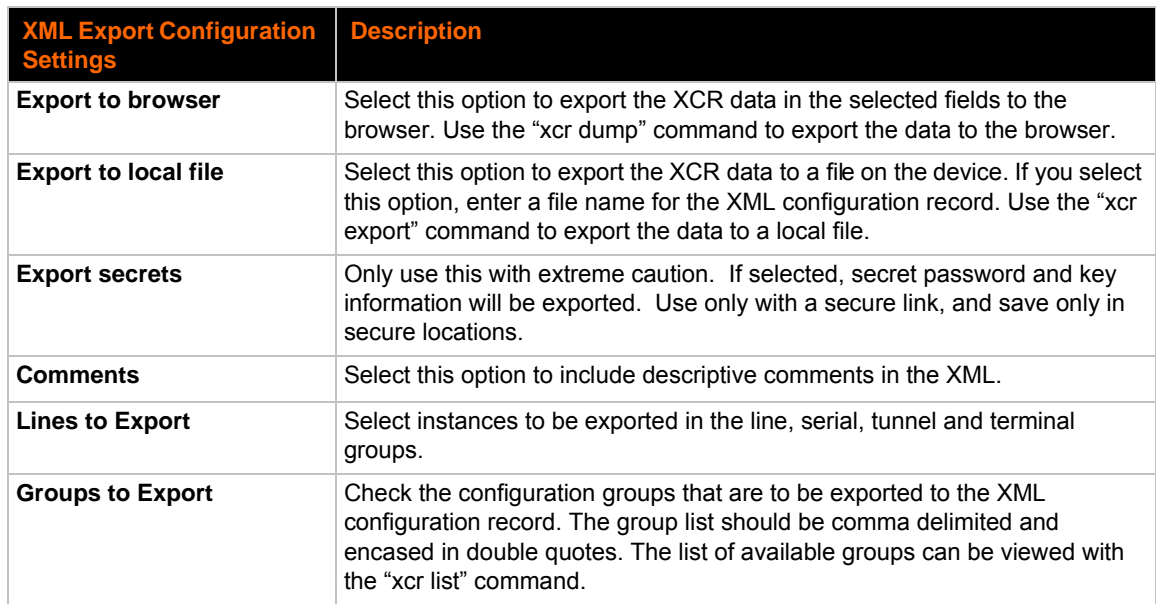

## *Table 12-5 XML Exporting Configuration*

## **To Export Configuration in XML Format**

## *Using Web Manager*

To export configuration format, click **XML** in the menu and select **Export Configuration**.

## *Using the CLI*

 $\bullet$  To enter the XML command level: enable  $\rightarrow$  xml

#### *Using XML*

◆ Not applicable.

## **XML: Export Status**

You can export the current status in XML format. By default, all groups are exported. You may also select a subset of groups to export.

## *Table 12-6 Exporting Status*

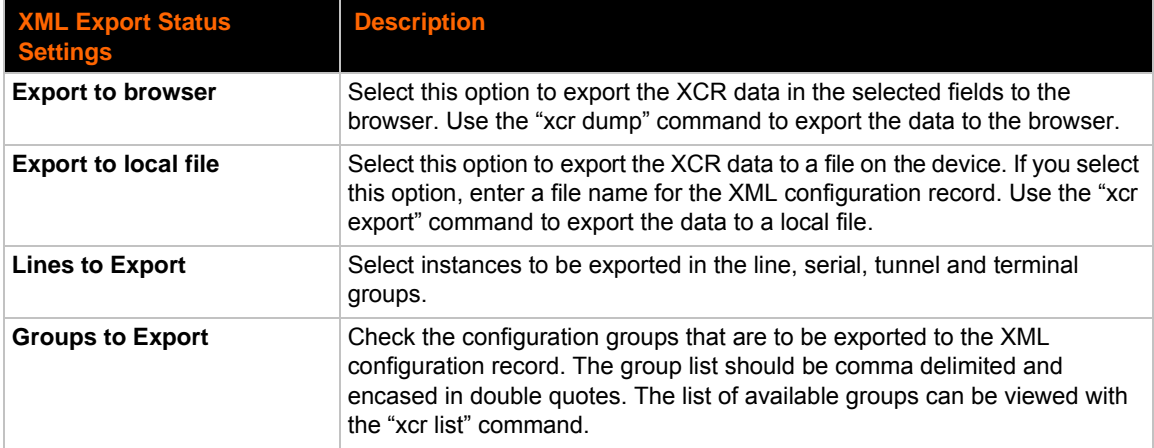

## **To Export in XML Format**

#### *Using Web Manager*

To export configuration format, click **XML** in the menu and select **Export Status**.

### *Using the CLI*

 $\bullet$  To enter the XML command level: enable  $\rightarrow$  xml

#### *Using XML*

• Not applicable.

## **XML: Import Configuration**

Here you can import a system configuration from an XML file.

The XML data can be imported from a file on the file system or pasted into a CLI session. The groups to import can be specified at the command line, the default is all groups.

## **Import Configuration from External File**

This import option requires entering the path and file name of the external XCR file you want to import.

## **Import Configuration from the Filesystem**

This import option picks up settings from a file and your import selections of groups, lines, and instances. The list of files can be viewed from the filesystem level of the CLI.

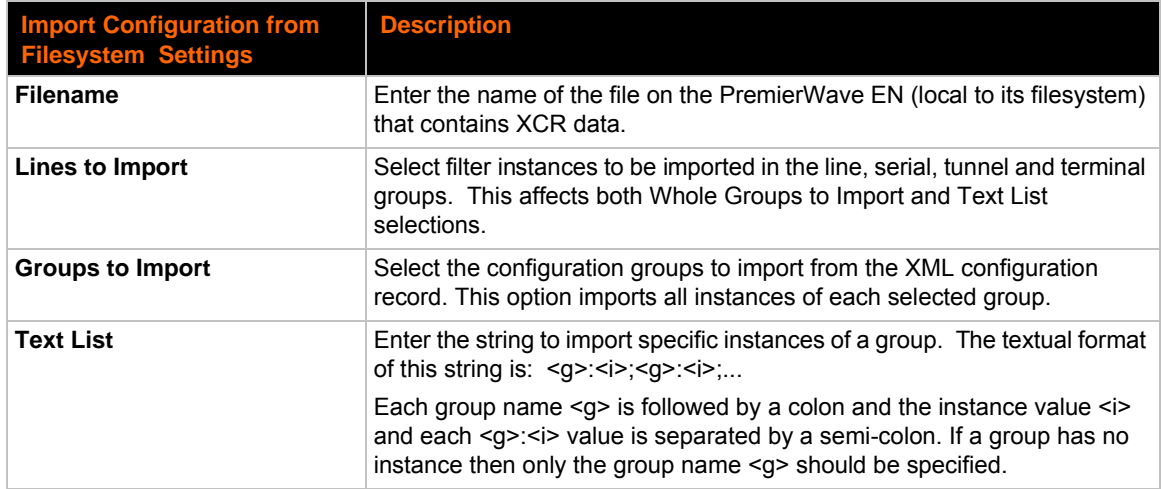

## *Table 12-7 Import Configuration from Filesystem Settings*

## **To Import Configuration in XML Format**

## *Using Web Manager*

To import configuration, click **XML** in the menu and select **Import Configuration**.

## *Using the CLI*

 $\bullet$  To enter the XML command level: enable  $\rightarrow$  xml

## *Using XML*

◆ Not applicable.

# *13: Bridging*

PremierWave EN supports bridging of traffic between a single external Ethernet device and the wireless network. When bridging is enabled and active, the MAC address of the external device is used as the MAC address for the WLAN interface. The PremierWave EN then bridges traffic between the two interfaces. The external Ethernet device appears as a wireless node on the network.

When bridging is enabled, the concept of the Primary Interface is introduced. The Primary Interface is the interface over which all device features and services operate, as if bridging were not enabled. FTP, Telnet/SSH CLI, HTTP, 77FE, etc, all may be accessed as usual over the Primary Interface. The Primary Interface dynamically switches between eth0 and wlan0, depending on the state of the Ethernet physical link. If the Ethernet link is up, eth0 is the Primary Interface; otherwise, wlan0 is the Primary Interface.

When bridging is enabled, operation of Network 1 (eth0) and Network 2 (wlan0) are overridden and controlled by the bridging subsystem. Each Network Interface's own configuration is used when it becomes the Primary Interface. Network 1 (eth0) and Network 2 (wlan0) Link Configuration settings are still used to configure and control the physical links.

# **Bridging Configuration**

## **To configure and enable bridging:**

- 1. Configure Network 1 (eth0) and Network 2 (wlan0) Interface settings, which will be used for the Primary Interface. For example,
	- ◆ DHCP Disabled
	- ◆ IP Address 192.168.1.100/24
	- ◆ Default Gateway 192.168.1.1
- 2. Configure Network 1 (eth0) Link settings, if desired. These include the Ethernet link speed and duplex.
- 3. Configure Network 2 (wlan0) Link settings as desired for connection to a wireless network. Primarily, configure the WLAN Profile(s) for connection to the wireless network.
- 4. Create the corresponding WLAN Profile(s) under WLAN Profiles.

At this point, it is a good idea to ensure that the PremierWave EN can connect to your wireless network, before enabling bridging. Check your WLAN settings by continuing with the following steps:

- 5. Enable Network 2 (wlan0) and Disable Network 1 (eth0).
- 6. Configure Network 2 (wlan0) Interface settings as desired.
- 7. Reboot.
- 8. Verify the wireless connection.
- 9. Enable Bridge 1 (br0).
- 10. Optionally configure the Bridge 1 Bridging MAC Address.
- 11. Reboot for changes to take effect.

# **Bridging Operation**

During initialization, both eth0 and wlan0 are enabled and controlled by the bridging subsystem. Important aspects to keep in mind:

- If eth0 physical link is down, wlan0 is the Primary Interface.
- If eth0 physical link is up, eth0 is the Primary Interface.

When eth0 link is up, wlan0 link is established, and the Bridging MAC Address is acquired (via preconfiguration or auto-detection), Bridging enters the Active state. If either link goes down, bridging falls back to the Inactive state.

When in the **Active** state, all packets that arrive on the wlan0 interface are bridged out the eth0 interface. Similarly, all packets that arrive on the eth0 interface are bridged out the wlan0 interface. However, exceptions to this behavior include:

- ◆ Ethernet packets directed specifically to the Ethernet (eth0) MAC Address are terminated internally and are not bridged to WLAN.
- ARP Requests for the Primary Interface's IP address are terminated internally and are not bridged to WLAN
- Ethernet packets which are not originated from the Bridging MAC Address are discarded

# **Bridge Configuration**

A bridge may be configured between an Ethernet interface and a WLAN interface. A bridge represents a relationship between the interface minor numbers. For example, br0 is a bridge between eth0 and wlan0.

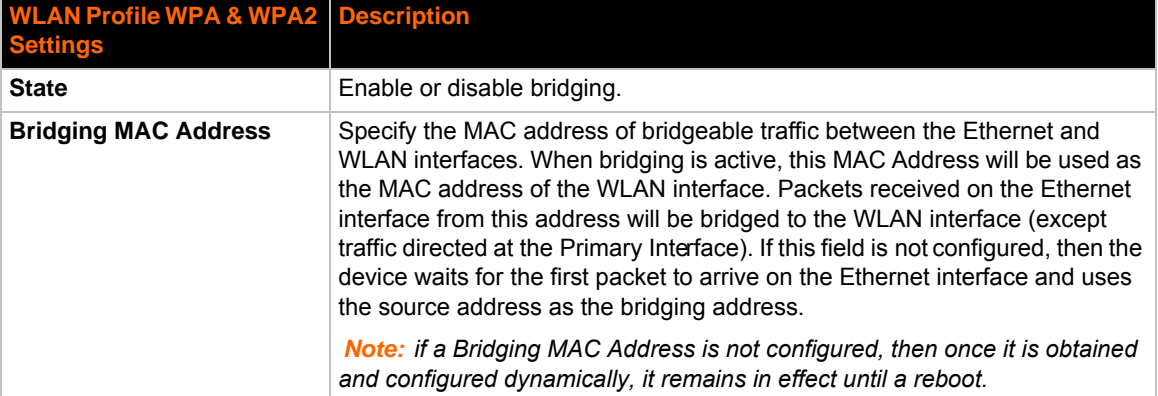

## *Table 13-1 Bridge Settings*

## **To View or Configure Bridge Settings**

#### *Using Web Manager*

- To view the Bridge status, click **Bridge** on the menu, select a particular bridge and click **Status**.
- To configure Bridge settings, click **Bridge** on the menu, select a particular bridge and click **Configuration**.

## *Using the CLI*

◆ To enter the Bridge command level: enable -> config -> bridge 1 or enable -> config -> bridge br0

## *Using XML*

Include in your file: <configgroup name="bridge" instance="br0">

# *14: Security in Detail*

## **Public Key Infrastructure**

Public key infrastructure (PKI) is based on an encryption technique that uses two keys: a public key and private key. Public keys can be used to encrypt messages which can only be decrypted using the private key. This technique is referred to as asymmetric encryption, as opposed to symmetric encryption, in which a single secret key is used by both parties.

# **TLS (SSL)**

Transport Layer Security (TLS) and its predecessor, Secure Sockets Layer (SSL), use asymmetric encryption for authentication. In some scenarios, only a server needs to be authenticated, in others both client and server authenticate each other. Once authentication is established, clients and servers use asymmetric encryption to exchange a secret key. Communication then proceeds with symmetric encryption, using this key.

SSH and some wireless authentication methods on the PremierWave EN make use of SSL. The PremierWave EN supports SSLv2, SSlv3, and TLS1.0.

TLS/SSL application hosts use separate digital certificates as a basis for authentication in both directions: to prove their own identity to the other party, and to verify the identity of the other party. In proving its own authenticity, the PremierWave EN will use its own "personal" certificate. In verifying the authenticity of the other party, the PremierWave EN will use a "trusted authority" certificate.

In short:

- When using EAP-TLS, the PremierWave EN needs a personal certificate with matching private key to identify itself and sign its messages.
- When using EAP-TLS, EAP-TTLS or PEAP, the PremierWave EN needs the authority certificate(s) that can authenticate those it wishes to communicate with.

## **Digital Certificates**

The goal of a certificate is to authenticate its sender. It is analogous to a paper document that contains personal identification information and is signed by an authority, for example a notary or government agency. With digital certificates, a cryptographic key is used to create a unique digital signature.

# **Trusted Authorities**

A private key is used by a trusted certificate authority (CA) to create a unique digital signature. Along with this private key is a certificate of authority, containing a matching public key that can be used to verify the authority's signature but not re-create it.

A chain of signed certificates, anchored by a root CA, can be used to establish a sender's authenticity. Each link in the chain is certified by a signed certificate from the previous link, with

the exception of the root CA. This way, trust is transferred along the chain, from the root CA through any number of intermediate authorities, ultimately to the agent that needs to prove its authenticity.

# **Obtaining Certificates**

Signed certificates are typically obtained from well-known CAs, such as VeriSign. This is done by submitting a certificate request for a CA, typically for a fee. The CA will sign the certificate request, producing a certificate/key combo: the certificate contains the identity of the owner and the public key, and the private key is available separately for use by the owner.

As an alternative to acquiring a signed certificate from a CA, you can act as your own CA and create self-signed certificates. This is often done for testing scenarios, and sometimes for closed environments where the expense of a CA-signed root certificate is not necessary.

# **Self-Signed Certificates**

A few utilities exist to generate self-signed certificates or sign certificate requests. The PremierWave EN also has the ability to generate its own self-signed certificate/key combo. You can use XML to export the certificate in PEM format, but you cannot export the key. Hence the internal certificate generator can only be used for certificates that are to identify that particular PremierWave EN.

## **Certificate Formats**

Certificates and private keys can be stored in several file formats. Best known are PKCS12, DER and PEM. Certificate and key can be in the same file or in separate files. Additionally, the key can be either be encrypted with a password or left in the clear. However, the PremierWave EN currently only accepts separate PEM files, with the key unencrypted.

Several utilities exist to convert between the formats.

# **OpenSSL**

OpenSSL is a widely used open source set of SSL related command line utilities. It can act as server or client. It can also generate or sign certificate requests, and can convert from and to several different of formats.

OpenSSL is available in binary form for Linux and Windows.

To generate a self-signed RSA certificate/key combo:

```
openssl req -x509 -nodes -days 365 -newkey rsa:1024 -keyout mp_key.pem -
out mp_cert.pem
```
See www.openssl.org or www.madboa.com/geek/openssl for more information.

*Note: Signing other certificate requests is also possible with OpenSSL but the details of this process are outside the scope of this document.*

# **Steel Belted RADIUS**

Steel Belted RADIUS is a commercial RADIUS server from Juniper Networks that provides a GUI administration interface. It also provides a certificate request and self-signed certificate generator.

The self-signed certificate has extension .sbrpvk and is in the PKCS12 format. OpenSSL can convert this into a PEM format certificate and key:

openssl pkcs12 -in sbr\_certkey.sbrpvk -nodes -out sbr\_certkey.pem

The sbr\_certkey.pem file contains both certificate and key. If loading the SBR certificate into PremierWave EN as an authority, you will need to edit it:

- 1. Open the file in any plain text editor.
- 2. Delete all info before "----- BEGIN CERTIFICATE-----" and after "----- END

CERTIFICATE-----", and then save as sbr cert.pem.

SBR accepts trusted-root certificates in the DER format. Again, OpenSSL can convert any format into DER:

openssl x509 -inform pem -in mp\_cert.pem -outform der -out mp\_cert.der

*Note: With SBR, when the identity information includes special characters such as dashes and periods, SBR changes the format it uses to store these strings and becomes incompatible with the current PremierWave EN release. Support may be added for this and other formats in future releases.*

# **Free RADIUS**

Free RADIUS is another versatile Linux open-source RADIUS server.

# *15: Updating Firmware*

# **Obtaining Firmware**

Obtain the most up-to-date firmware and release notes for the unit from the Lantronix Web site (www.lantronix.com/support/documentation) or by using anonymous FTP (ftp://ftp.lantronix.com/).

# **Loading New Firmware**

Firmware may be updated by sending the file to the PremierWave EN over a FTP connection. The destination file name on the PremierWave EN must be "firmware.rom". The device will reboot upon successful completion of the firmware upgrade.

#### Example FTP session:

```
$ ftp 192.168.10.127
Connected to 192.168.10.127.
220 (vsFTPd 2.0.7)
Name (192.168.10.127:user): admin
331 Please specify the password.
Password:
230 Login successful.
Remote system type is UNIX.
Using binary mode to transfer files.
ftp> put premierwave_en_7_0_0_0R8.rom firmware.rom
200 PORT command successful. Consider using PASV.
150 Ok to send data.
226 File receive OK.
9308164 bytes sent in 3.05 seconds (3047859 bytes/s)
ftp> quit
221 Goodbye.
```
# *16: VIP Settings*

# **Virtual IP (VIP) Configuration**

Configuring Connect Mode tunnels to use VIP is a simple matter of configuring a tunnel as is normally done, but also enabling VIP in the Tunnel Host settings, and using a VIP Name for the address.

VIP Accept Mode tunnels do not require special configuration. If VIP access is enabled (in VIP configuration), then VIP Accept Mode requests from a ManageLinx device will be accepted.

#### *Table 16-1 VIP Configuration*

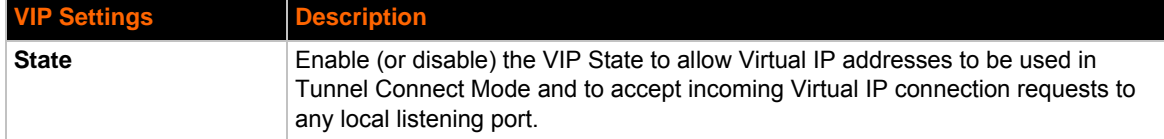

## **To Configure VIP Settings**

## *Using Web Manager*

To configure VIP settings, click **VIP** on the menu and select **Configuration**.

#### *Using the CLI*

 $\bullet$  To enter the VIP command level: enable  $\rightarrow$  config  $\rightarrow$  vip

### *Using XML*

 $\bullet$  Include in your file:  $\leq$ configgroup name="vip">

## **Virtual IP (VIP) Status**

The VIP Status shows the current state of the conduit. When configured correctly, a conduit with the AccessMyDevice Gateway will be maintained at all times.

## **To View VIP Status**

#### *Using Web Manager*

Click **VIP** on the menu and select **Status**.

#### *Using the CLI*

 $\bullet$  To enter the VIP command level: enable  $\rightarrow$  config  $\rightarrow$  vip, show status

## *Using XML*

◆ Include in your file: <statusgroup name="vip">

# **Virtual IP (VIP) Counters**

## *Table 16-2 VIP Counters*

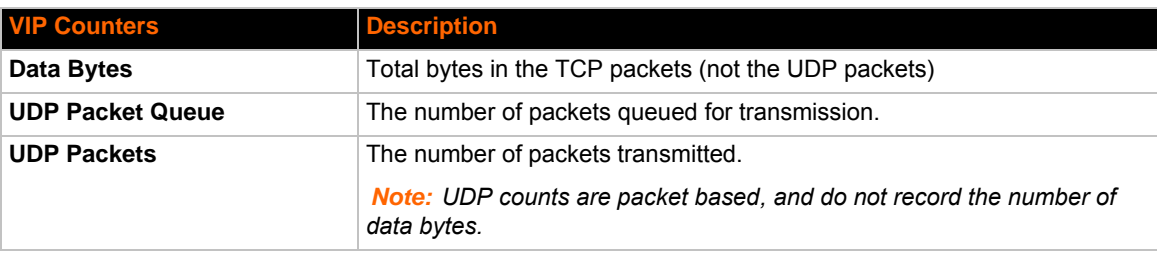

## **To View VIP Counters**

## *Using Web Manager*

◆ Click **VIP** on the menu and select **Counters**.

## *Using the CLI*

◆ To enter the VIP command level: enable -> config -> vip, show counters

## *Using XML*

◆ Include in your file: <statusgroup name="vip">

# *17: Branding the PremierWave EN*

This chapter describes how to brand your PremierWave EN by using Web Manager and Command Line Interface (CLI). It contains the following sections on customization:

- *[Web Manager Customization](#page-91-0)*
- *[Short and Long Name Customization](#page-92-0)*

# <span id="page-91-0"></span>**Web Manager Customization**

Customize the Web Manager's appearance by modifying index.html, style.css, and the product logo. The style (fonts, colors, and spacing) of the Web Manager is controlled with style.css. The text and graphics are controlled with index.html. The product logo is the image in top-left corner of the page and defaults to a product name image.

*Note: The recommended dimensions of the new graphic are 300px width and 50px height.*

The Web Manager files are hidden and are incorporated directly into the firmware image but may be overridden by placing the appropriate file in the appropriate directory on the PremierWave EN file system.

Web Manager files can be retrieved and overridden with the following procedure:

- 1. FTP to the PremierWave EN device.
- 2. Make a directory  $(mkdir)$  and name it http/config.
- 3. Change to the directory (cd) that you created in step 2 (http/config).
- 4. Save the contents of index.html and style.css by using a web browser and navigating to http:// <PremierWaveEN>/config/index.html and http://<PremierWaveEN>/config/style.css.
- 5. Modify the file as required or create a new one with the same name.
- 6. To customize the product logo, save the image of your choice as  $logo$ .gif.
- 7. Put the file(s) by using put  $\leq$  filename>.
- 8. Type quit. The overriding files appear in the file system's http/config directory.
- 9. Restart any open browser to view the changes.
- 10. If you wish to go back to the default files in the firmware image, simply delete the overriding files from the file system.

# <span id="page-92-0"></span>**Short and Long Name Customization**

You can customize the short and long names in Web Manager. The names display in the CLI show command and in the System web page in the Current Configuration table. The short name is used for the show command. Both names display in the CLI Product Type field.

## *Table 17-1 Short and Long Name System Settings*

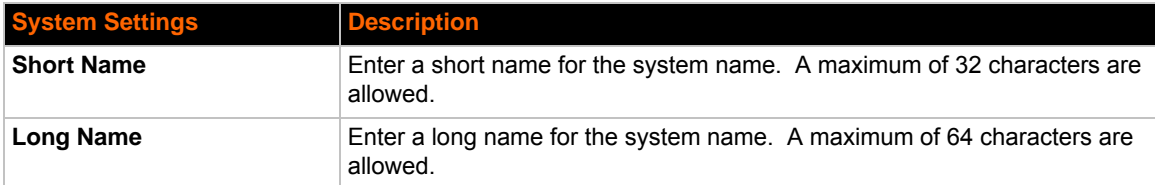

## **To Customize Short or Long Names:**

### *Using Web Manager*

◆ To access the area with options to customize the short name and the long name of the product, or to view the current configuration, click **System** in the menu.

### *Using the CLI*

 $\bullet$  To enter the command level: enable

## *Using XML*

 $\bullet$  Include in your file:

<configitem name="short name">

and

```
<configitem name="long name">
```
# *Appendix A: Technical Support*

If you are unable to resolve an issue using the information in this documentation, please contact Technical Support:

## **Technical Support US**

Check our online knowledge base or send a question to Technical Support at http://www.lantronix.com/support.

#### **Technical Support Europe, Middle East, Africa**

Phone: +33 13 930 4172 Email: eu\_techsupp@lantronix.com or eu\_support@lantronix.com

Firmware downloads, FAQs, and the most up-to-date documentation are available at http://www.lantronix.com/support

When you report a problem, please provide the following information:

- Your name, and your company name, address, and phone number
- ◆ Lantronix model number
- ◆ Lantronix serial number/MAC address
- Firmware version (on the first screen shown when you Telnet to the device and type show)
- ◆ Description of the problem
- Status of the unit when the problem occurred (please try to include information on user and network activity at the time of the problem)
- Additionally, it may be useful to export and submit the exported XML Configuration file.

# *Appendix B: Binary to Hexadecimal Conversions*

Many of the unit's configuration procedures require you to assemble a series of options (represented as bits) into a complete command (represented as a byte).

The resulting binary value must be converted to a hexadecimal representation.

Use this chapter to learn to convert binary values to hexadecimals or to look up hexadecimal values in the tables of configuration options. The tables include:

- ◆ Command Mode (serial string sign-on message)
- AES Keys

## **Converting Binary to Hexadecimal**

Following are two simple ways to convert binary numbers to hexadecimal notation.

## **Conversion Table**

Hexadecimal digits have values ranging from 0 to F, which are represented as 0-9, A (for 10), B (for 11), etc. To convert a binary value (for example, 0100 1100) to a hexadecimal representation, treat the upper and lower four bits separately to produce a twodigit hexadecimal number (in this case, 4C). Use the following table to convert values from binary to hexadecimal.

# **Scientific Calculator**

Another simple way to convert binary to hexadecimal is to use a scientific calculator, such as the one available on the Windows operating systems. For example:

- 1. On the Windows Start menu, click **Programs -> Accessories -> Calculator**.
- 2. On the View menu, select **Scientific**. The scientific calculator appears.
- 3. Click **Bin** (Binary), and type the number you want to convert.

### *Table 19-1 Binary to Hexadecimal Conversion*

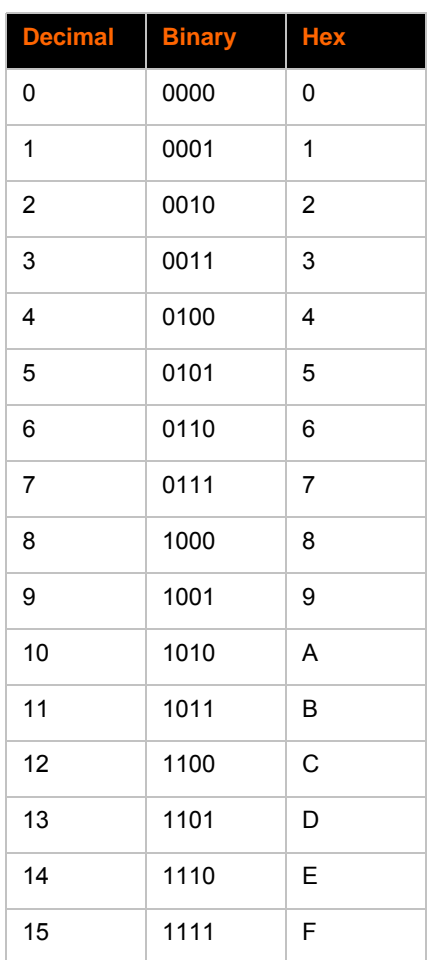

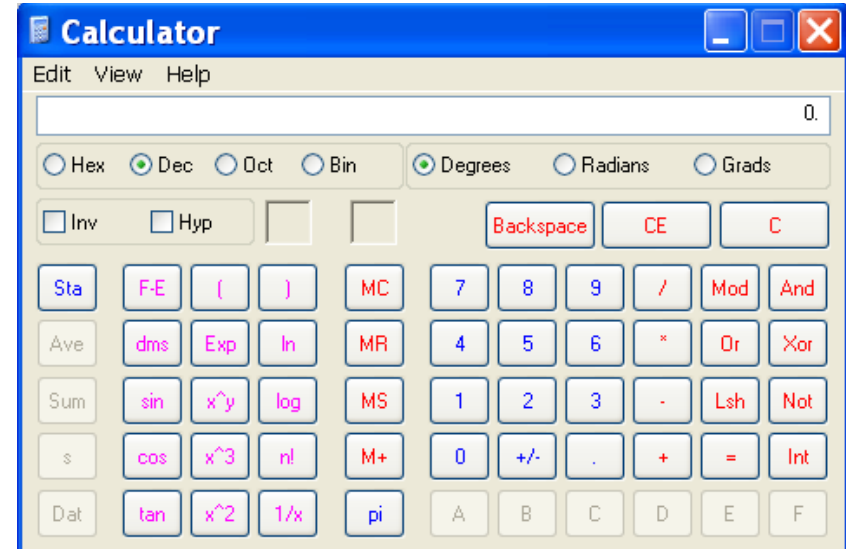

**Figure 19-2 Windows Scientific Calculator**

4. Click Hex. The hexadecimal value appears.

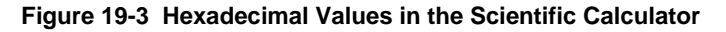

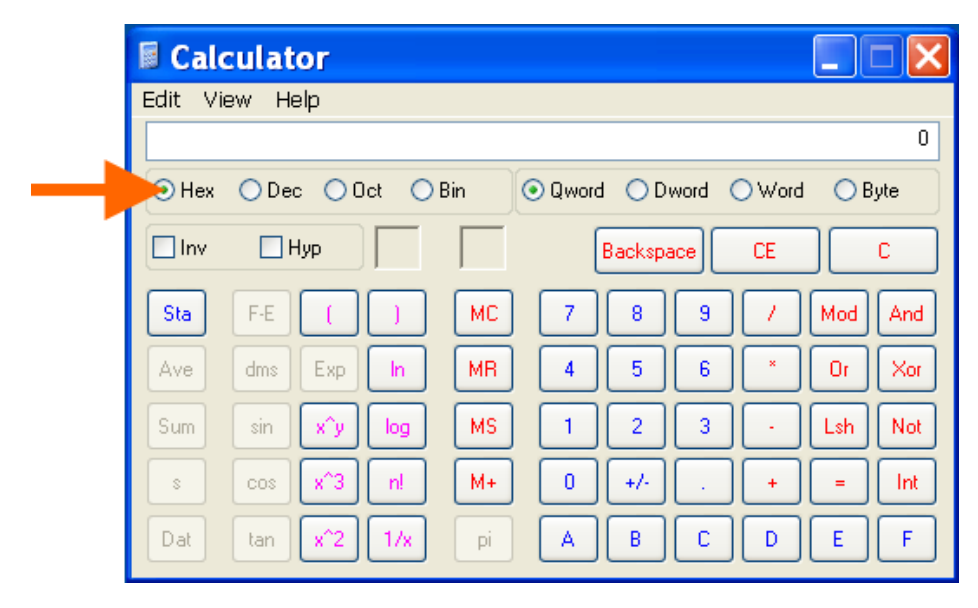

# *Appendix C: Compliance*

(According to ISO/IEC Guide 17050-1, 17050-2 and EN 45014)

## **Manufacturer's Name & Address:**

Lantronix 167 Technology Drive, Irvine, CA 92618 USA

## **Product Name Model:**

PremierWave EN Embedded Device Server

Conforms to the following standards or other normative documents:

- ◆ FCC Part 15.247/15.407 Class B
- ◆ RSS-210
- ◆ RSS-Gen Issue 2
- $\bullet$  ICES-003 Issue 4
- ◆ ETSI EN 301 489-1 V1.8.1
- ◆ ETSI EN 301 489-17 V1.3.2
- ◆ ETSI EN 300 328 V1.7.1
- ◆ ETSI EN 301 893 V1.5.1

## **Manufacturer's Contact:**

**Lantronix** 167 Technology Drive, Irvine, CA 92618 USA Tel: 949-453-3990 Fax: 949-450-7249

#### **RoHS Notice**

All Lantronix products in the following families are China RoHS-compliant and free of the following hazardous substances and elements:

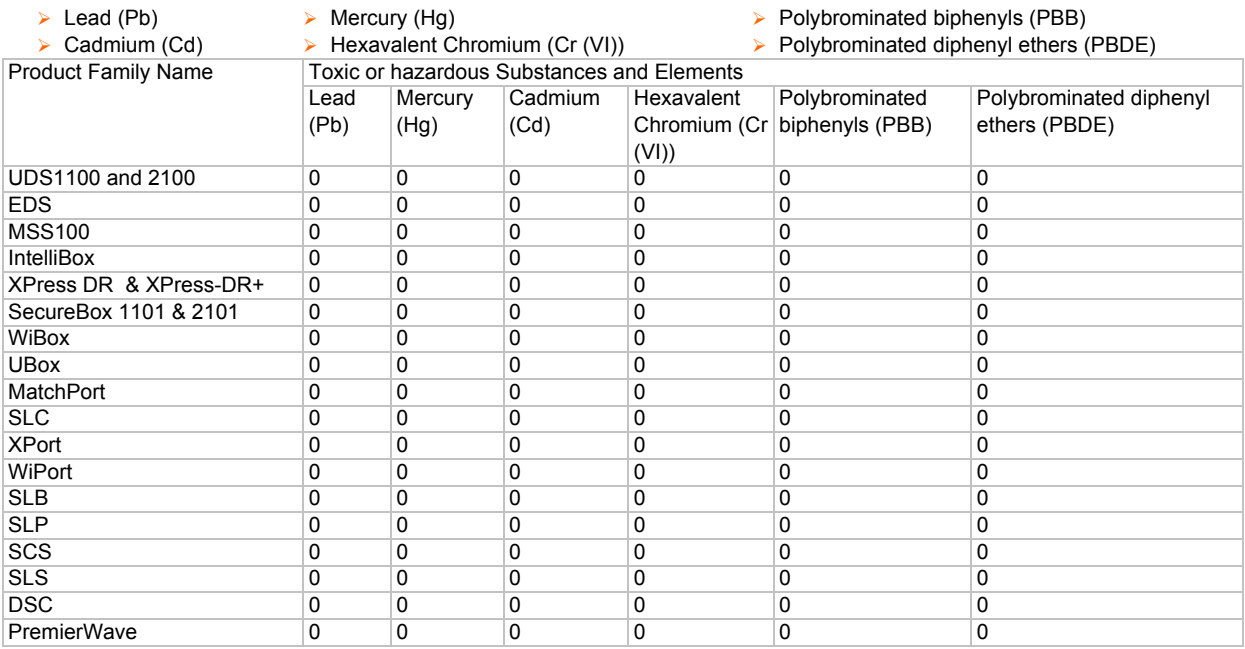

O: toxic or hazardous substance contained in all of the homogeneous materials for this part is below the limit requirement in SJ/T11363-2006.

X: toxic or hazardous substance contained in at least one of the homogeneous materials used for this part is above the limit requirement in SJ/T11363-2006.

# *Appendix D: USB-CDC-ACM Device Driver File for Windows Hosts*

The following file may be used to enable Windows to recognize the USB-CDC-ACM connection to the PremierWave EN's USB Device port.

Create the linux-cdc-acm.inf file on the Windows host somewhere using the contents provided below. When Windows prompts for a device driver for the USB connection, point it to this file.

*Note: For Windows 7 installation, it is recommended to manually install the driver before plugging in the USB cable to the PremierWave EN device port. This can be done by installing a legacy driver for a COM port, with the Have Disk... option.*

```
; Windows USB CDC ACM Setup File
; Based on INF template which was:
      Copyright (c) 2000 Microsoft Corporation
      Copyright (c) 2007 Microchip Technology Inc.
; likely to be covered by the MLPL as found at:
     ; <http://msdn.microsoft.com/en-us/cc300389.aspx#MLPL>.
; For use only on Windows operating systems.
[Version]
Signature="$Windows NT$"
Class=Ports
ClassGuid={4D36E978-E325-11CE-BFC1-08002BE10318}
Provider=%Linux%
DriverVer=11/15/2007,5.1.2600.0
[Manufacturer]
%Linux%=DeviceList, NTamd64
[DestinationDirs]
DefaultDestDir=12
;-----------------------------------------------------------------------
; Windows 2000/XP/Vista-32bit Sections
;-----------------------------------------------------------------------
[DriverInstall.nt]
include=mdmcpq.inf
CopyFiles=DriverCopyFiles.nt
AddReg=DriverInstall.nt.AddReg
[DriverCopyFiles.nt]
usbser.sys,,,0x20
[DriverInstall.nt.AddReg]
HKR,,DevLoader,,*ntkern
HKR,,NTMPDriver,,USBSER.sys
HKR,,EnumPropPages32,,"MsPorts.dll,SerialPortPropPageProvider"
[DriverInstall.nt.Services]
AddService=usbser, 0x00000002, DriverService.nt
[DriverService.nt]
DisplayName=%SERVICE%
ServiceType=1
StartType=3
ErrorControl=1
ServiceBinary=%12%\USBSER.sys
```

```
;-----------------------------------------------------------------------
; Vista-64bit Sections
;-----------------------------------------------------------------------
[DriverInstall.NTamd64]
include=mdmcpq.inf
CopyFiles=DriverCopyFiles.NTamd64
AddReg=DriverInstall.NTamd64.AddReg
[DriverCopyFiles.NTamd64]
USBSER.sys,,,0x20
[DriverInstall.NTamd64.AddReg]
HKR, , DevLoader, , *ntkern
HKR,,NTMPDriver,,USBSER.sys
HKR,,EnumPropPages32,,"MsPorts.dll,SerialPortPropPageProvider"
[DriverInstall.NTamd64.Services]
AddService=usbser, 0x00000002, DriverService.NTamd64
[DriverService.NTamd64]
DisplayName=%SERVICE%
ServiceType=1
StartType=3
ErrorControl=1
ServiceBinary=%12%\USBSER.sys
;-----------------------------------------------------------------------
; Vendor and Product ID Definitions
;-----------------------------------------------------------------------
; When developing your USB device, the VID and PID used in the PC side
; application program and the firmware on the microcontroller must match.
; Modify the below line to use your VID and PID. Use the format as shown
; below.
; Note: One INF file can be used for multiple devices with different
        VID and PIDs. For each supported device, append
        ", USB\VID xxxx&PID yyyy" to the end of the line.
;-----------------------------------------------------------------------
[SourceDisksFiles]
[SourceDisksNames]
[DeviceList]
%DESCRIPTION%=DriverInstall, USB\VID_0525&PID_A4A7, 
USB\VID_0525&PID_A4AB&MI_02
[DeviceList.NTamd64]
%DESCRIPTION%=DriverInstall, USB\VID_0525&PID_A4A7, 
USB\VID_0525&PID_A4AB&MI_02
;-----------------------------------------------------------------------
; String Definitions
;-----------------------------------------------------------------------
;Modify these strings to customize your device
;-----------------------------------------------------------------------
[Strings]
Linux = "Linux Developer Community"<br>DESCRIPTION = "Gadget Serial"
                  = "Gadget Serial"
SERVICE = "USB RS-232 Emulation Driver"
```